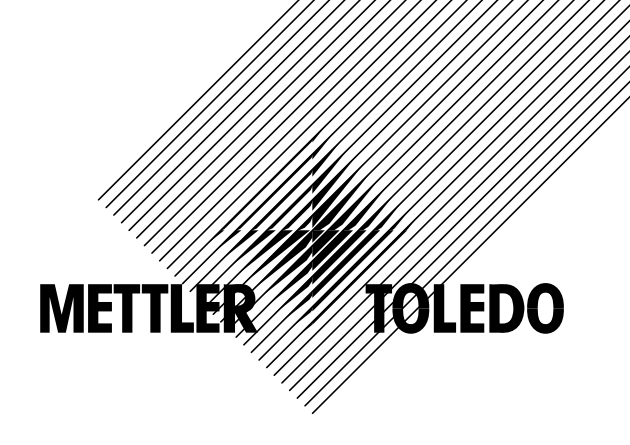

**Mode d'emploi** 

# **METTLER TOLEDO SQC16**

# **Balances compactes BBA462 / BBK462 Terminal de pesage IND469**

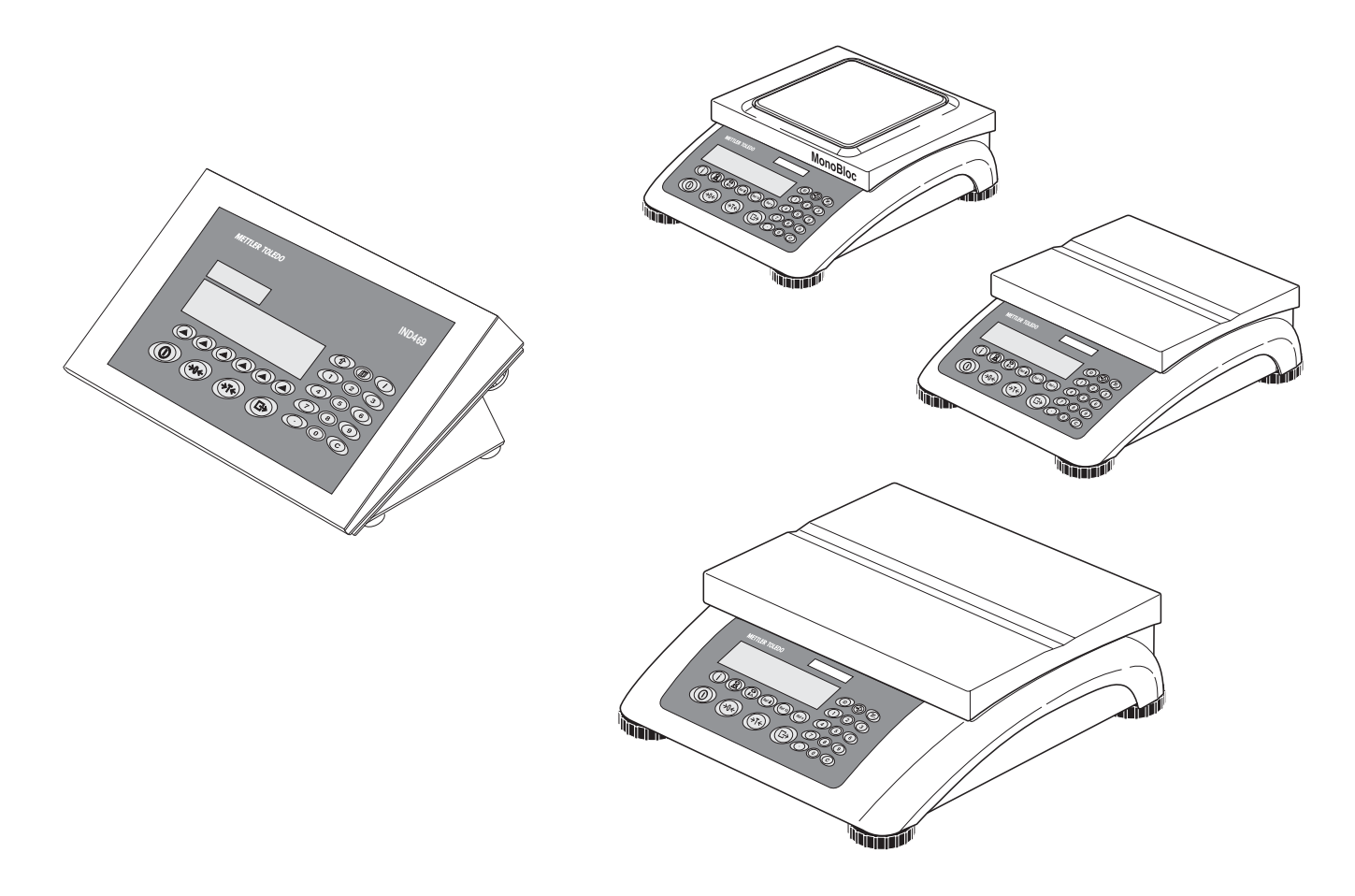

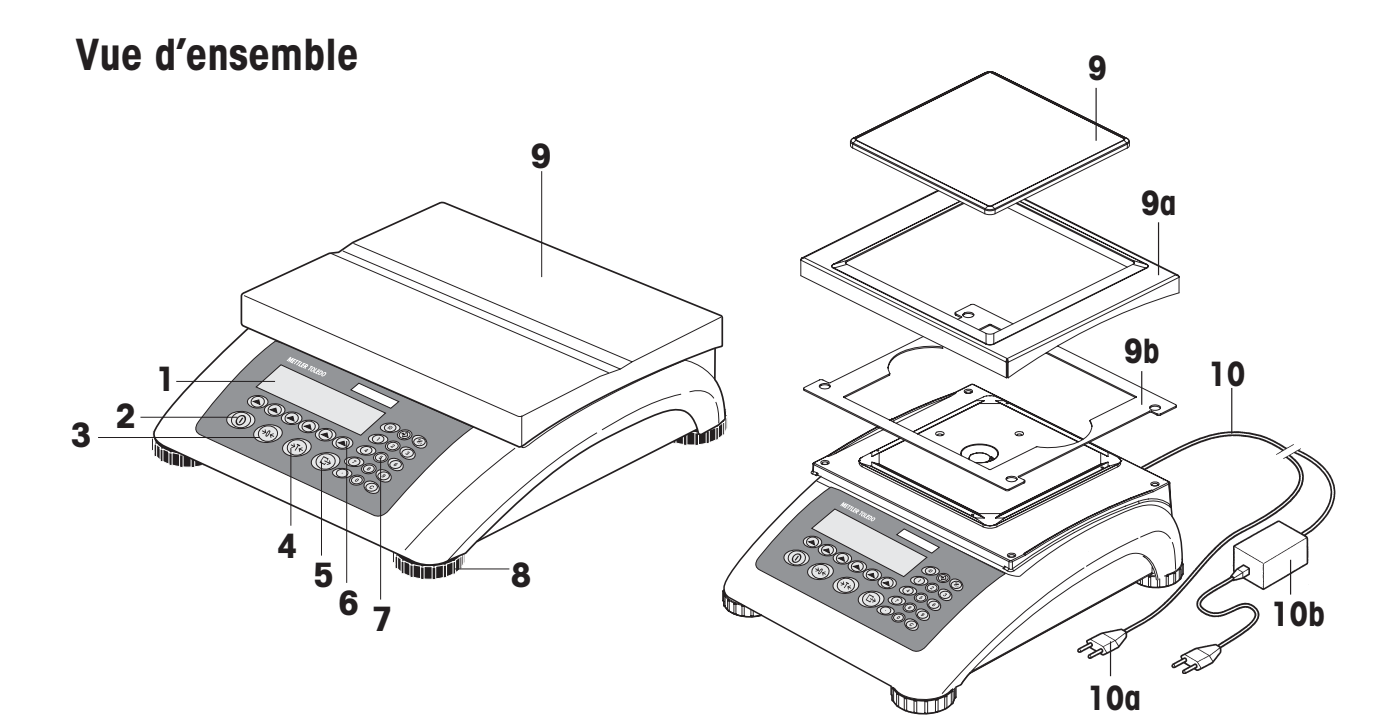

Face arrière

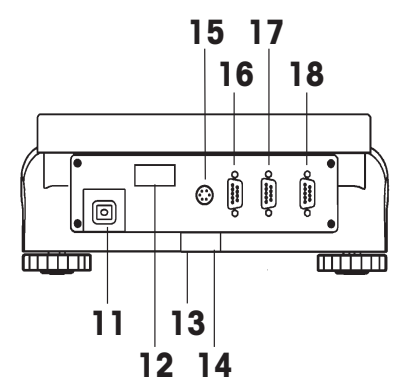

Spécifications de la balance (exemple)

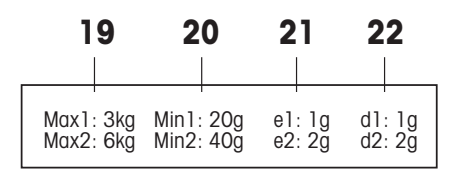

**Keypad** 

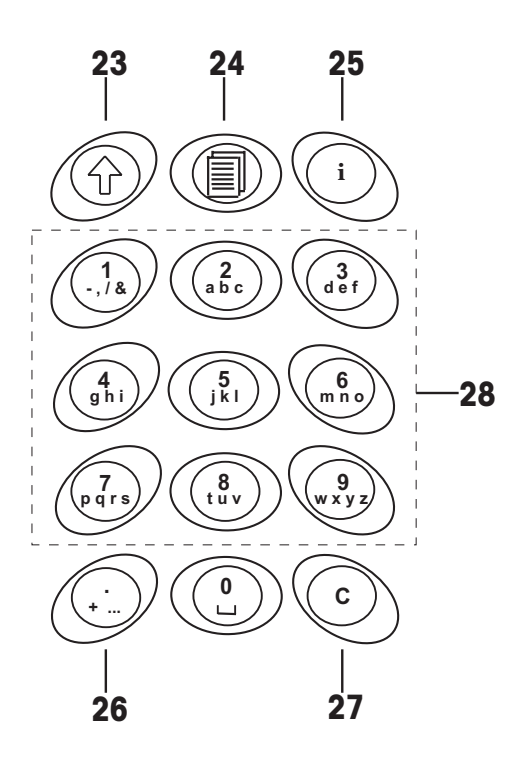

#### **Vue d'ensemble**

- Affichage
- Touche On/Off
- Touche zéro
- Touche Tare
- Touche Enter
- Touches programmables
- Clavier
- Pied réglable
- Plateau de pesage
	- 9a: Pare-vent
	- 9b: Cache
- Alimentation :
	- 10a: Câble d'alimentation (balances sans accu)
	- 10b: Adaptateur secteur (balances avec accu)

### **Face arrière de la balance**

- Raccordement alimentation électrique
- Plaque signalétique
- 13 Percage pour dispositif antivol
- Niveau à bulle (uniquement sur les balances vérifiées et celles équipées de cellules de pesage monobloc)
- Connecteur PS/2 pour clavier et/ou BCR (lecteur de codes à barres)
- COM3 (interface RS232C)
- COM2 (interface RS232C)
- COM1 (interface RS232C)

#### **Spécifications de la balance**

- Charge maximale (plages 1/2)
- Charge minimale (plages 1/2)
- Échelon de vérification (balances vérifiées) (plages 1/2)
- Résolution maximale (plages 1/2)

### **Clavier**

- Touche Shift
- Touche base de données
- Touche Info
- Touche caractères spéciaux
- Touche Effacer
- Touches numériques/alphanumériques

# Table des matières

Page

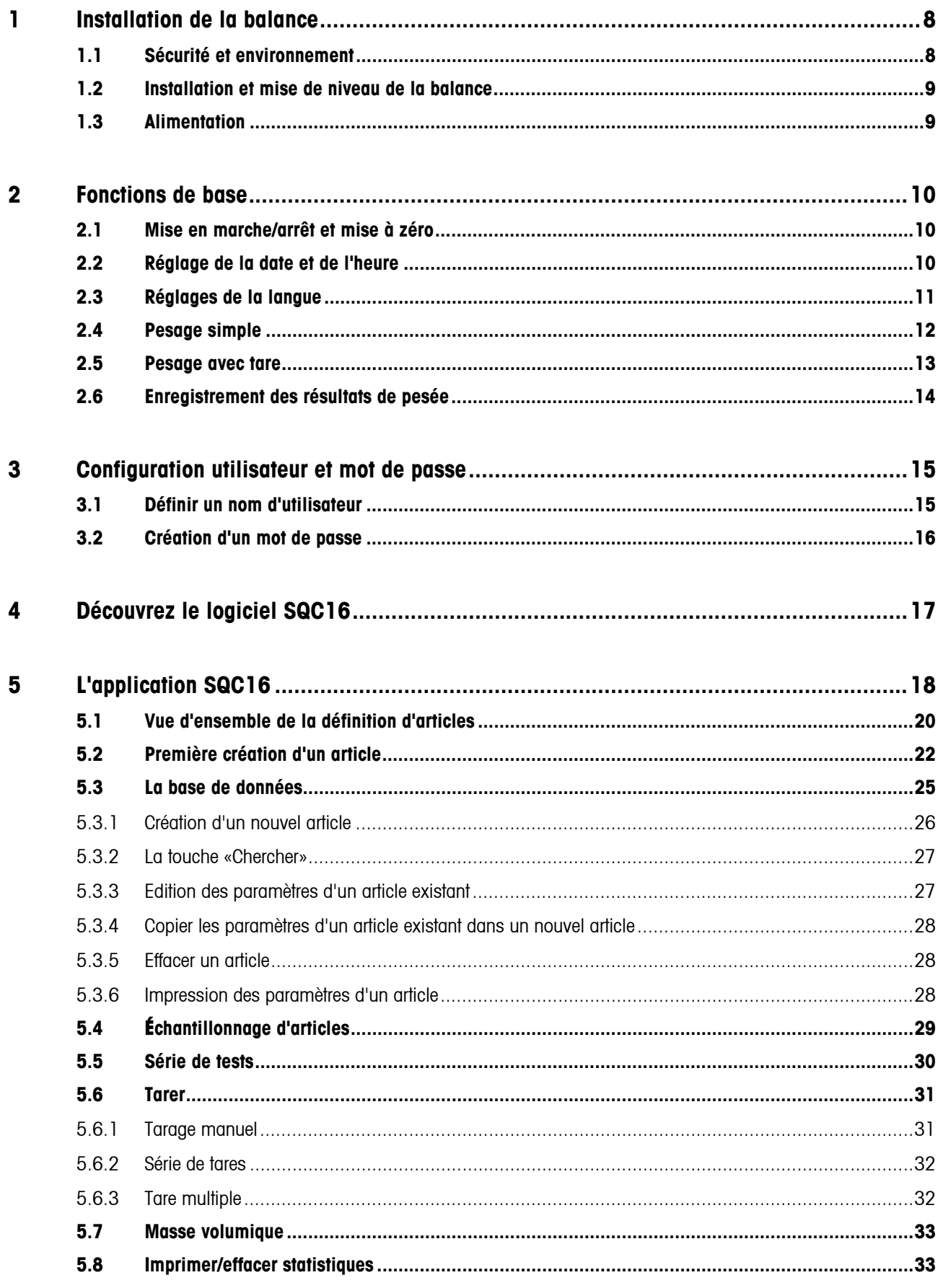

 $\bf{6}$ 

 $\overline{7}$ 

# Table des matières

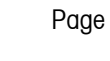

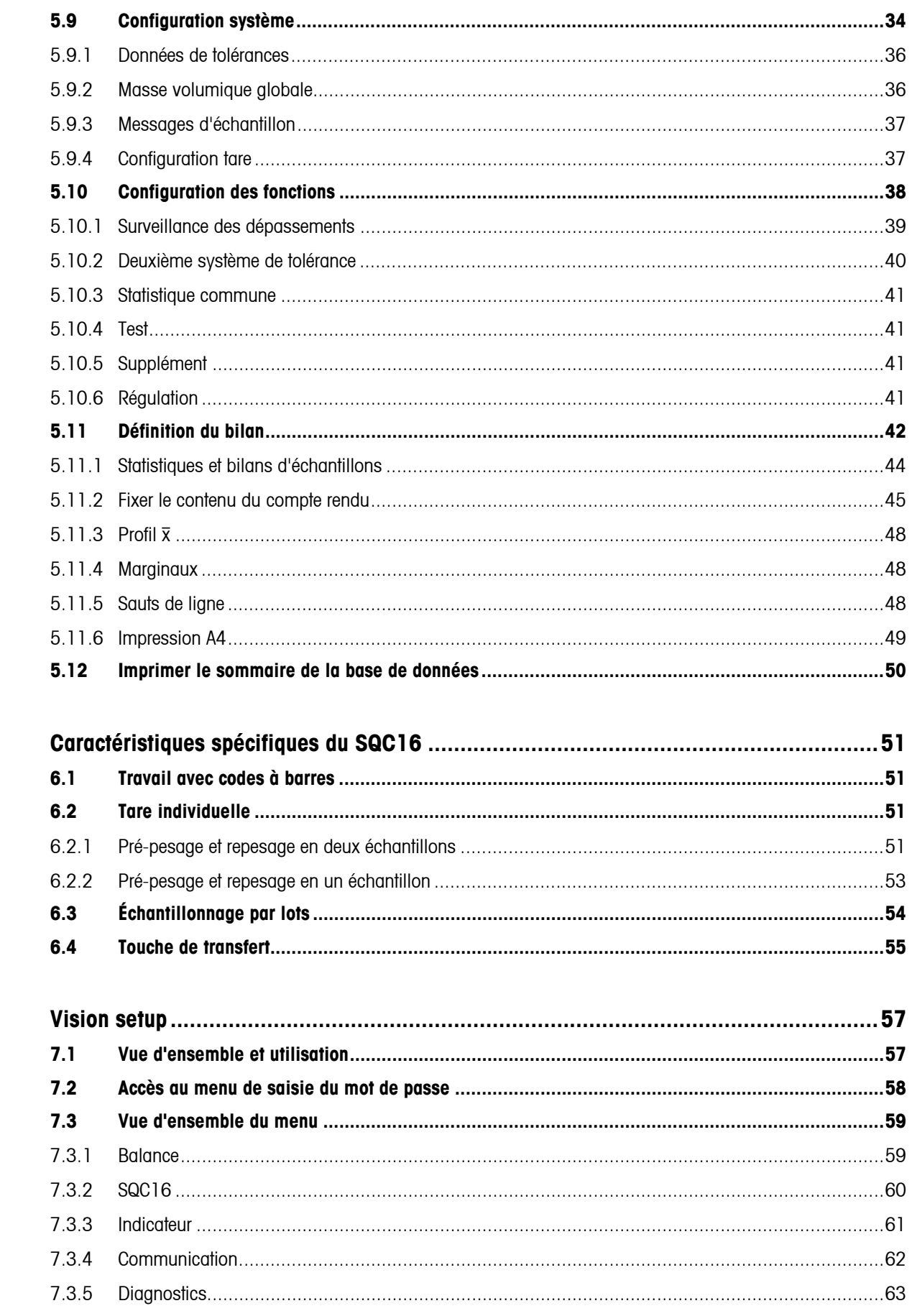

# Table des matières **Frances**

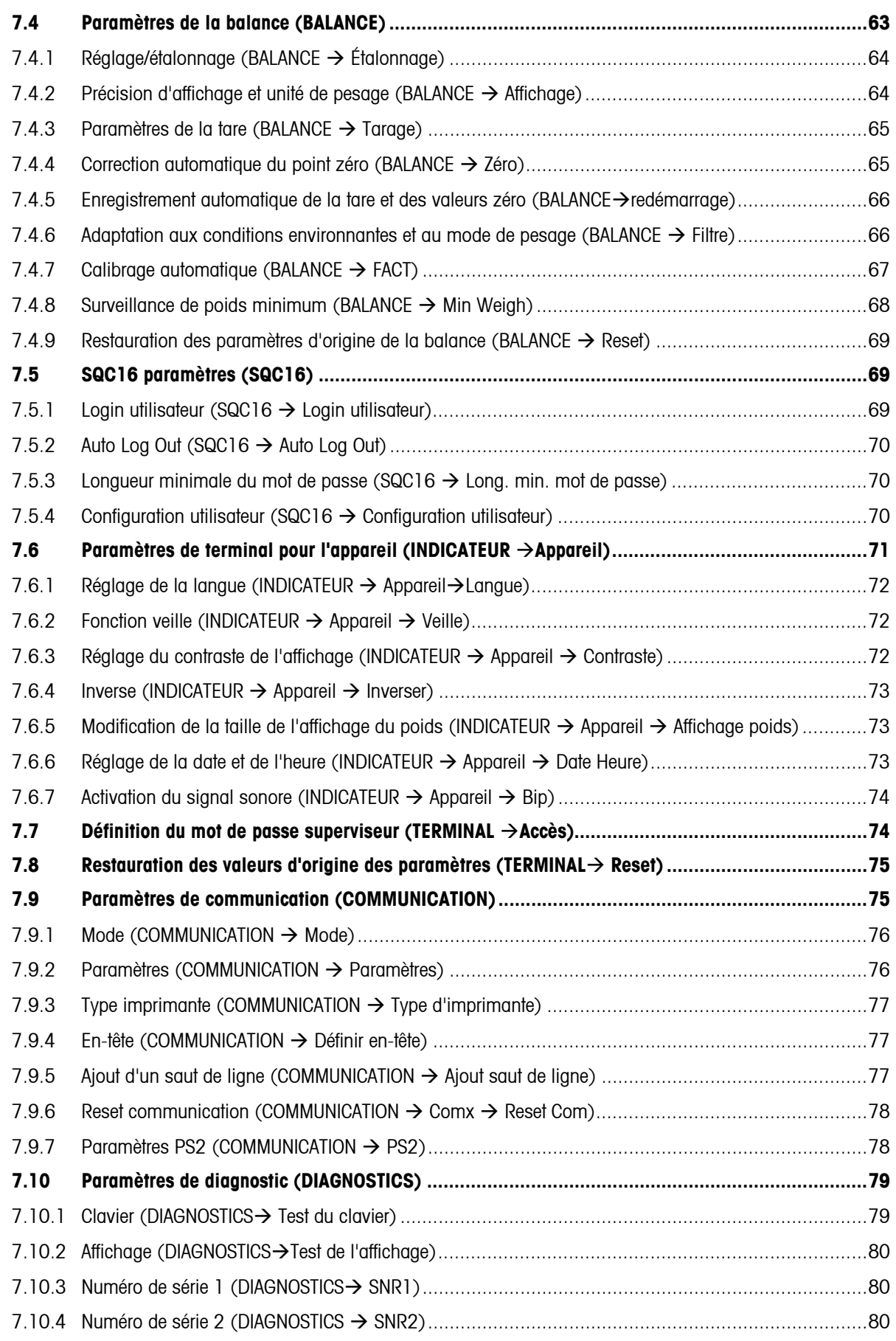

# Table des matières

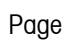

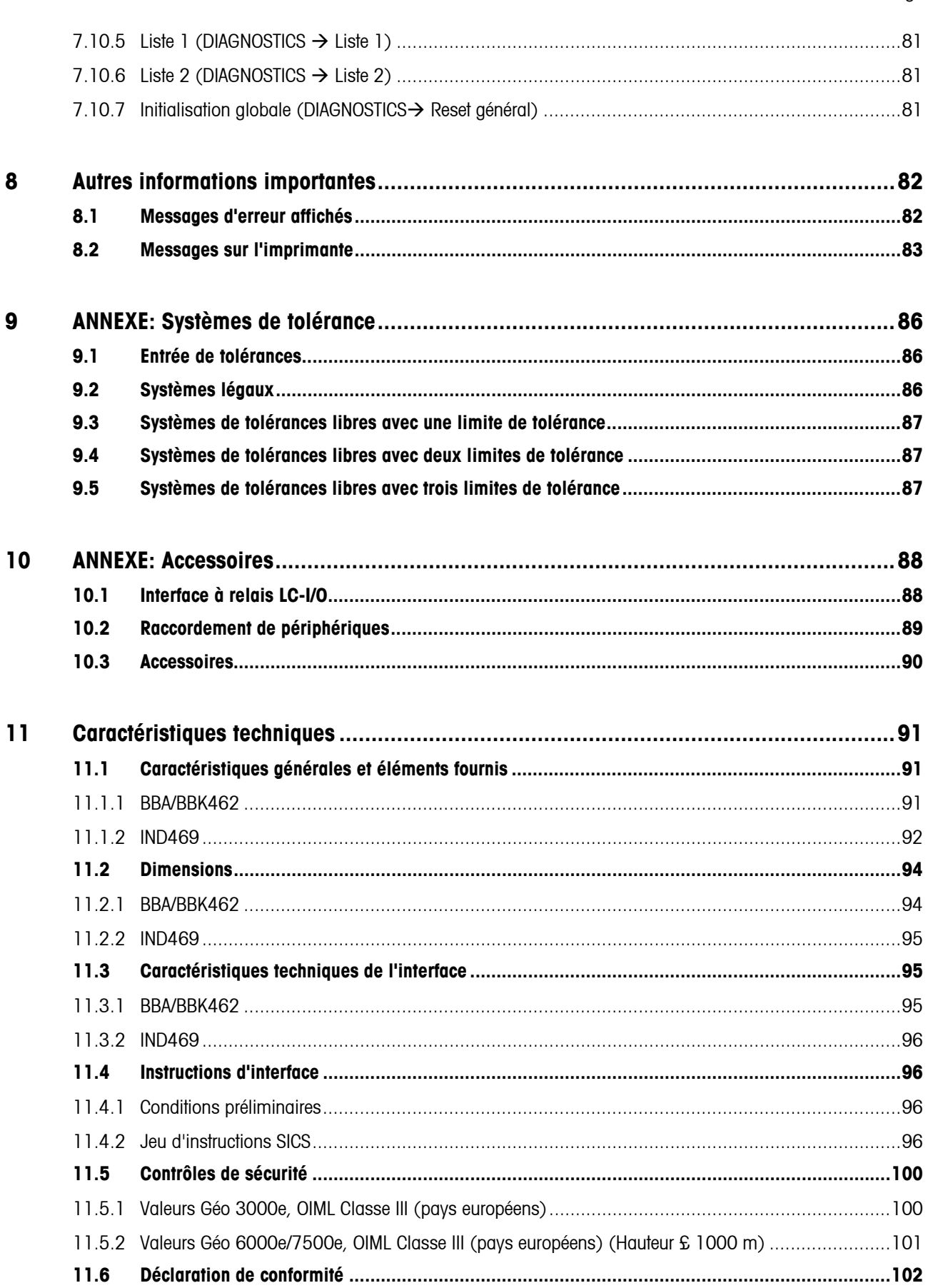

# <span id="page-7-0"></span>**1 Installation de la balance**

Veuillez lire attentivement les présentes instructions d'utilisation et les respecter en permanence. Si vous découvrez que des pièces sont manquantes, si les éléments qui vous ont été livrés ne sont pas les bons ou si vous avez d'autres problèmes avec votre balance, contactez le vendeur concerné ou le cas échéant le responsable commercial de METTLER TOLEDO.

# **1.1 Sécurité et environnement**

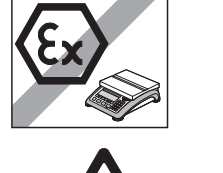

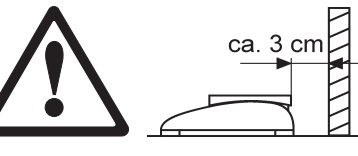

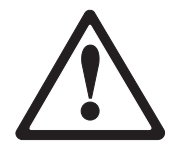

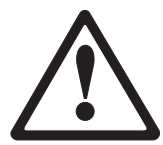

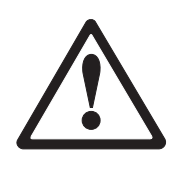

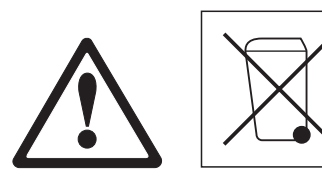

- Ne pas utiliser la balance dans **les zones à risque d'explosion**.
- Si le **câble d'alimentation** est endommagé, il convient de ne plus utiliser la balance. C'est la raison pour laquelle, il convient de vérifier régulièrement l'état du câble et de veiller à laisser un espace libre d'environ 3 cm à l'arrière de la balance, afin que celui-ci ne soit pas plié de manière excessive.
- Ne jamais toucher **les vis de maintien du support du plateau de charge** en dessous du plateau de pesage.
- Lorsque le plateau de pesage est enlevé, **ne jamais introduire un objet solide sous le support du plateau de charge**.
- Ne jamais ouvrir la balance en enlevant les **vis dans sa plate-forme**.
- Utiliser exclusivement **des accessoires et périphériques autorisés**.
- Manipuler la balance avec **le plus grand soin**. C'est un instrument de précision. Il convient d'éviter les courants d'air sur le plateau de pesage et de ne pas placer de surcharges sur celui-ci.
- Instructions importantes concernant l'utilisation des balances dans **le secteur alimentaire**: Les parties de la balance entrant en contact avec les produits alimentaires ont des surfaces lisses sont donc d'entretien facile. Les matériaux utilisés ne se fragmentent pas et sont exempts de contaminant. Dans les zones de traitement des produits alimentaires, il est recommandé d'utiliser une **housse de protection** (accessoire). Celleci doit être nettoyée régulièrement, comme la balance elle-même. Les housses de protection endommagées ou fortement contaminées doivent être immédiatement remplacées.
- Lors de la **mise hors-service** définitive de la balance, respecter les réglementations relatives à la protection de l'environnement. La balance est équipée d'un **accu**, celui-ci contient des métaux lourds, et ne doit pas être traité comme les déchets domestiques! Il convient de respecter la législation locale en vigueur concernant l'élimination des substances dangereuses pour l'environnement.

### <span id="page-8-0"></span>**1.2 Installation et mise de niveau de la balance**

Un emplacement correct est un facteur déterminant pour garantir des pesées précises.

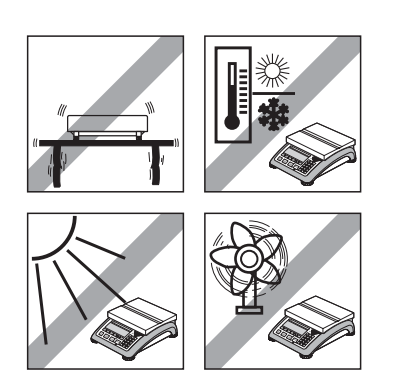

- Choisir un endroit stable et exempt de vibrations (particulièrement important pour les balances haute résolution utilisant la technologie MonoBloc de METTLER TOLEDO). Placer la balance sur une surface aussi horizontale que possible et suffisamment rigide pour supporter son poids lorsqu'elle est entièrement chargée.
	- Vérifier les conditions ambiantes.
- Eviter:
	- l'exposition directe au soleil
	- les courants d'air (p. ex. en provenance des ventilateurs ou des systèmes de climatisation)
	- les variations de température excessives.

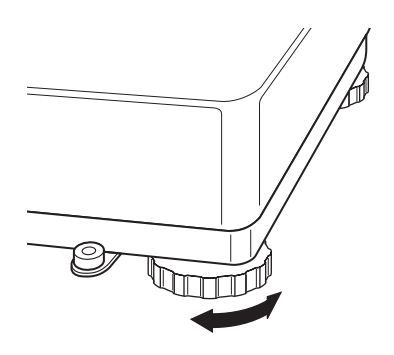

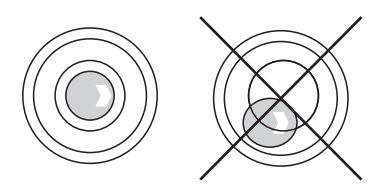

• Tourner le pied réglable de manière à ce que la balance soit horizontale. Si un niveau à bulle est présent, la bulle doit toujours se trouver à l'intérieur du cercle.

**Nota:** La SQC16 possède un filtre spécifique qui accélère certaines procédures (mise à zéro, tarage) dans un environnement instable. Cela se traduit inéluctablement par une légère diminution de la précision des résultats. Pour obtenir des résultats de haute précision, il convient de veiller à avoir un environnement aussi stable que possible, de sorte que le filtre ne soit pas activé.

#### **Changements importants affectant la localisation géographique:**

Toute balance est réglée par le fabricant en fonction des conditions de gravité locales (valeur d'ajustement géographique) de la zone géographique dans laquelle l'instrument est livré. En cas de changement majeur de localisation géographique, il convient, soit de faire corriger ce réglage par un technicien de maintenance, soit de procéder à un nouveau réglage. Les balances vérifiées doivent en outre être ré-étalonnées conformément aux réglementations nationales en vigueur en matière de vérification.

### **1.3 Alimentation**

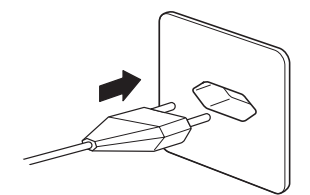

- Avant de brancher le cordon d'alimentation, vérifier que le voltage mentionné sur la plaque signalétique est identique à la tension d'alimentation du réseau électrique.
- Pour obtenir la meilleure précision possible, régler la balance après l'avoir installée (chapitre [7.4.1](#page-63-0)).**Nota:** Les balances vérifiées doivent être réglées par un organisme agréé. Veuillez consulter votre revendeur.

# <span id="page-9-0"></span>**10 2 Fonctions de base**

Le présent chapitre traite de la mise en marche et de l'arrêt de la balance, de la mise à zéro et du tarage, de la pesée de matériaux et de l'enregistrement des résultats.

### **2.1 Mise en marche/arrêt et mise à zéro**

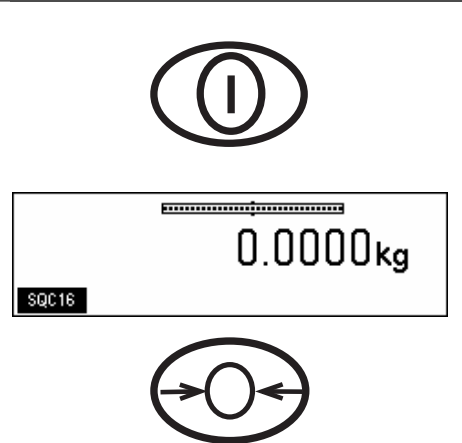

Une brève pression sur la touche « $\bigcirc$ » permet la mise en marche et l'arrêt de la balance.

La balance effectue un test d'affichage, puis la version du logiciel s'affiche brièvement. Dès que l'affichage du poids apparaît, la balance est prête à fonctionner et est automatiquement mise à zéro.

Nota: Le cas échéant, la balance peut être mise à zéro à tout moment à l'aide de la touche ligne  $\langle \bigodot \rangle$ 

# **2.2 Réglage de la date et de l'heure**

L'affichage de l'heure peut être réglé au format 24 heures, celui de la date pouvant être réglé au format européen ou US.

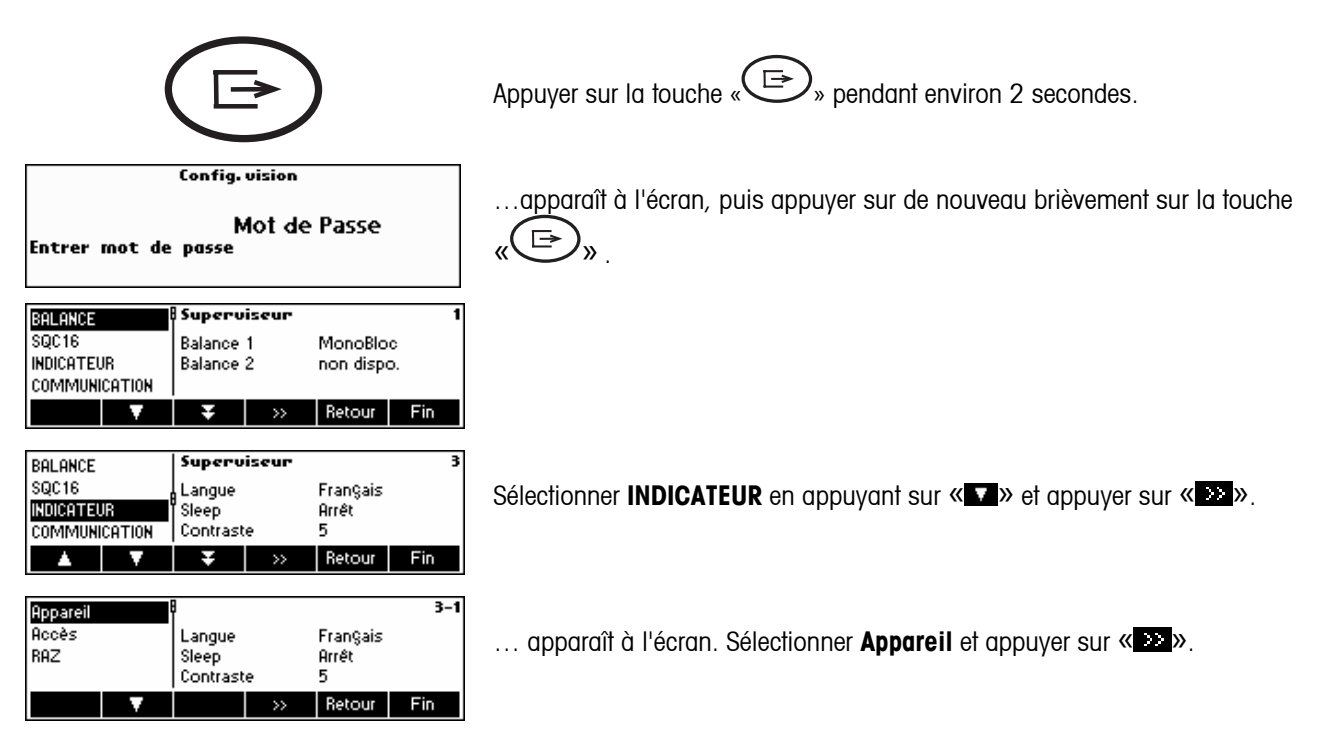

<span id="page-10-0"></span>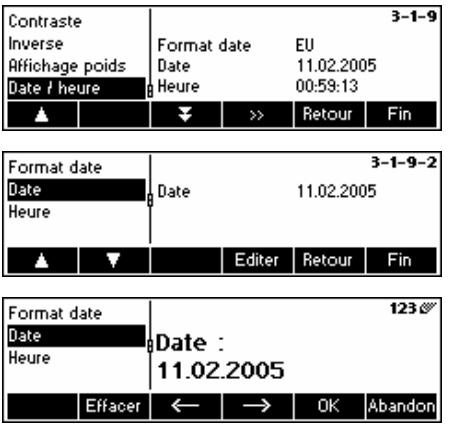

… apparaît à l'écran. Sélectionner **Date heure** en appuyant sur« » et appuyer sur «**14**».

… apparaît à l'écran. Sélectionner **Date** en appuyant sur « » et appuyer sur «**Editer**».

… apparaît à l'écran. Utiliser le clavier numérique pour entrer la date (p.ex. 11022005) et valider à l'aide de la touche «**OK**». Les saisies incorrectes peuvent être effacées avec «**Effacer**». « » et « » peuvent être utilisées pour placer le curseur.

Pour régler l'heure adéquate, reprendre la même procédure, mais sélectionner **Heure** au lieu de **Date**.

**Nota:** Seul le superviseur à access au changement de la date et de l'heure.

### **2.3 Réglages de la langue**

La langue peut être réglée sur: anglais, allemand, français, espagnol ou italien.

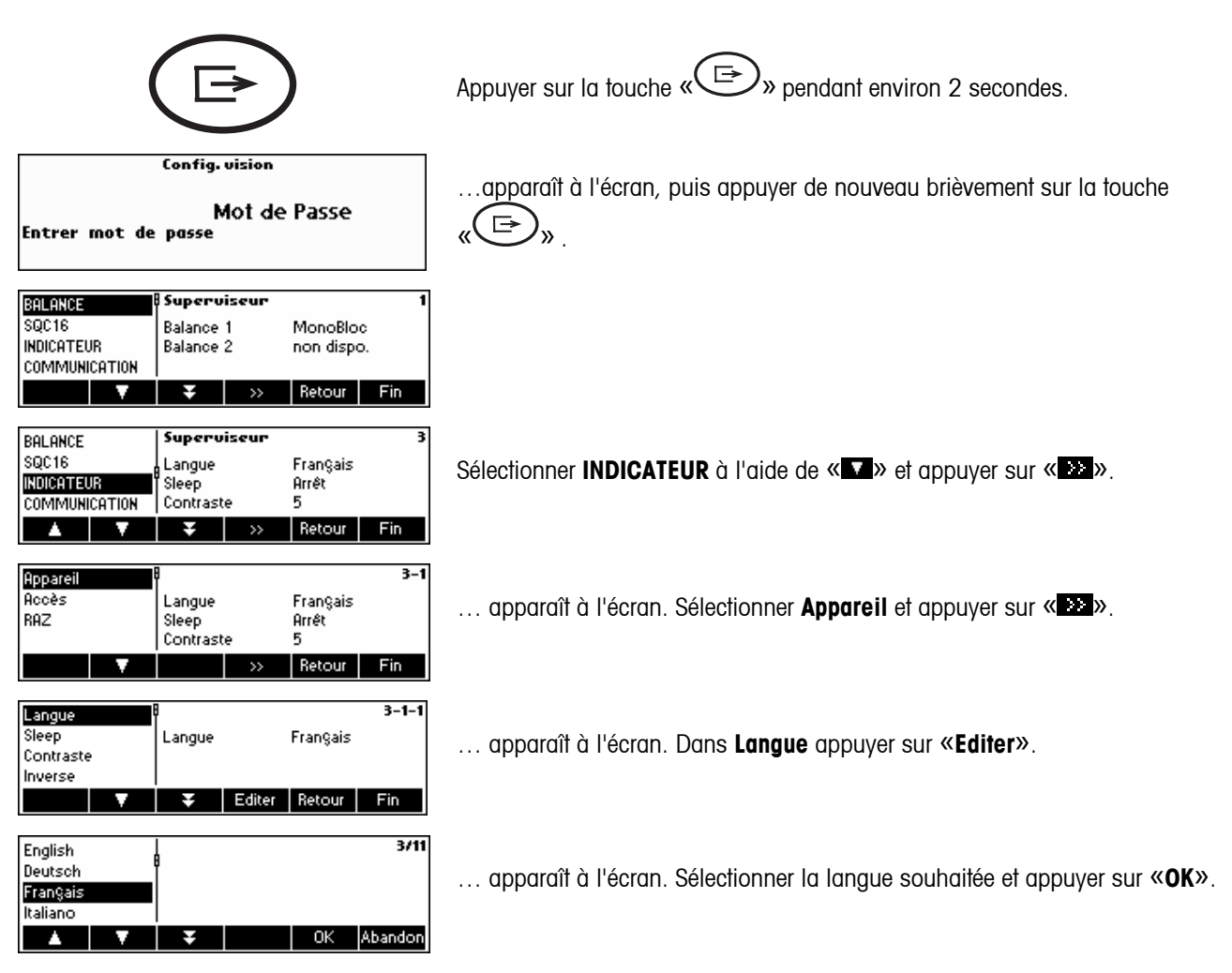

# <span id="page-11-0"></span>**2.4 Pesage simple**

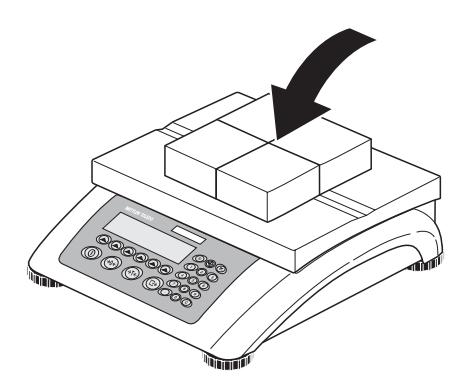

Placer l'objet à peser sur la balance.

forme de % de la capacité totale de la balance).

# <u> muunmuuhuu---------</u>

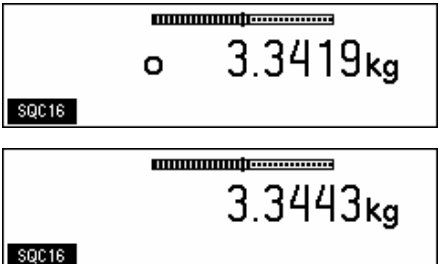

Attendre que le détecteur de stabilité (un petit cercle situé dans la partie gauche de l'affichage) disparaisse, puis…

Le bargraphe situé au niveau de la partie supérieure de l'affichage montre l'étendue de la plage de pesage utilisée ainsi que la plage disponible (sous

… lire le poids net indiqué.

<span id="page-12-0"></span>**2.5 Pesage avec tare** 

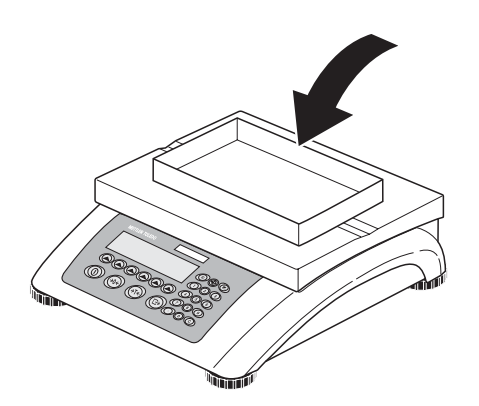

Placer le récipient de pesée **vide** ou le contenant sur la balance.

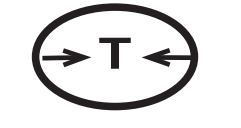

**T**  $\leftrightarrow$  Appuyer brièvement sur la touche « $\leftrightarrow$  » pour tarer la balance.

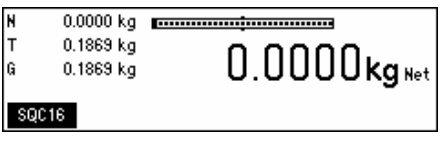

L'affichage zéro et le symbole «**Net**» (poids net) apparaissent.

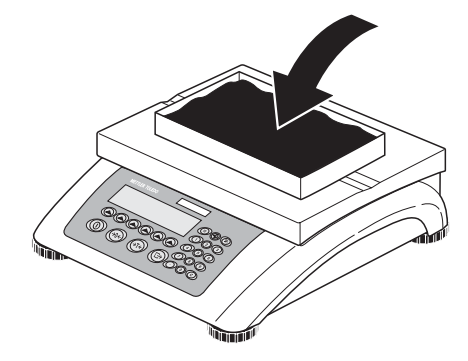

Placer le matériau à peser dans le récipient, puis…

2.2623 kg mmmmm- $0.1869 \text{ kg}$ 2.2623 kg Net l٦ 0.1000 kg ß  $SQC16$ 

… lire le poids net de l'objet pesé.

**Nota**: Le poids de tare est mémorisé jusqu'à ce qu'un nouveau poids de tare soit déterminé ou que la balance soit mise à zéro ou arrêtée.

# <span id="page-13-0"></span>**2.6 Enregistrement des résultats de pesée**

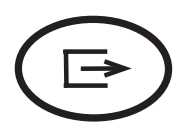

Appuyer sur la touche «  $\bigoplus$  » pour transmettre le résultat de pesage actuel au périphérique (en général une imprimante) via un port COM devant être configuré en tant qu'imprimante'.

Consulter le chapitre [7.9](#page-74-0) pour les instructions relatives à la configuration des interfaces.

# <span id="page-14-0"></span>**3 Configuration utilisateur et mot de passe**

Pour éviter tout fonctionnement incorrect de la balance en utilisation normale, le menu vision set up peut être protégé par un mot de passe. La balance fait une distinction entre un utilisateur et un superviseur. Lorsque la balance quitte l'usine, l'intégralité du menu est accessible à n'importe qui. **C'est la raison pour laquelle nous vous recommandons de définir votre propre mot de passe de superviseur dès que vous configurez la balance.** Ceci limite l'accès des utilisateurs à un nombre restreint d'options du menu vision set up (réglage de la langue, mode veille, contraste, inversion, affichage du poids et de la date/de l'heure).

### **Nota:**

Soyez conscients du fait que le terme «Superviseur» (valable pour Vision setup; par exemple pour l'exploitation de la balance et la configuration opérateurs/administrateur SQC16 est différent de «Opérateur» et «Administrateur» (valable pour les opérations spécifiques SQC16).

Il ne devrait y avoir qu'un seul superviseur (non nommé) ayant accès au mot de passe superviseur et pouvant par conséquent configurer plusieurs administrateurs (nommés) et plusieurs opérateurs (nommés), y compris la remise à zéro de leur mot de passe.

Il convient de se reporter au chapitre [7.2](#page-57-0) quant à la manière de naviguer au sein du menu «Vision Setup» et atteindre ainsi la position du menu «Vision Setup  $\rightarrow$  BALANCE  $\rightarrow$  Accès» (chapitre [7.7\)](#page-73-0) pour définir le mot de passe superviseur.

# **3.1 Définir un nom d'utilisateur**

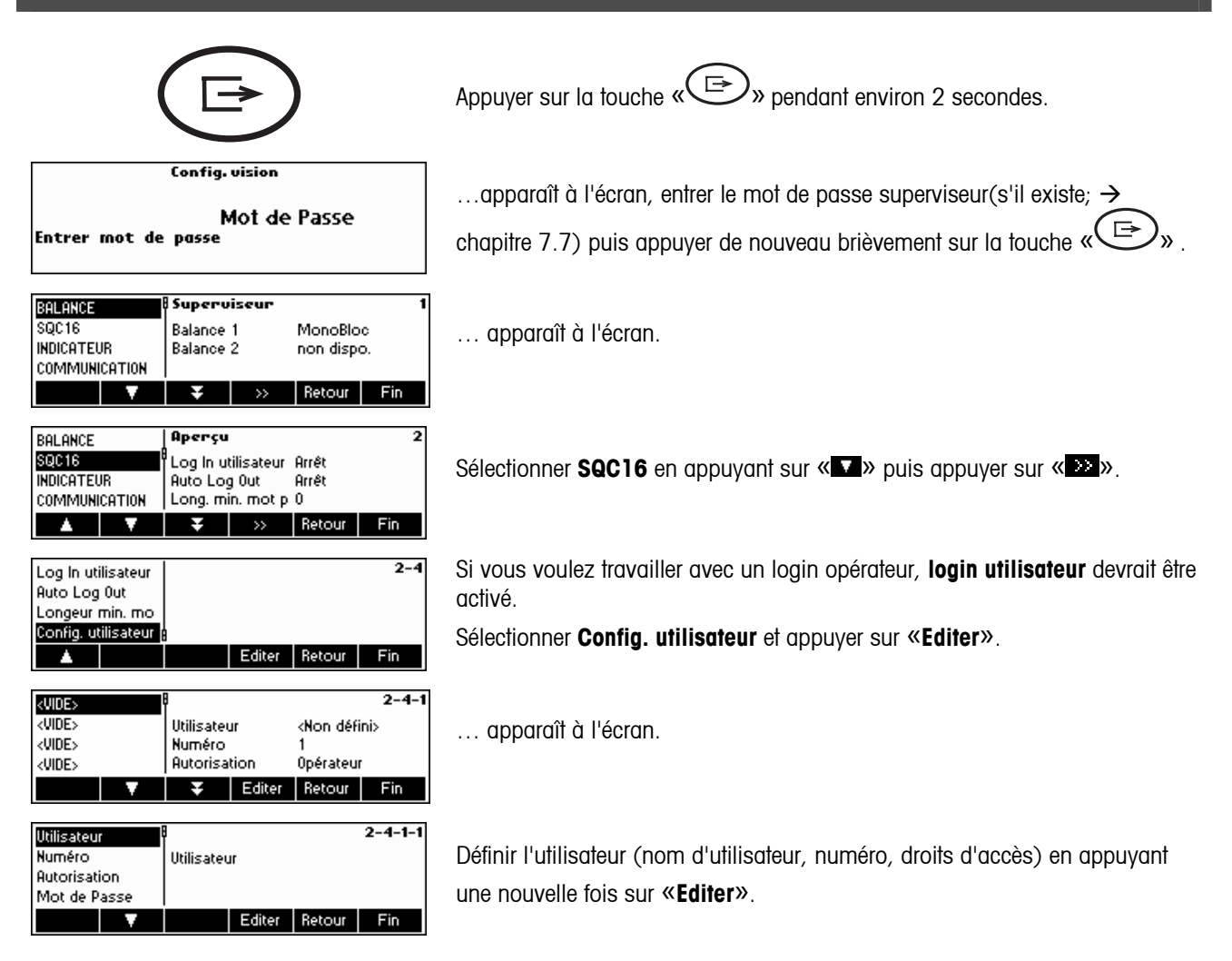

<span id="page-15-0"></span>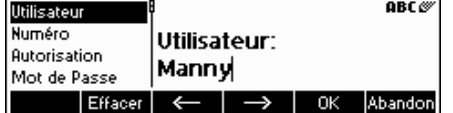

Utiliser le clavier alphanumérique de la balance, taper le nom de l'utilisateur puis appuyer sur «**OK**». Il est possible de définir jusqu'à 16 utilisateurs différents. Préciser également le «numéro» et «les droits d'accès» de l'utilisateur, par exemple si uniquement en tant qu'opérateur (qui n'a pas accès au menu « $\textcircled{r}$ » \ en mode SQC16) ou en qualité d'administrateur.

**Nota:** Le menu **mot de passe** présent ici est exclusivement destiné à supprimer des mots de passe existants, dans le cas où ceux-ci auraient été oubliés (le superviseur peut supprimer des mots de passe d'opérateurs et d'administrateurs). Pour la définition  $\rightarrow$  chapitre [3.1.](#page-14-0) Se reporter également au chapitre [7.5](#page-68-0) pour obtenir de plus amples informations sur le menu **SQC16** vision.

### **3.2 Création d'un mot de passe**

Après avoir défini les noms d'opérateurs et d'administrateurs, il convient de définir un mot de passe, dès que l'utilisateur spécifique accède pour la première fois au «SQC16».

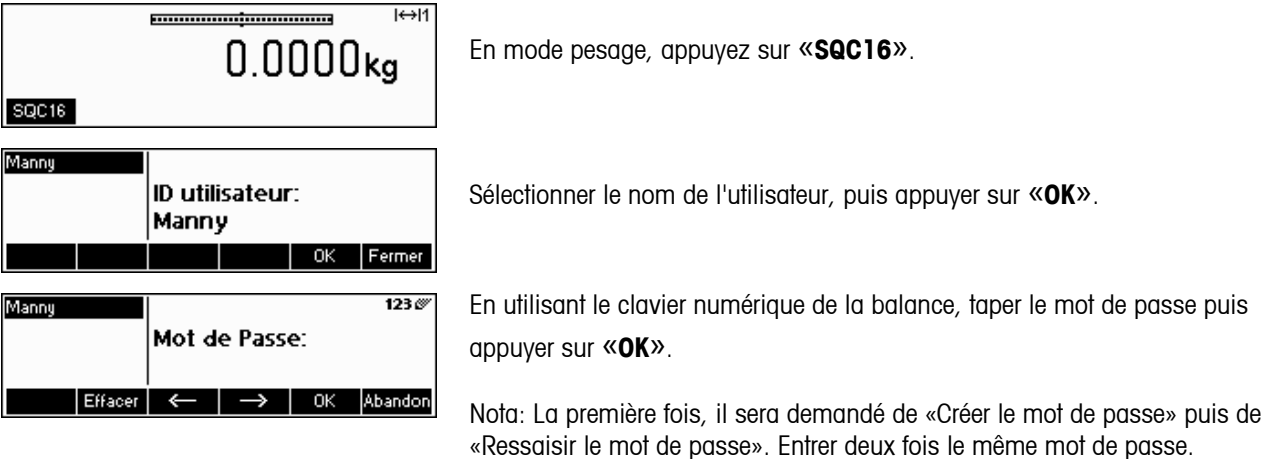

# <span id="page-16-0"></span>**4 Découvrez le logiciel SQC16**

SQC16 est une application destinée aux Séries-4 Balances compactes et Terminaux. C'est un système SQC compact et pratique.

Ce chapitre décrive le travail avec l'application SQC16. Vous pouvez d'abord consulter le chapitre [7](#page-56-0) sur la manière de préciser le comportement de la balance pendant le pesage, afin de satisfaire les conditions cadre. De surcroît, vous pouvez spécifier les options générales, telles que l'identification de la balance, la date, l'heure, etc.

Le système compact SQC16 apporte des possibilités d'exploitation et de surveillance conformes aux normes en vigueur, dans le domaine du contrôle des préemballages. Il est recommandé de raccorder une imprimante de tickets METTLER TOLEDO appropriée (Sprinter 1, GA42 ou RS-P42) ou l'EPSON LX300 (+) pour le papier au format A4 (ou similaire).

Nota: Pour obtenir plus d'informations sur la signification des expressions 'Régulation', 'Statistique de lot', 'Masse volumique globale', 'Tare individuelle', 'Limites de plausibilité', 'Prescription sur la moyenne', 'Statistique commune', 'Supplément', 'Test', 'Système de tolérances', 'Contrôle de dépassements', 'Mode de pesage' and '2<sup>e</sup> système de tolérances' veuillez vous reporter au CD inclu et sélectionner 'Annexe' dans 'Formation SQC16'. Alternativement, veuillez ouvrir directement le fichier Appendix\_F.pdf dans le répertoire de base du CD.

#### **Particularités du système:**

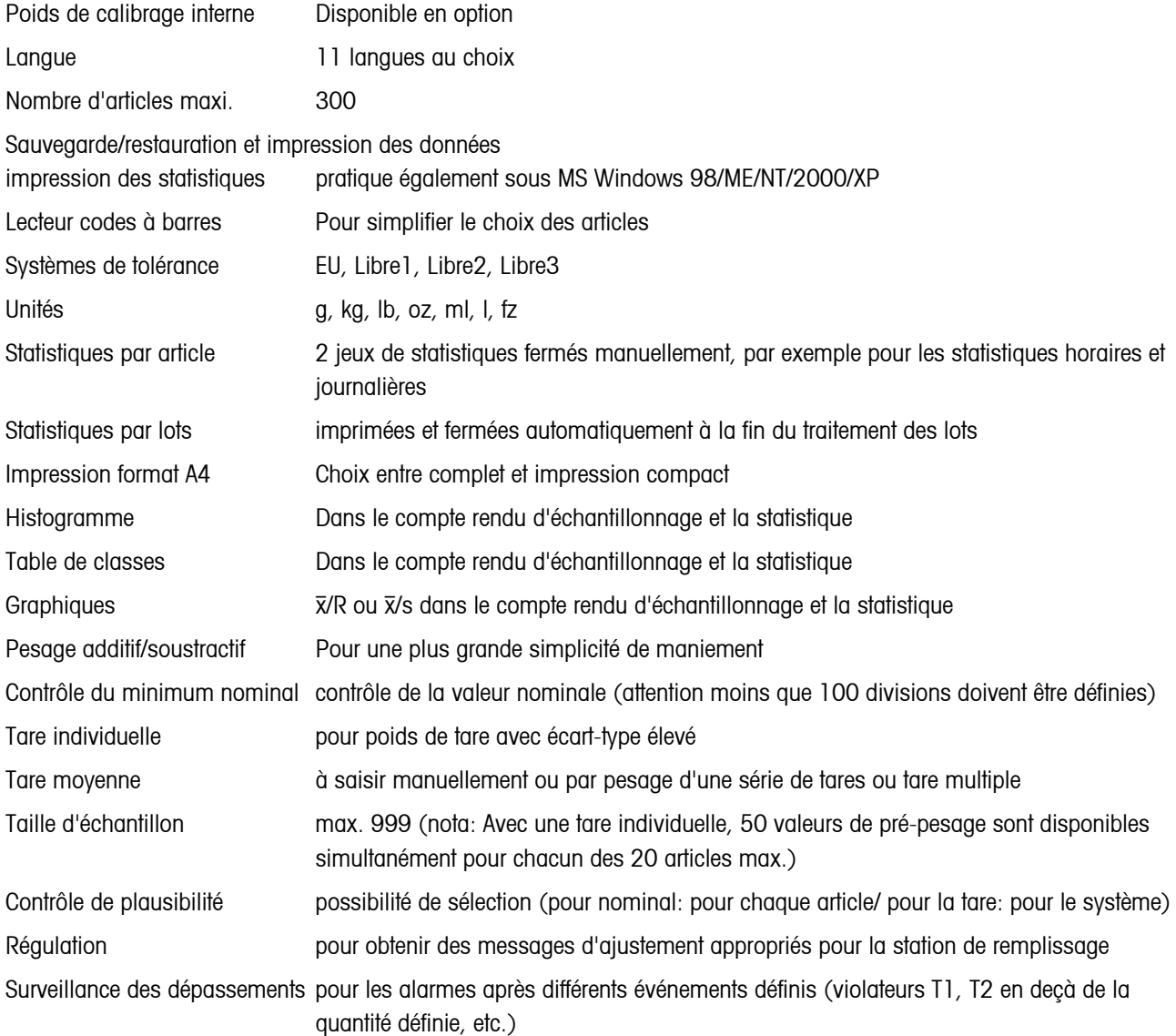

# <span id="page-17-0"></span>**18 5 L'application SQC16**

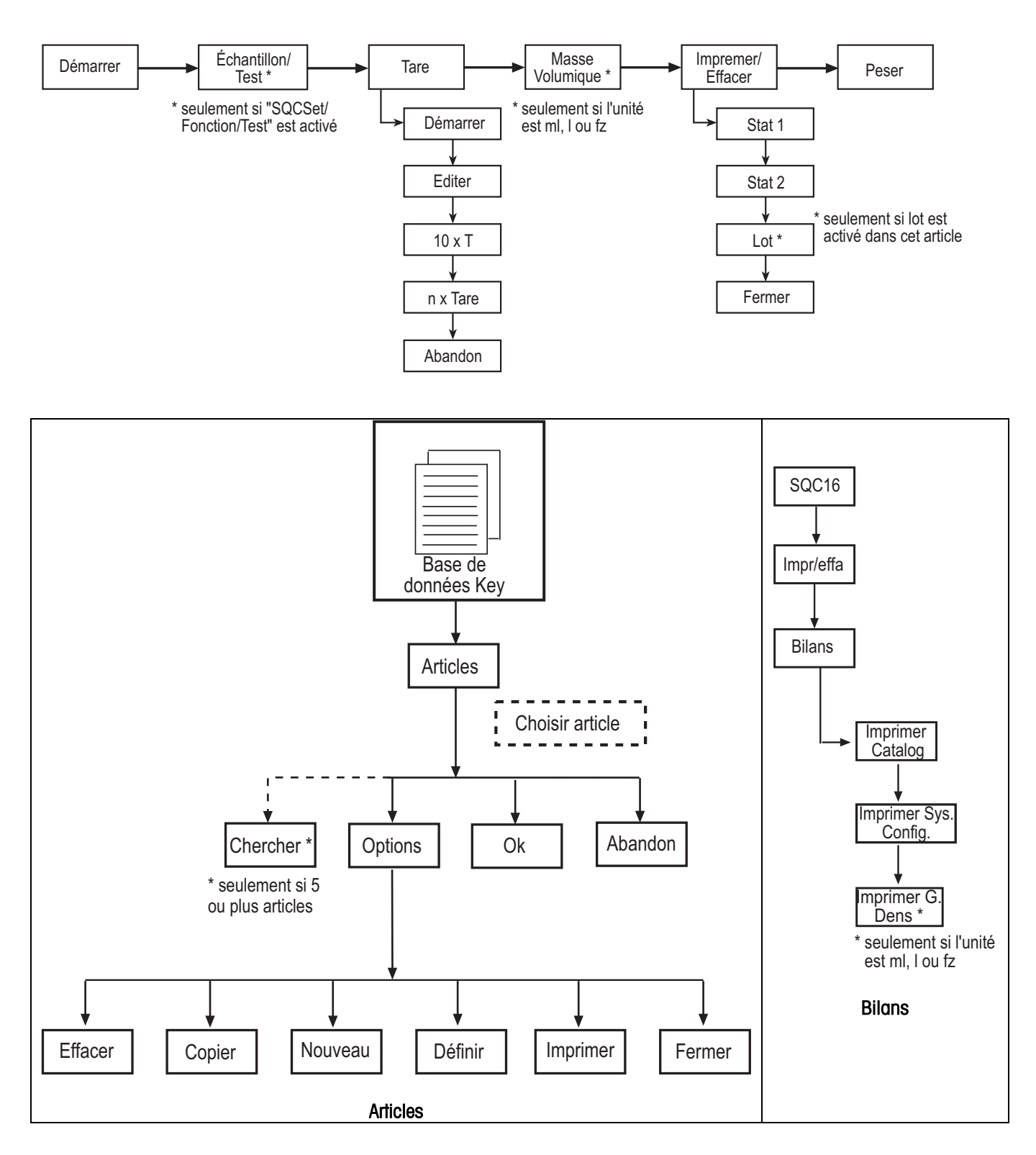

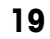

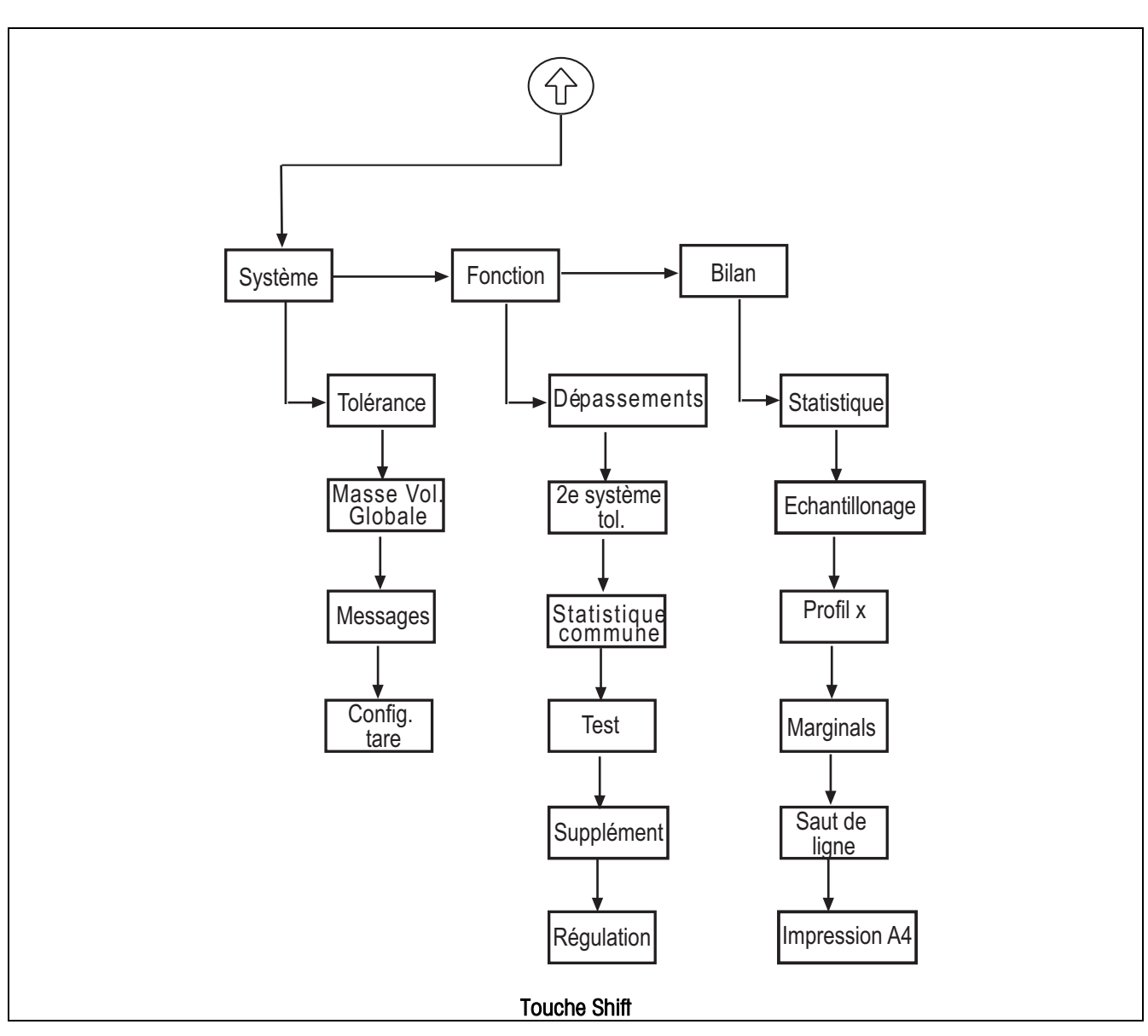

Avant l'échantillonnage, il est nécessaire de définir au moins un article.

#### <span id="page-19-0"></span> $5.1$ Vue d'ensemble de la définition d'articles

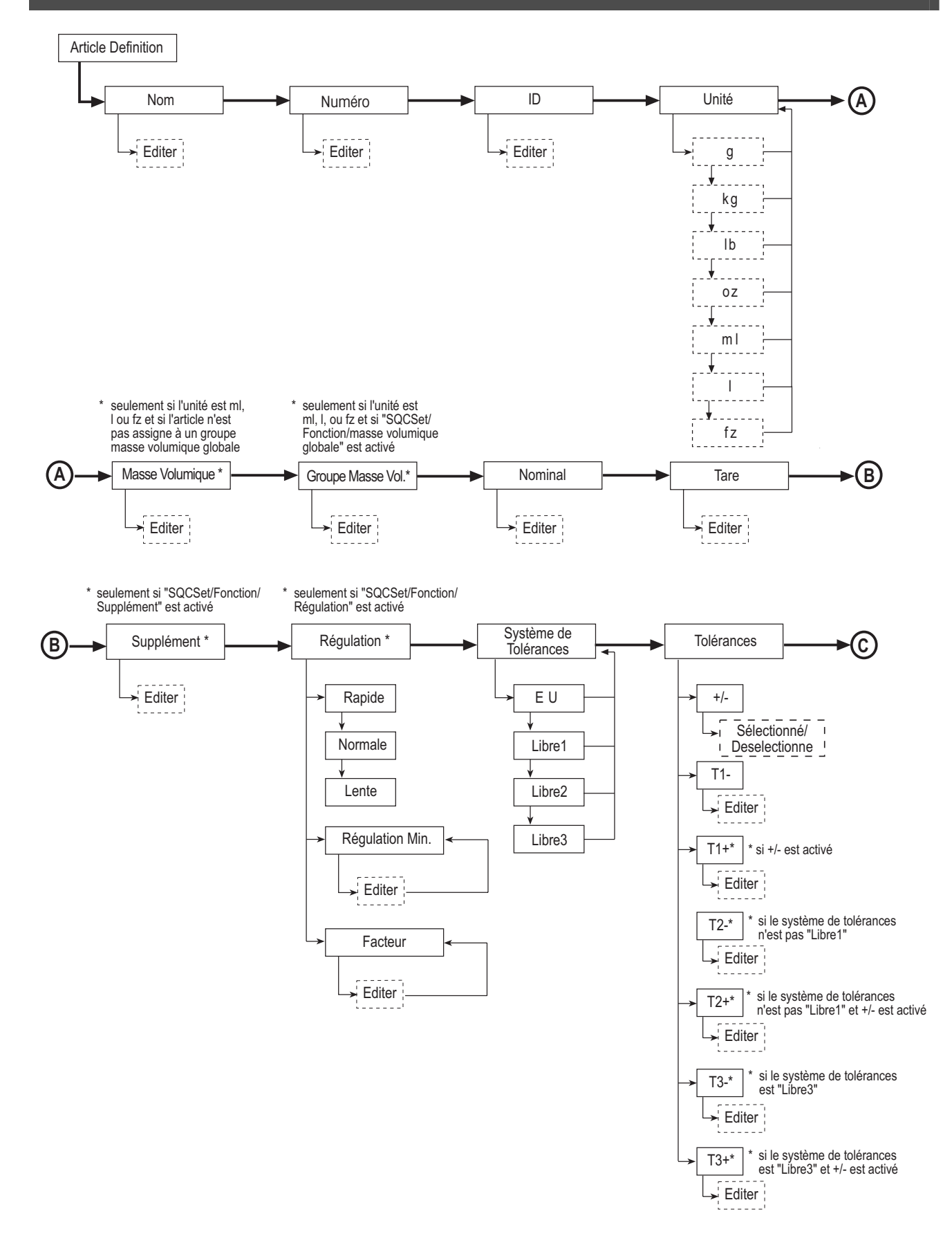

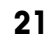

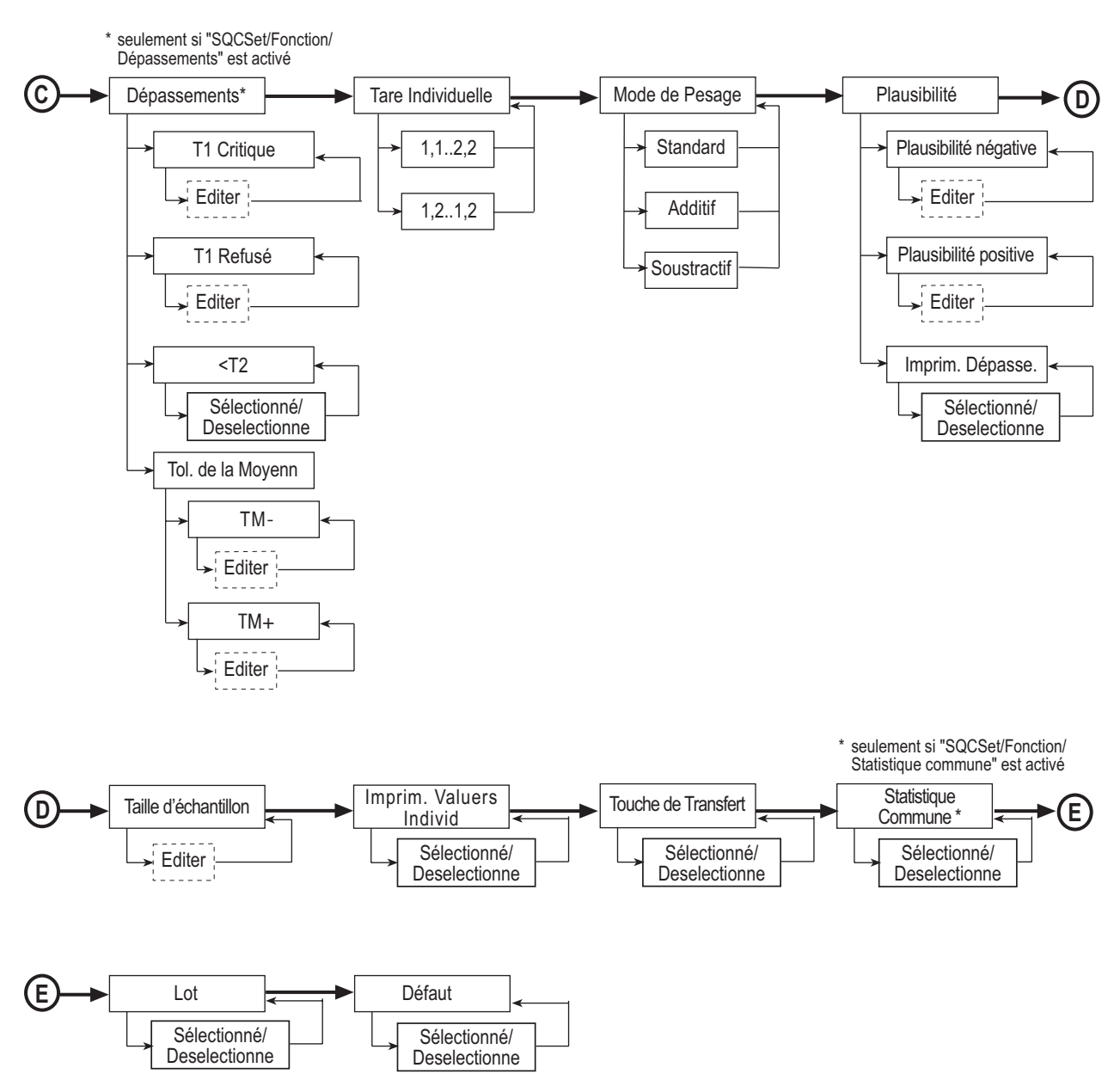

# <span id="page-21-0"></span>**5.2 Première création d'un article**

Vous devez définir au minimum le nom ainsi que la quantité de remplissage nominale pour vos articles. En plus, vous pouvez définir, par exemple, le mode de pesage, l'unité de pesage et le nombre de pesées par échantillon, ainsi que déterminer le système de tolérance qui servira de base à l'exploitation des données.

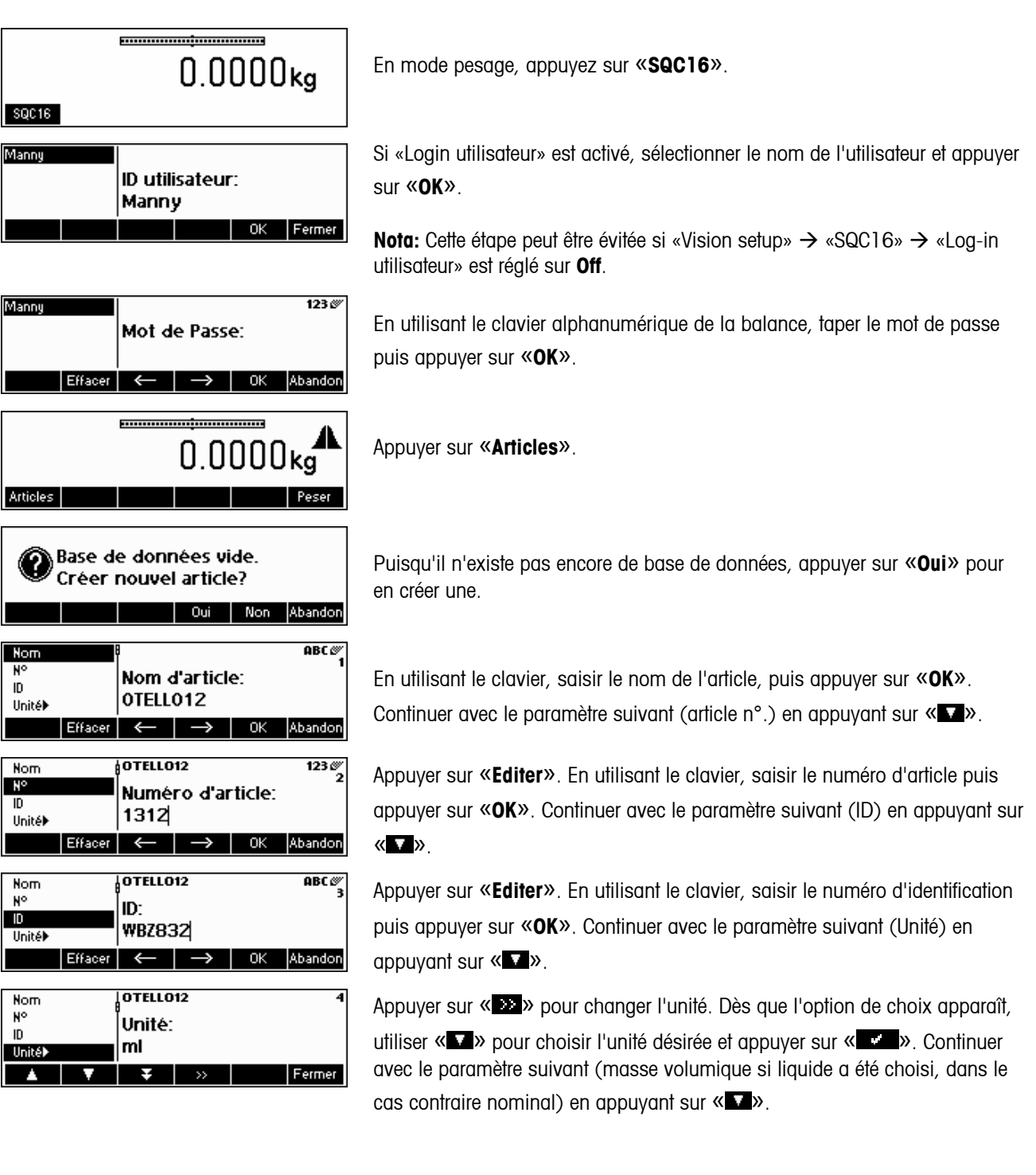

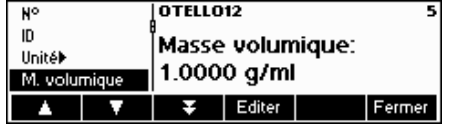

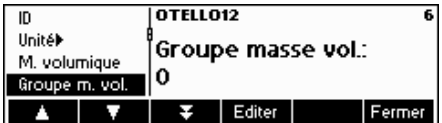

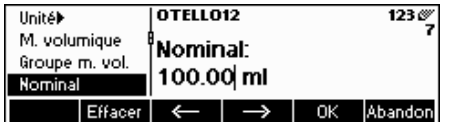

Appuyer sur «**Editer**». En utilisant le clavier, saisir la valeur de la masse

volumique puis appuyer sur «**OK**». Continuer avec le paramètre suivant

(groupe masse volumique) en appuyant sur « ». **Nota:** Ce paramètre apparaît uniquement si l'**unité** sélectionnée est ml (millilitres), l (litres) ou fz (once liquide).

Appuyer sur «**Editer**». En utilisant le clavier, saisir le numéro du groupe de

masse volumique puis appuyer sur «**OK**». Continuer avec le paramètre

suivant (nominal) en appuyant sur « **1**». **Nota:** Ce paramètre apparaît uniquement si l'**unité** sélectionnée est ml, l ou fz et si «SQC Config» $\rightarrow$  «Fonction»  $\rightarrow$  «masse volumique globale» est activé.

Appuyer sur «**Editer**». En utilisant le clavier, saisir le poids nominal puis

appuyer sur «**OK**». Continuer avec le paramètre suivant (tare) en appuyant sur « V ».

Pour une utilisation avec des résultants corrects, il est recommandé de ne pas entrer de valeur nominale de moins que 100 fois la résolution de la balance. Néanmoins le système permet d'entrer des valeurs avec un minimum of 30 fois la résolution.

Exemple BBK462SQC-3XS:

Résolution de la balance  $d = 0.01g$ Valeur minimale recommandée =  $100x0.01a = 1a$ 

Valeur nominale Minimum permise =  $30x0.01g = 0.3g$ 

Si le message attention apparaît il faut entrer la valeur nominale de moins que 100 fois la résolution de la balance

Si vous pressez «**Qui**», le minimum recommandé pour la valeur nominale est automatiquement suggérer par le système. Ici: 10 ml. Si vous pressez «**Non**», la valeur entrée est posé en Nominal quand il n'est pas inférieur que 30 fois la résolution.

**Nota:** Le minimum de la valeur nominale recommandée varie et dépend de la résolution de la balance et de l'unité de l'article.

Si ce message d'erreur apparaît c'est que la valeur entrée est inférieure à 30 divisions de la résolution de la balance.

Appuyer sur «**Editer**». En utilisant le clavier, saisir le poids de la tare puis appuyer sur «**OK**». Continuer avec le paramètre suivant (Supplément) en appuyant sur « $\nabla$ ».

Appuyer sur «**Editer**». En utilisant le clavier, saisir la valeur du supplément puis appuyer sur «**OK**». Continuer avec le paramètre suivant (Ajustement) en appuyant sur « **V** ».

**Nota:** Ce paramètre apparaît uniquement si «SQC Config»  $\rightarrow$  «Fonction»  $\rightarrow$ «Supplément» est activé.

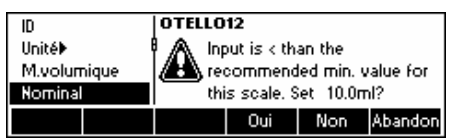

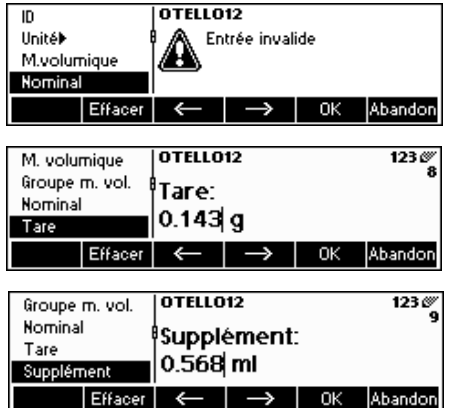

**OTELL012** 

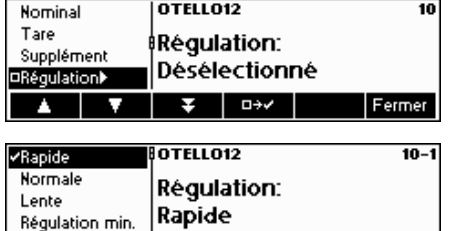

ł.

Retour Fermer

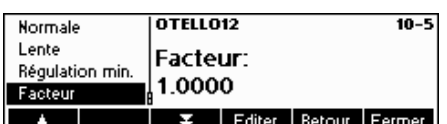

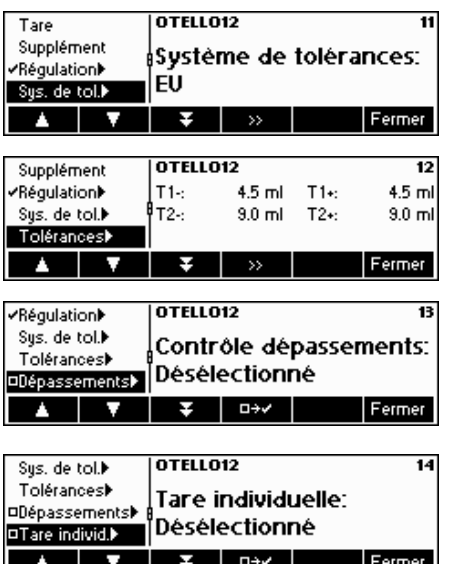

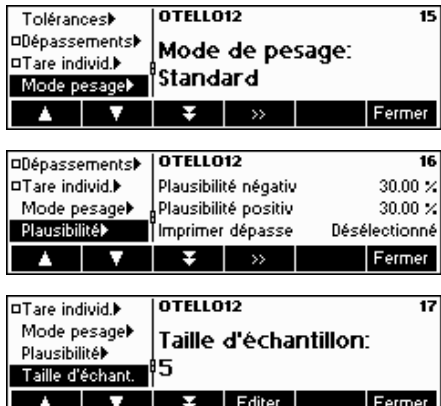

Pour sélectionner la régulation, appuyer sur «  $\Box$  ». Ce paramètre apparaît uniquement si «SQC Config»  $\rightarrow$  «Fonction»  $\rightarrow$  «Supplément» est activé.

Sélectionner la régulation (rapide, normale ou lente) en appuyant sur  $\langle \langle \bullet, \bullet \rangle \rangle$ 

Définir également valeur minimale du pas en sélectionnant le paramètre

**Régulation min.** puis en appuyant sur «**Editer**». En utilisant le clavier, saisir

la valeur de la régulation min. puis appuyer sur «**OK**». Le paramètre **Régulation min.** définit la résolution de l'ajustement calculé.

De surcroît, définir le **Facteur** en utilisant «**Editer**». En utilisant le clavier,

saisir le facteur puis appuyer sur «**OK**». La valeur d'ajustement calculée sera multipliée par le facteur afin de définir le message d'ajustement final. Continuer avec le paramètre suivant (système de tolérance) en appuyant sur  $\langle \langle \nabla \rangle \rangle$ .

Appuyer sur « <sup>•••</sup> » pour changer le système de tolérance (EU, Libre1, Libre2) or Libre3). Continuer avec le paramètre suivant (Tolérance) en appuyant sur  $\langle \langle \nabla \rangle \rangle$ 

Appuyer sur « » pour changer les paramètres de tolérance positif et négatif. Continuer avec le paramètre suivant (contrôle de dépassement) en appuyant sur « $\nabla$ ».

Appuyer sur « **ELL** » pour sélectionner le contrôle de dépassement. Ce paramètre apparaît uniquement si «SQC Config»  $\rightarrow$  «Fonction»  $\rightarrow$  «Contrôle de dépassement» est activé. Continuer avec le paramètre suivant (tare

individuelle) en appuyant sur « $\nabla$ ».

Appuyer sur « **ELLE** » pour sélectionner le mode tare individuelle. Continuer avec le paramètre suivant (mode pesage) en appuyant sur « ».

Appuyer sur « » pour changer le mode de pesage (standard, additif ou par soustraction). Après sélection, continuer avec le paramètre suivant (plausibilité) en appuyant sur « v ».

Appuyer sur « » pour changer les paramètres de plausibilité. Continuer avec le paramètre suivant (taille d'échantillon) en appuyant sur « ».

Changer la taille d'échantillon (-n-) en appuyant sur «**Editer**» puis saisir la valeur individuelle par échantillon. Continuer avec le paramètre suivant (imprimer valeur individuelle) en appuyant sur « ».

<span id="page-24-0"></span>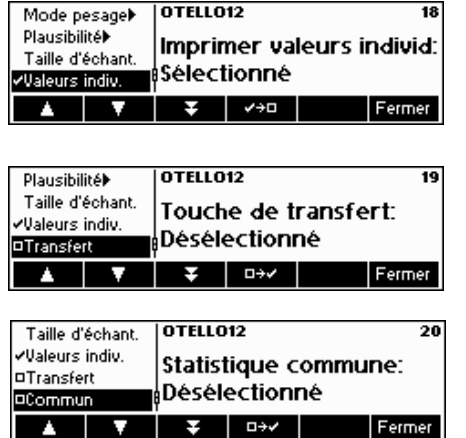

Chaque valeur individuelle sera imprimée sur le rapport d'échantillonnage si cette fonction est sélectionnée. Appuyer sur «  $\leftarrow$  **11** » pour désélectionner (ou « » pour sélectionner). Continuer avec le paramètre suivant (touche de transfert) en appuvant sur «  $\overline{v}$  ».

Si sélectionné (appuyer sur « EEE »), le résultat du pesage sera automatiquement échantillonné lorsque la stabilité sera atteinte. Vous devrez appuyer sur **Accepter** pour chaque valeur individuelle. Continuer avec le

paramètre suivant (statistique commune) en appuyant sur « ».

Si sélectionné (appuyer sur « EEE »), vous serez invités à sélectionner l'article commun. Cette fonction vous permet de combiner les données d'échantillonnage de deux ou plusieurs articles dans un article commun, ce qui permet de suivre l'ensemble de la production.

Pour le partage des données d'un article avec un article commun, les paramètres suivants doivent être identiques: Unité, nominal, système de tolérance et tolérances.

Ce paramètre apparaît uniquement si «Système»  $\rightarrow$  «Fonction»  $\rightarrow$ «statistique commune» est activé. **Lorsque l'on définit un article pour la première fois**, ce paramètre ne sera pas disponible et le système passera au paramètre suivant, puisqu'il n'y a pas encore d'autres articles existants avec lesquels on peut effectuer une statistique commune. Continuer avec le

paramètre suivant (Lot) en appuyant sur « ».

Si lot est sélectionné (appuyer sur « **ELLE** »), les statistiques sont calculées et imprimées pour chaque lot. Au début de l'échantillonnage, vous serez invités à saisir le nom du lot. Continuer avec le paramètre suivant (définir par défaut) en appuyant sur « $\Box$ ».

Si sélectionné (appuyer sur « EEE »), les paramètres de cet article seront définis comme valeurs par défaut pour la définition des nouveaux articles. L'article définie comme défaut sera affiché entre parenthèses carrées: [Nom d'article].

Appuyer sur **Fermer** (et confirmer par **Oui**) pour enregistrer le nouvel article dans la base de données. Les paramètres de l'article seront imprimés.

# **5.3 La base de données**

La section suivante décrit l'utilisation de la base de données d'articles.

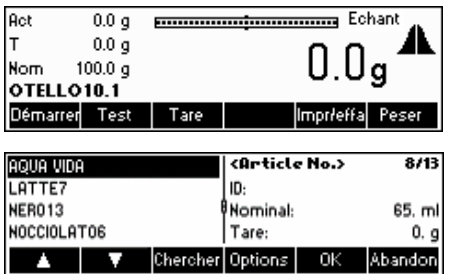

Appuyer sur la touche  $\mathbb{R}$   $\mathbb{R}$  ».

… apparaît à l'écran. Maintenant vous pouvez voir tous les articles de votre base de données.

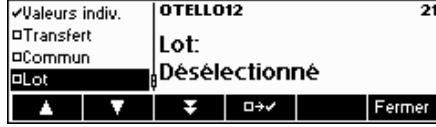

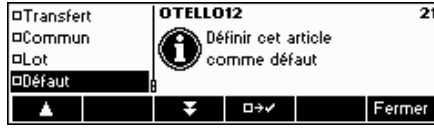

<span id="page-25-0"></span>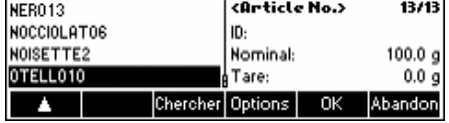

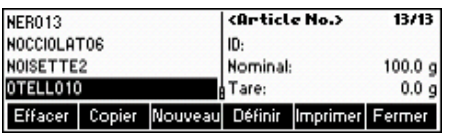

Faire défiler les articles en utilisant «  $\rightarrow$  » et «  $\rightarrow$  », puis appuyer sur «OK» pour sélectionner l'article devant être utilisé dans l'échantillonnage. Appuyer sur «**Options**» pour accéder au menu options, ou appuyer sur «**Chercher**» pour rechercher des articles dans la base de données (Cf. également chapitre [5.3.2](#page-26-0)). Dans le cas contraire, appuyer sur «**Abandon**» pour interrompre l'opération.

… apparaît à l'écran si la touche «**Options**» est appuyée. Cette fonction est utilisée pour supprimer ou copier l'article en sur brillance ou pour changer

(«**définir**») ou imprimer ses paramètres. «**Nouveau**» va créer un nouvel article basé sur l'article par défaut.

# **5.3.1 Création d'un nouvel article**

La section suivante décrit les opérations nécessaires à la création d'un nouvel article dans la base de données.

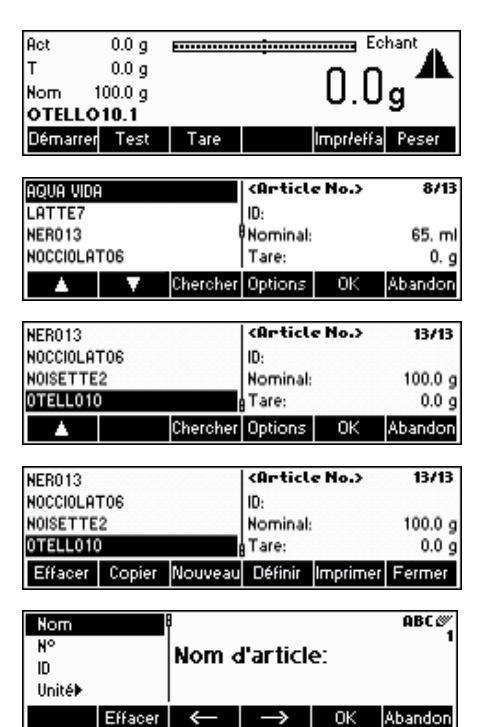

Appuyer sur la touche «<br>
<sub>
s</sub>

… apparaît à l'écran. Maintenant vous pouvez voir tous les articles de votre base de données.

… apparaît à l'écran. Appuyer sur «**Options**».

… apparaît à l'écran. Appuyer sur «**Nouveau**» .

… apparaît à l'écran. En utilisant le clavier, saisir le nom du nouvel article puis appuyer sur «**OK**». Pour définir les paramètres de ce nouvel article, suivre la même procédure que celle décrite au chapitre [5.2](#page-21-0) pour numéro d'article, ID, unité, masse volumique, groupe de masse volumique, nominal, tare, supplément, ajustement, système de tolérance, tolérance, contrôle de dépassement, tare individuelle, mode pesage, plausibilité, taille d'échantillon, imprimés valeurs individuelles, touche de transfert, statistique commune, lot et définir comme défaut.

# <span id="page-26-0"></span>**5.3.2 La touche «Chercher»**

La section suivante décrit les opérations nécessaires à la recherche d'articles dans la base de données.

Suivre les trois premières étapes décrites au chapitre [5.3.](#page-24-0)

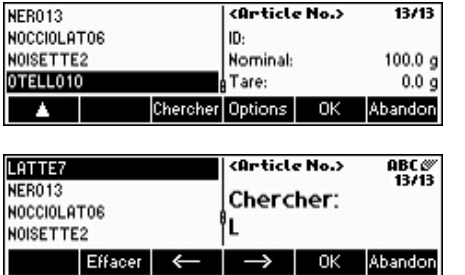

…lorsque cet écran apparaît, appuyer sur «**Chercher**».

**Nota:** Le bouton «**Chercher**» apparaît seulement lorsque le nombre d'articles dépassent 4.

Appuyer sur «**Effacer**» pour effacer le nom d'article et en utilisant le clavier, saisir la première lettre de l'article recherché. Les articles correspondant à la lettre que vous avez saisie sont affichés dans la partie gauche de l'écran.

### **5.3.3 Edition des paramètres d'un article existant**

La section suivante décrit les opérations nécessaires à l'édition des paramètres d'un article existant dans la base de données.

Suivre les quatre premières étapes décrites au chapitre [5.3.](#page-24-0) Utiliser «**Chercher**» si nécessaire.

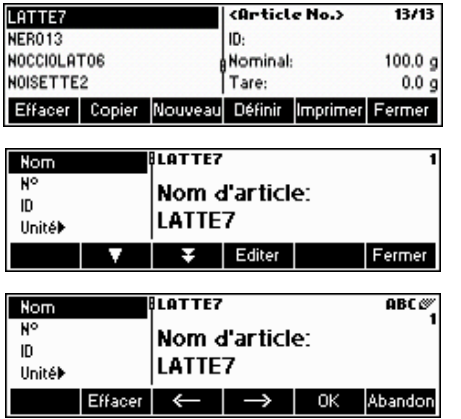

…lorsque cet écran apparaît, appuyer sur «**Définir**».

… apparaît à l'écran. Modifier les paramètres du nom d'article en appuyant sur «**Editer**».

… apparaît à l'écran. Appuyer sur «**Effacer**» pour effacer le nom d'article existant. Il convient de modifier en saisissant un nouveau nom à l'aide du clavier. Appuyer sur « → » et « ← » pour déplacer le curseur de la gauche vers la droite et vice-versa. Appuyer sur «**OK**» lorsque la saisie est terminée. Dans le cas contraire, appuyer sur «**Abandon**» pour interrompre l'opération.

Continuer l'édition des paramètres restant en suivant les mêmes procédures que celles décrites au chapitre [5.2.](#page-21-0)

**Nota:** Dès que SQC16 a généré une statistique, vous ne pouvez plus éditer les paramètres suivants de cet article: nom, unité, nominal, système de tolérance, et tolérance. Si vous voulez éditer les paramètres d'un article possédant déjà une statistique, vous devez imprimer et éditer les statistiques

d'abord en appuyant sur «**Impr./Effacer**» en mode stand-by (Cf. également chapitre [5.8](#page-32-0)).

### <span id="page-27-0"></span>**5.3.4 Copier les paramètres d'un article existant dans un nouvel article**

Quelquefois, lors de la création d'un nouvel article, il peut paraître plus simple de recopier les paramètres d'un article existant et de ne modifier lors de l'édition que les paramètres devant être changés. La section suivante décrit les opérations nécessaires à la copie des paramètres d'un article existant dans un nouvel article.

Suivre les quatre premières étapes décrites au chapitre [5.3.](#page-24-0) Utiliser «**Chercher**» si nécessaire.

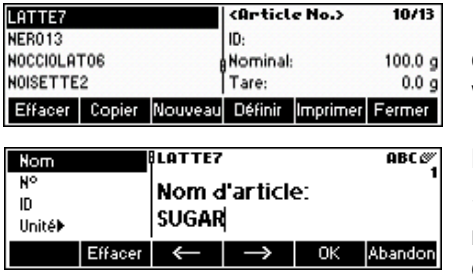

…lorsque cet écran apparaît, appuyer sur «**Copier**». Après copie et changement nécessaire, vous pouvez sélectionner un article par vous ou votre article sera sélectionner par défaut en premier.

En utilisant le clavier, saisir le nouveau nom d'article, puis appuyer sur «**OK**». Les paramètres de l'article choisi sont maintenant copiés dans le nouvel article. Continuer avec les autres paramètres en suivant la procédure décrite au chapitre [5.2](#page-21-0).

# **5.3.5 Effacer un article**

La section suivante décrit les opérations nécessaires à l'effacement d'un article de la base de données.

Suivre les quatre premières étapes décrites au chapitre [5.3.](#page-24-0)

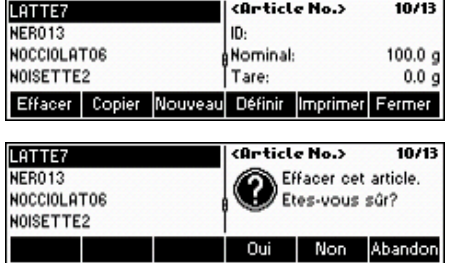

…lorsque cet écran apparaît, appuyer sur «**Effacer**».

… apparaît à l'écran. Appuyer sur «**Oui**» pour effacer. Dans le cas contraire, appuyer sur «**Abandon**» pour interrompre l'opération.

**Nota:** L'article actuel ne peut être effacé de la mémoire que si les statistiques sont vides. Voir chapitre [5.8](#page-32-0).

### **5.3.6 Impression des paramètres d'un article**

La section suivante décrit les opérations nécessaires à l'impression des paramètres d'un article sur une imprimante connectée.

Suivre les quatre premières étapes décrites au chapitre [5.3.](#page-24-0) Utiliser «**Chercher**», si nécessaire.

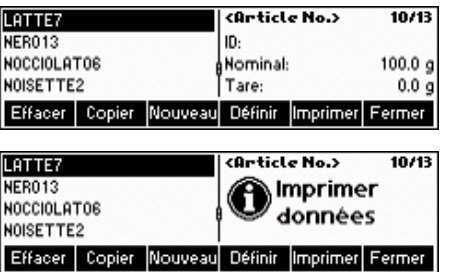

…lorsque cet écran apparaît, appuyer sur «**Imprimer**».

… apparaît à l'écran. SQC16 va imprimer tous les paramètres de l'article sélectionné.

### <span id="page-28-0"></span>**5.4 Echantillonnage d'articles**

La section suivante décrit les opérations sur la manière dont l'échantillonnage d'articles est réalisé.

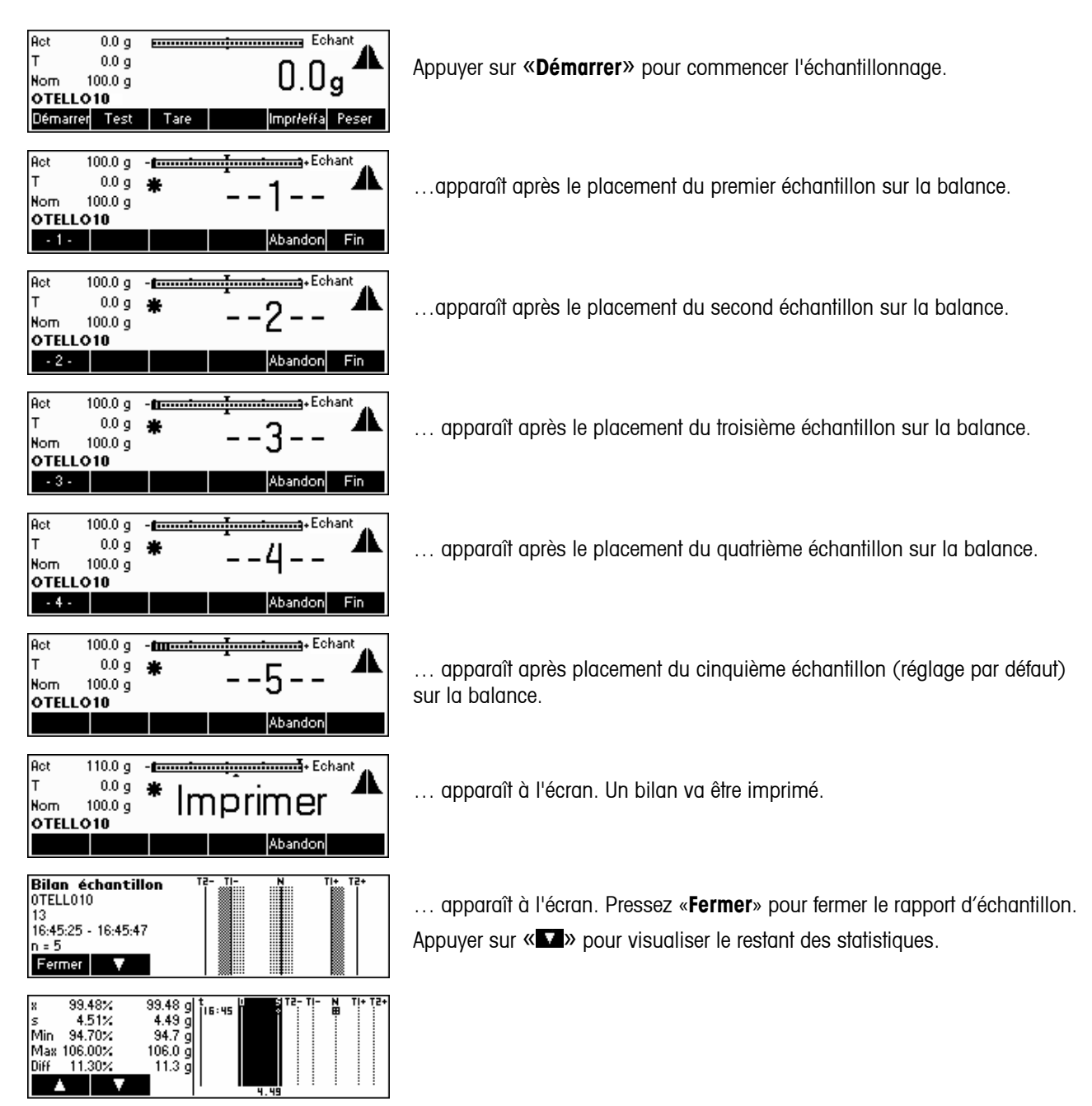

<span id="page-29-0"></span>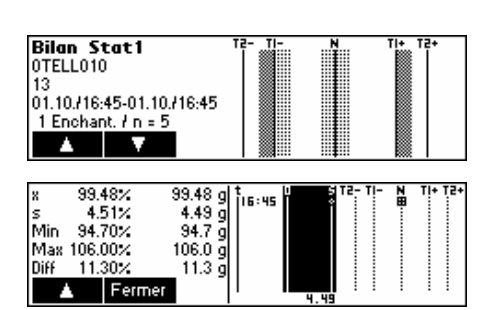

…fin du bilan statistique. Appuyer sur « → bou «C» pour clore la fin des messages d'échantillonnage (voir également « <sup>1</sup>»/Système/Messages). Pressez «**Fermer**» pour fermer le rapport d'échantillon.

# **5.5 Série de tests**

Une série de tests est un échantillon sans influence sur les statistiques, destiné à la simple détermination de l'écart moyen et de l'écart type. C'est la raison pour laquelle les résultats des séries de tests ne sont pas enregistrés dans les statistiques de la base de données, mais plutôt imprimés à des fins de test. Les données déterminées ne sont pas prises en compte dans la statistique. Elles servent par exemple au réglage d'une machine de conditionnement après un changement de produit. La section suivante décrit les opérations relatives à la manière dont une série de tests est réalisée.

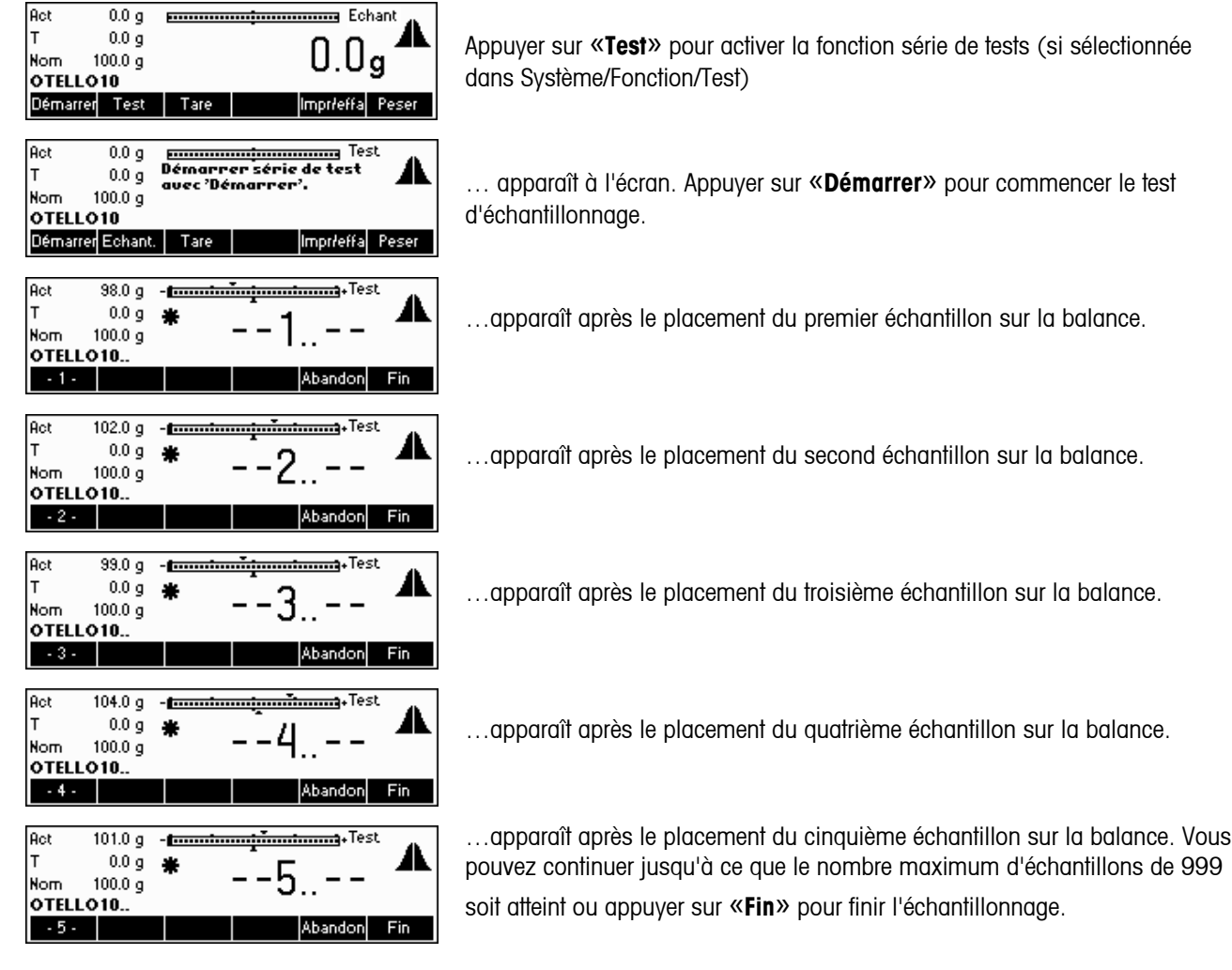

<span id="page-30-0"></span>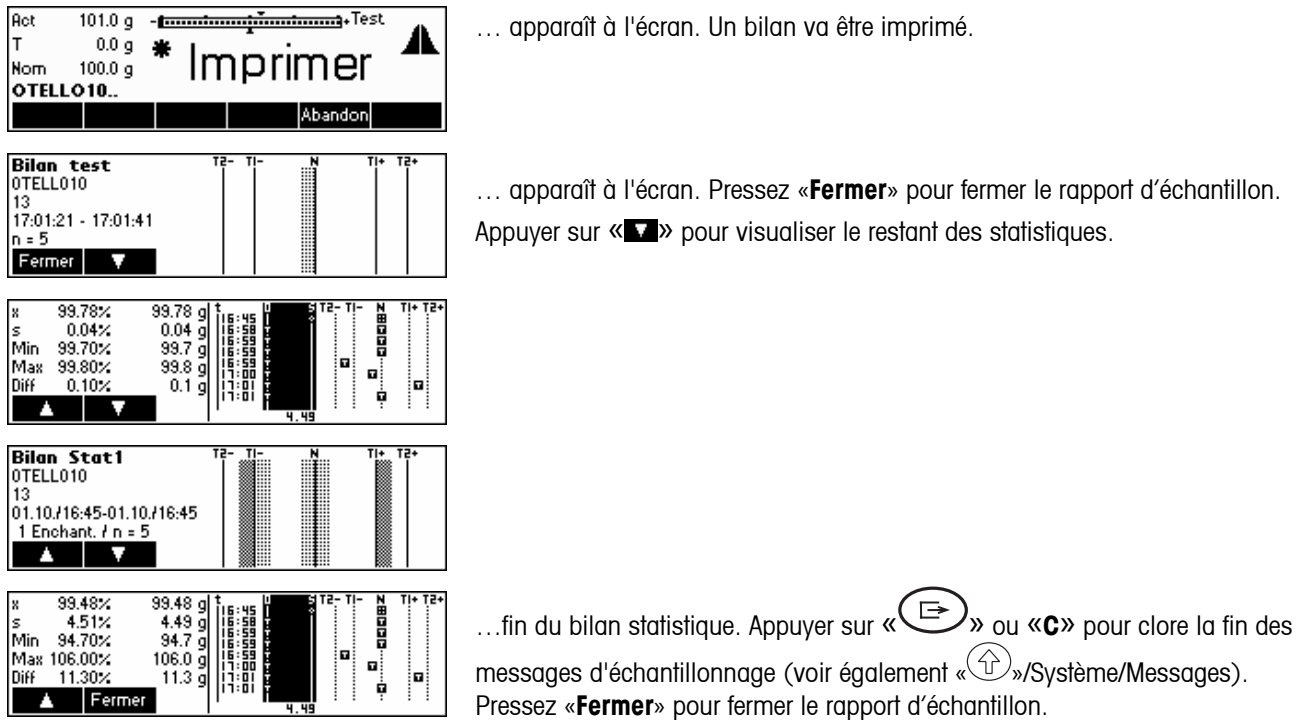

# **5.6 Tarer**

La section suivante décrit les trois manières d'entrer les valeurs de tare dans SQC16.

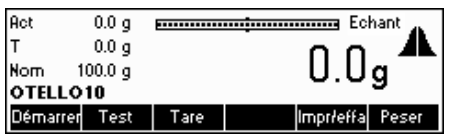

Appuyer sur «**Tare**» pour activer la fonction tarage.

# **5.6.1 Tarage manuel**

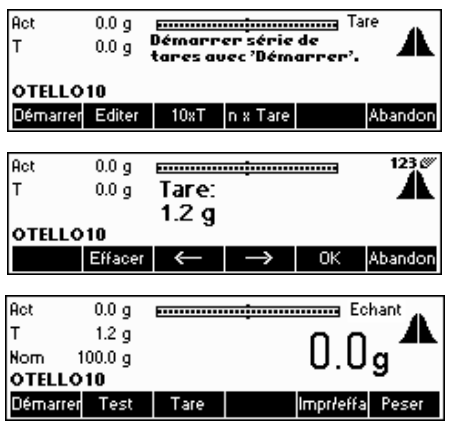

Appuyer sur «**Editer**» pour changer manuellement le poids de tare d'un article à une valeur connue.

… apparaît à l'écran. En utilisant le clavier de la balance, saisir taper la valeur de tare, puis appuyer sur «**OK**».

… apparaît à l'écran. Le SQC16 est désormais prêt pour le démarrage de l'échantillonnage en utilisant la nouvelle valeur de tare.

# **5.6.2 Série de tares**

<span id="page-31-0"></span>**32** 

Une série de tares est une procédure dans laquelle des tares individuelles sont passées sur la balance afin de déterminer la valeur de tare moyenne devant être utilisée dans l'échantillonnage d'un article.

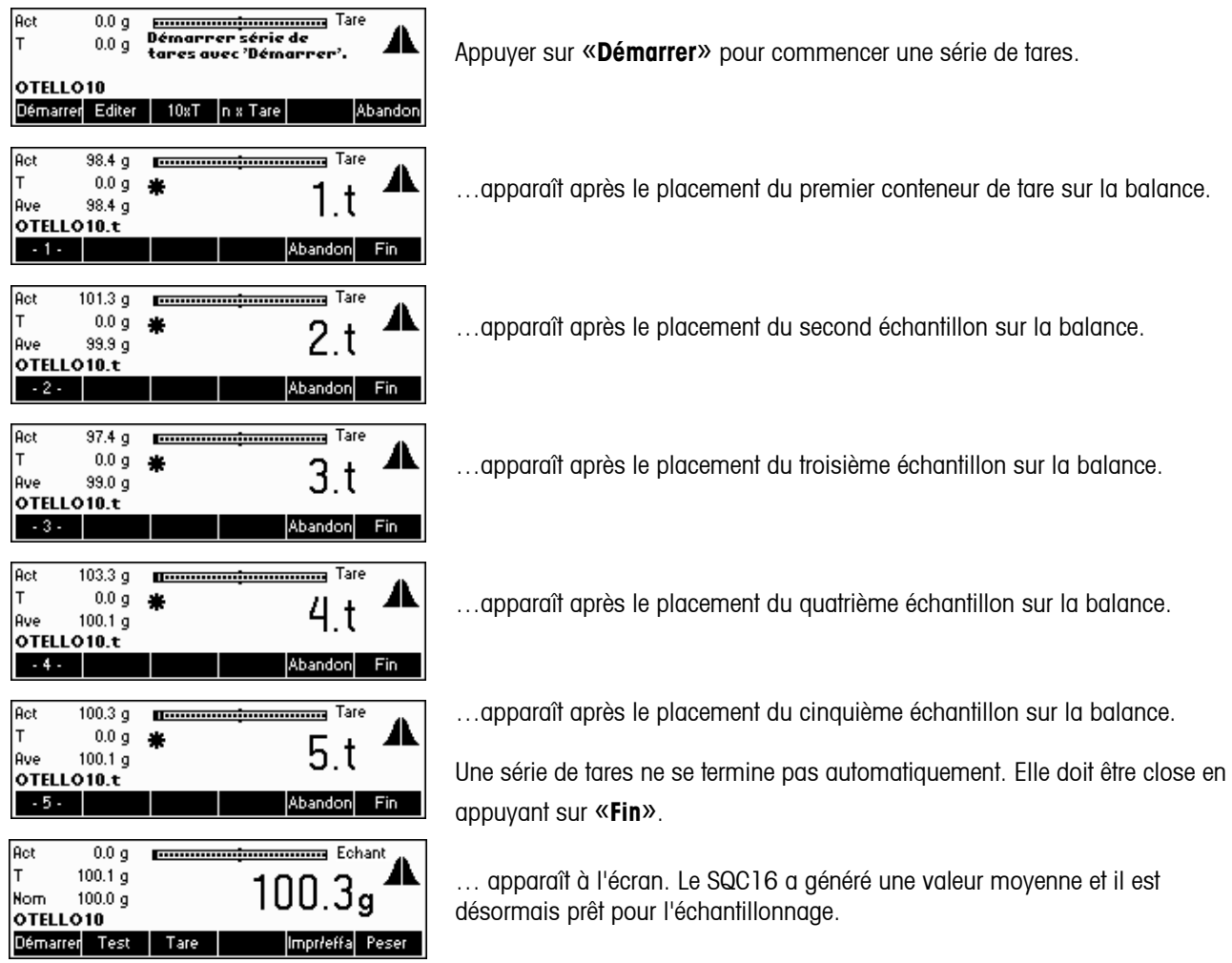

# **5.6.3 Tare multiple**

La touche tare multiple «**10xT**» est utilisée pour déterminer la valeur moyenne de tare, en se basant sur le nombre de conteneurs de tare dans les paramètres. Vous pouvez changer le nombre de conteneurs de tare en appuyant sur «**n x Tare**». Le réglage par défaut est n=10 (→ «10xT»).

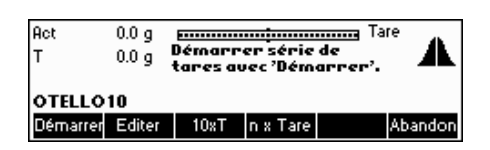

Appuyer sur «**10xT**» pour accéder à la fonction tare multiple.

<span id="page-32-0"></span>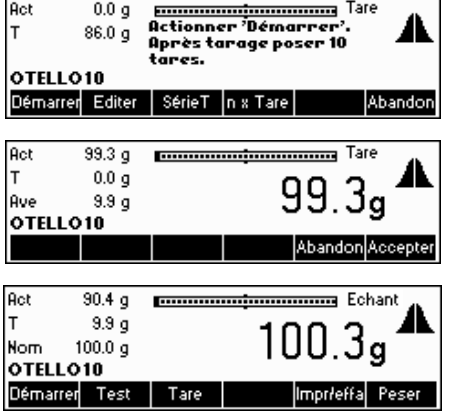

… apparaît à l'écran. Appuyer sur «**Démarrer**» pour la lancer le tarage multiple.

Placer 10 conteneurs de tare sur la balance puis appuyer sur «**Accepter**».

… apparaît à l'écran. Le SQC16 a généré une valeur moyenne et il est désormais prêt pour l'échantillonnage.

### **5.7 Masse volumique**

Cette fonction permet à l'utilisateur de changer aisément la valeur de la masse volumique, sans devoir accéder au menu de la définition d'article. Toutefois, cette fonction n'apparaît **que si** une unité liquide est sélectionnée dans la définition de l'article, par exemple «ml», «l» ou «fz».

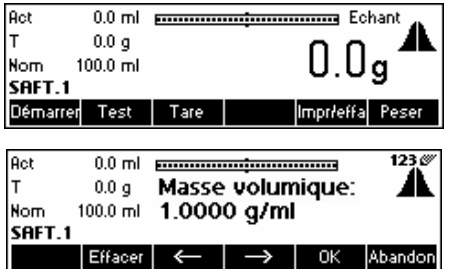

Appuyer sur «**Masse volumique**».

Appuyer sur «**Effacer**» pour effacer la valeur existante et saisir la valeur

souhaitée à l'aide du clavier, puis appuyer sur «**OK**». Pour plus d'information sur la densité globale voir le chapitre 5.9.2.

### **5.8 Imprimer/effacer statistiques**

La section suivante décrit les opérations nécessaires pour imprimer et/ou effacer des statistiques. Noter la différence entre

«**Imprimer**» (impression seule) et «**Impr/effa**» (imprimer d'abord, puis effacer après impression). Le SQC16 imprimera toujours les statistiques avant de les effacer de manière permanente de la base de données. Il convient bien sûr de vérifier auparavant s'il y a suffisamment de papier disponible, faute de quoi les données seront perdues. Il est souhaitable de sauvegarder vos données à l'aide du logiciel BR16 PC avant d'effacer des données importantes.

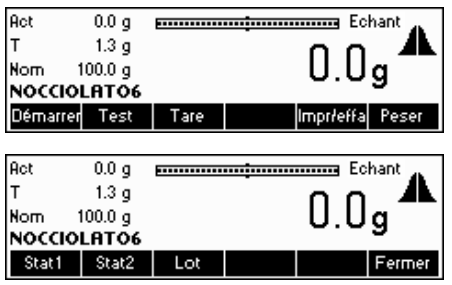

Appuyer sur «**Impr/effa**» pendant que l'article dont les statistiques devraient être imprimées (et effacées en cas de Impr./Effacer) et l'article courant.

Choisir les statistiques que vous souhaitez effacer («**Stat1**», «**Stat2**» ou «**Lot**»).

**Nota:** «Lot» n'apparaît que si «Lot» est activé sous «Articles»  $\rightarrow$  «Options»  $\rightarrow$  «Definir»  $\rightarrow$  «Lot». Cf. également chapitre [6.3.](#page-53-0)

 $0.0 q$ 

 $\frac{3}{1.3}$  g

 $0.0 g$ 

 $1.3<sub>g</sub>$ 

 $0.0 g$ 

 $1.3\,\overline{9}$ 

 $100.0\,\overline{g}$ 

 $100.0<sub>g</sub>$ NOCCIOLATO6 Stat1 Stat2 Lot

 $100.0 g$ 

NOCCIOLATO6 Imprimer Imprieffa

### <span id="page-33-0"></span>**34**

Act

 $\ddot{\mathsf{r}}$ 

**Nom** 

Act

**Nom** 

Act

Nom NOCCIOLATO6 Stat1 Stat2

.<br>T

Iт

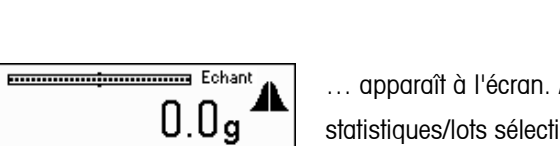

Fermer

Fermer

Fermer

 $0.0<sub>g</sub>$ 

Æ

Echant

Imprimer

**ELECTE DE LA CONSTRUCTION ECHANT** 

Appuyer sur «**Impr/effa**» s'il convient d'effacer les statistiques/lots sélectionnés après l'impression. Appuyer sur «**Imprimer**» pour conserver les données inchangées après l'impression.

Le SQC16 imprime toutes les statistiques. Attendre la fin de l'impression.

… apparaît à l'écran. Appuyer sur «**Fermer**» pour revenir à l'écran d'échantillonnage.

# **5.9 Configuration système**

Lot

Pressez « $\overset{\frown}{\oplus}$ » Sélection possible sert à activer et à désactiver les fonctions SQC.

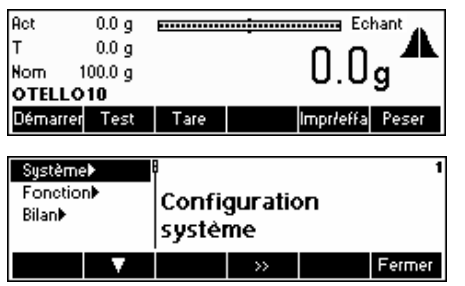

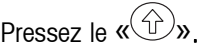

Visualisation des sous menus soit: Système Fonction et rapport. Suivre le menu des paramètres de réglages.

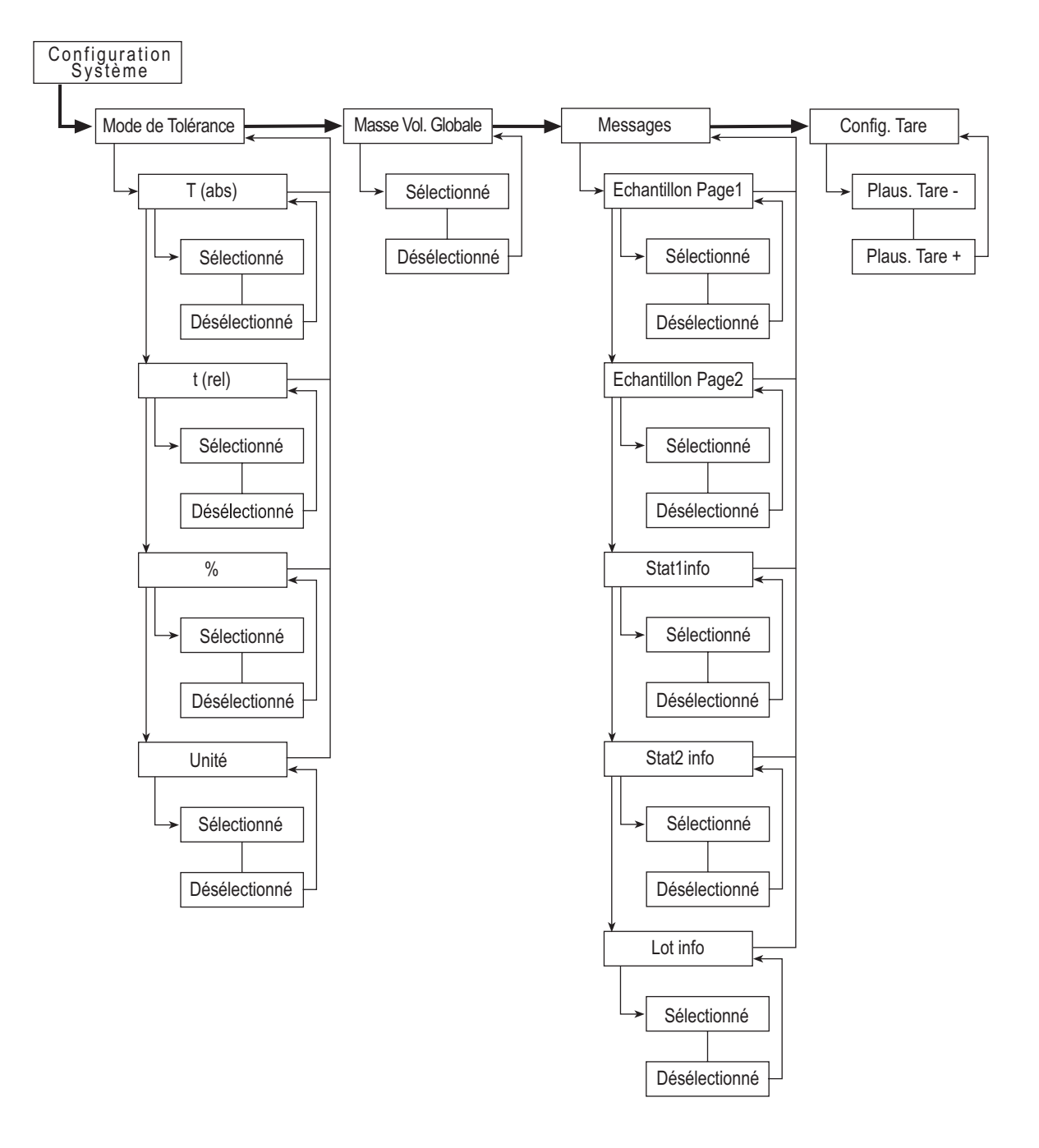

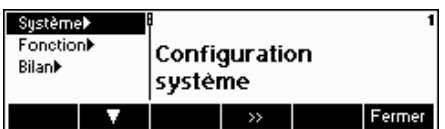

Appuyer sur « be » pour accéder au sous-menu de configuration système.

<span id="page-35-0"></span>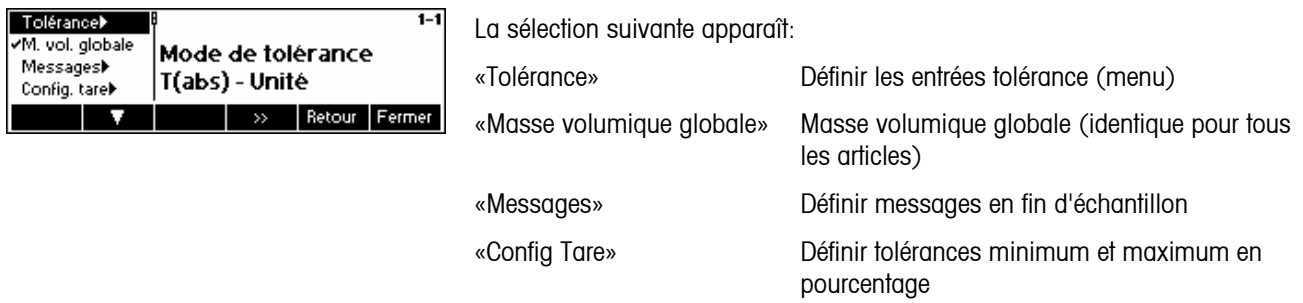

# **5.9.1 Données de tolérances**

Avec le réglage d'origine, les tolérances sont saisies et affichées en valeur relative par rapport au volume de remplissage nominal et dans l'unité sélectionnée. Si vous souhaitez changer ce réglage, sélectionner le paramètre «Tolérance» puis appuyer sur «**12**».

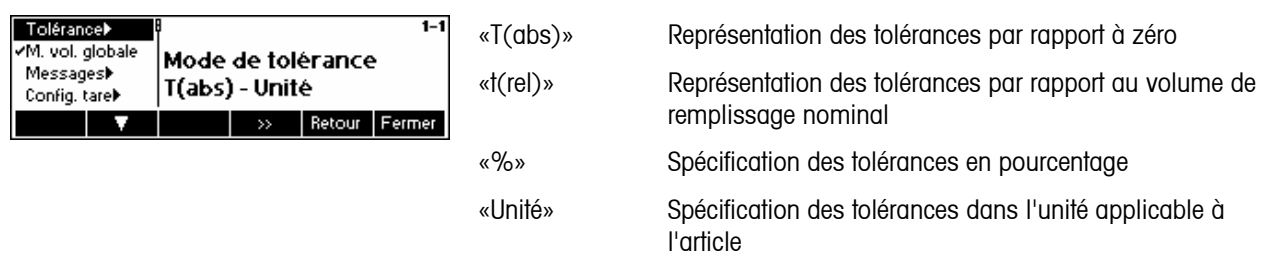

# **5.9.2 Masse volumique globale**

Si la masse volumique globale est activée, les articles avec des unités liquide peuvent figurer parmi l'un des 30 groupes de masse volumique pouvant être sélectionnés dans le menu de définition d'articles. Si la masse volumique d'un article appartenant à un groupe de masse volumique spécifique a été modifiée, tous les articles appartenant à ce même groupe verront leurs paramètres de masse volumique modifiés de la même manière.

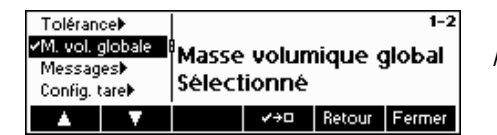

Appuyer sur «  $\blacktriangleright$   $\blacktriangleright$  pour activer la masse volumique globale.
# **5.9.3 Messages d'échantillon**

Sélectionner «Messages» entraîne l'affichage de toutes les informations pertinentes à la fin de l'échantillonnage, comme le nom d'article, ID d'article, date, numéro d'échantillon, nombre total d'échantillons, valeur moyenne, écart-type, valeur minimum, valeur maximum et plage.

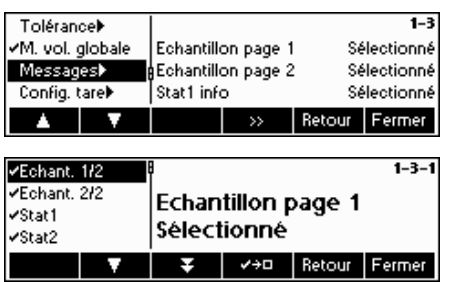

Appuyer sur « » pour activer les messages d'échantillon.

Echantillon1/2, Échantillon2/2, Stat1, Stat2 et Lot sont tous sélectionnés par

défaut. Pour la désactivation, appuyer simplement sur « **\* \* \*** \* \* Vous trouverez ci-dessous des exemples de messages d'échantillons pouvant apparaître sur l'affichage:

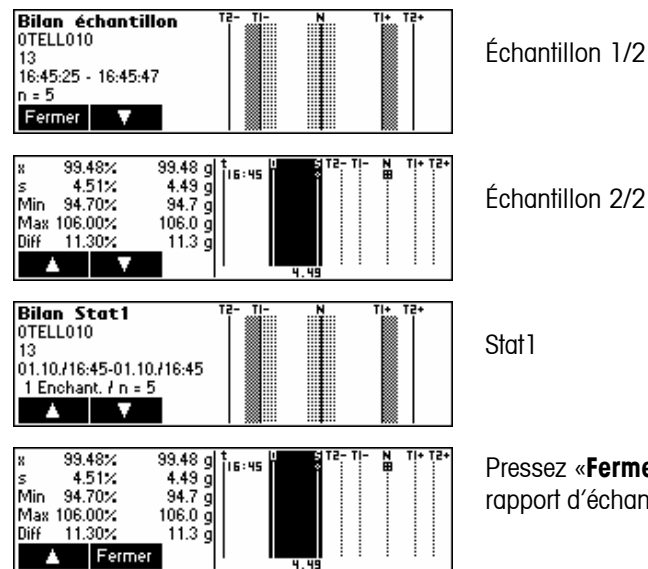

**mer**» pour fermer le rantillon.

# **5.9.4 Configuration tare**

Cette fonction va permettre de définir une tolérance de plausibilité +/- pour les valeurs individuelles de série de tares. Elle fait référence à la valeur de tare actuelle.

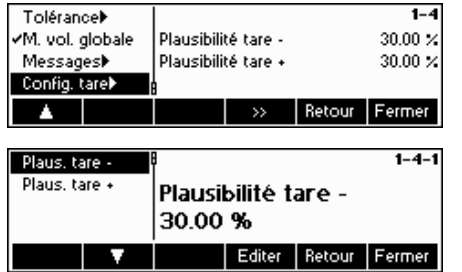

Appuyer sur « <sup>12</sup> » pour accéder au menu configuration tare.

Entrer les tolérances minimum et maximum souhaitées en appuyant sur «**Editer**» et en saisissant les valeurs à l'aide du clavier numérique de la balance.

# **5.10 Configuration des fonctions**

Le menu « $\widehat{w}$ »\Fonction» peut être utilisé pour changer la configuration les fonctionnalités spéciales du système SQC.

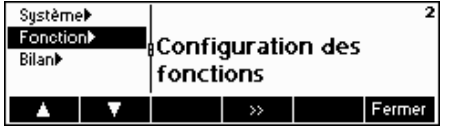

Vous trouverez ci-après une vue d'ensemble du menu de configuration des fonctions.

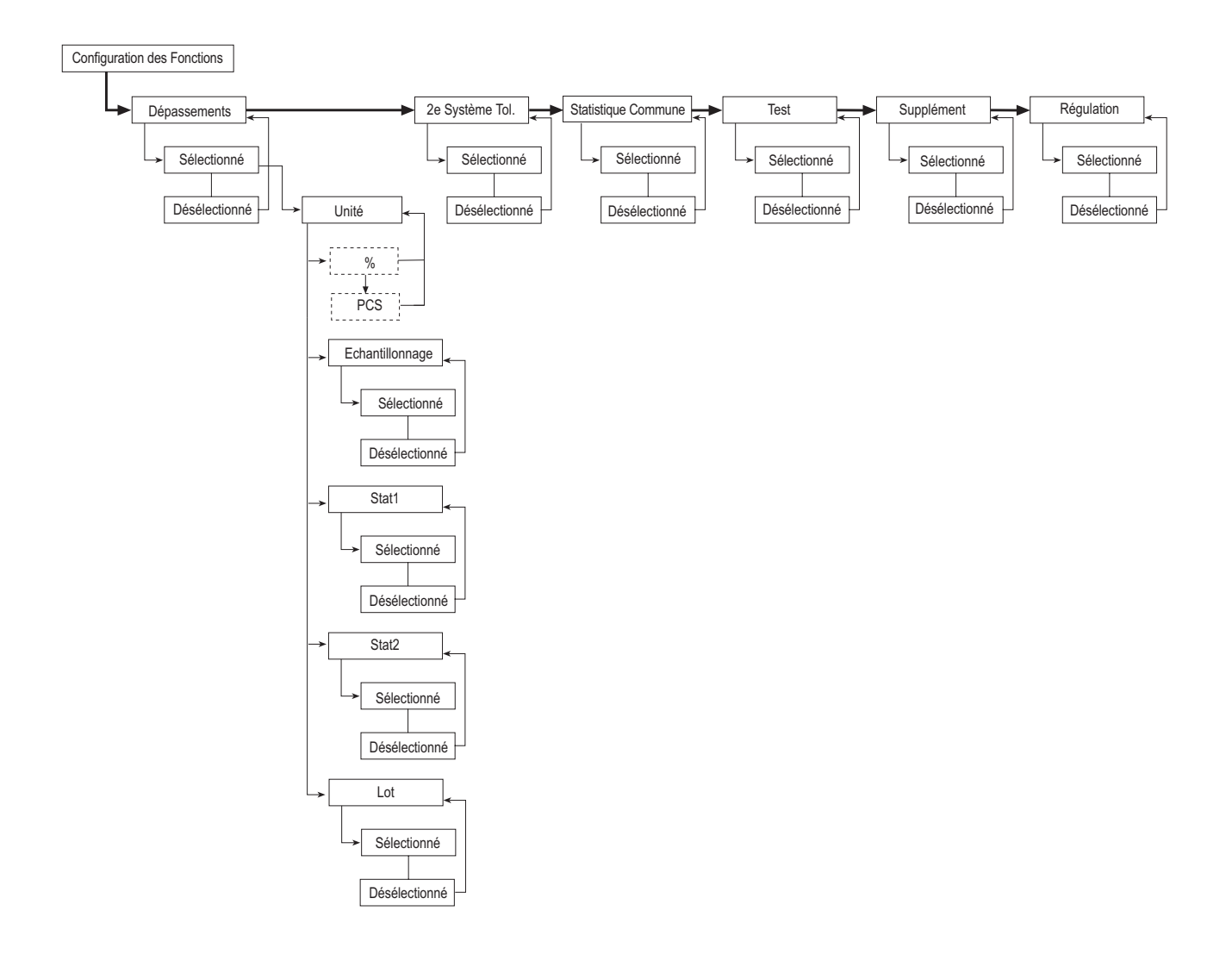

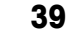

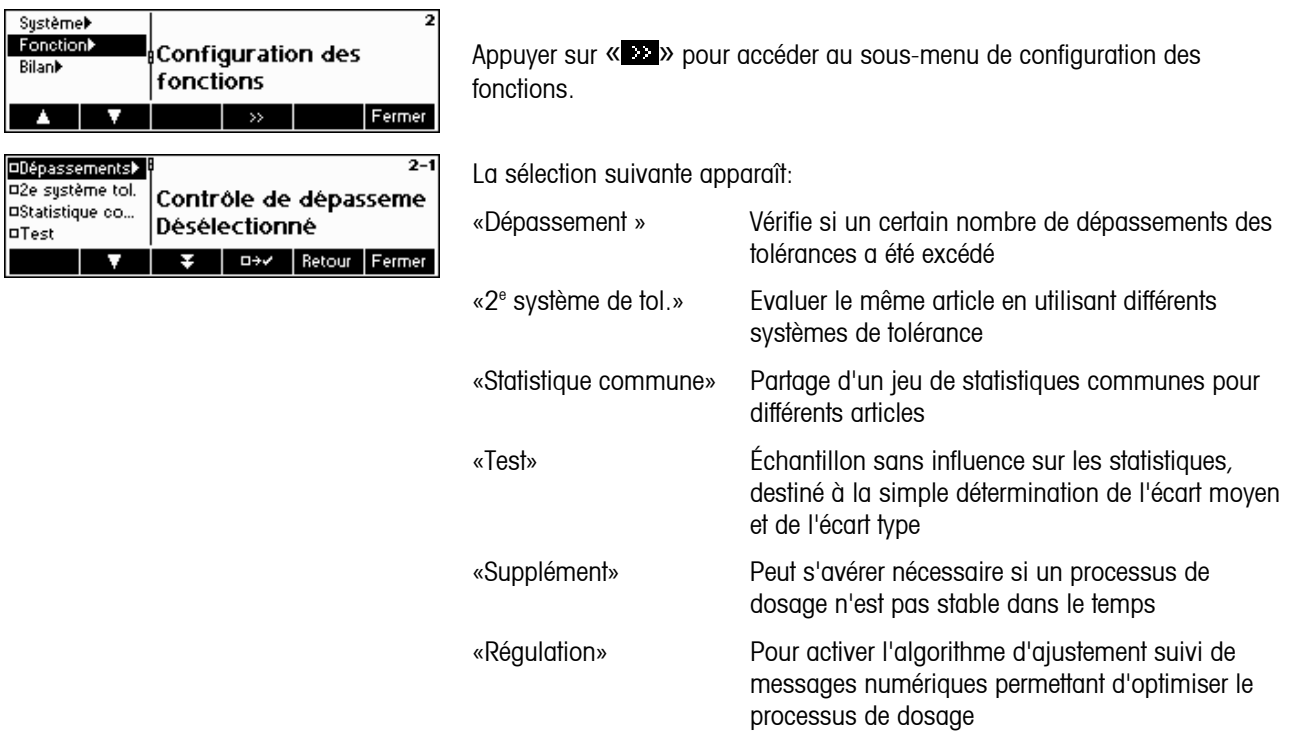

# **5.10.1 Surveillance des dépassements**

Si vous souhaitez obtenir un message d'alarme lorsqu'un certain nombre de dépassements de tolérance a été atteint, sélectionner le paramètre «Dépassement».

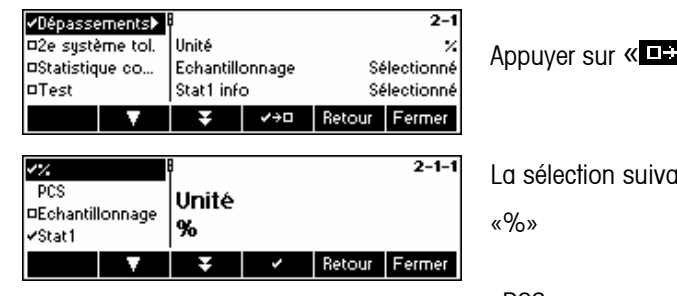

 $\overline{L}$  » pour activer la surveillance des dépassements.

ante apparaît:

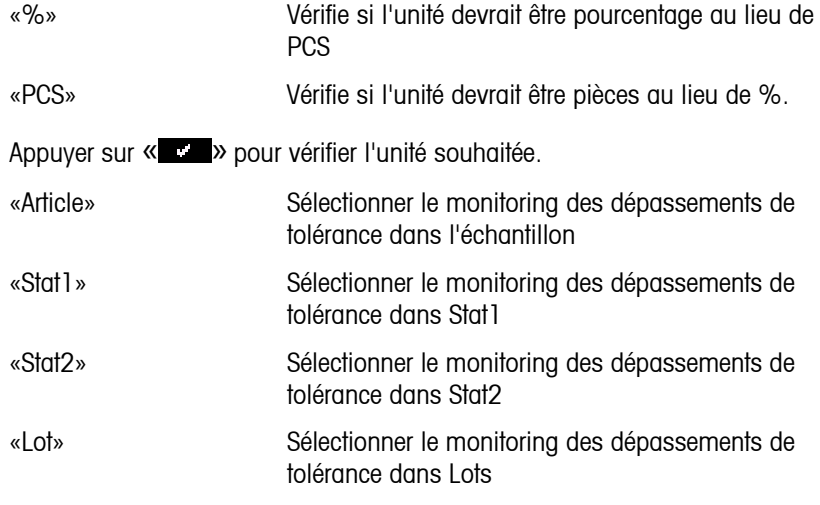

Appuyer sur « **ELLE** » ou « **\* \* E** » pour sélectionner ou désélectionner l'un des 4 éléments ci-dessus.

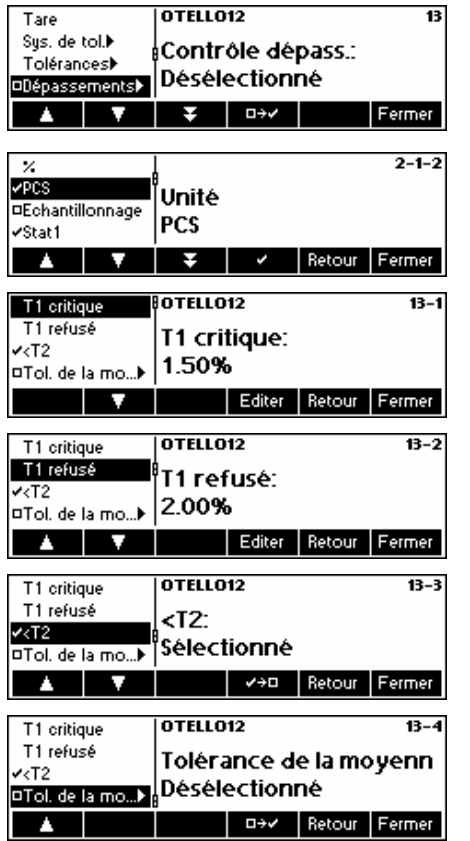

Si le contrôle de violation n'est pas active pour l'article , vous pouvez maintenant sélectionner soit «%» ou «PCS» et l'unité. Vous pouvez maintenant sélectionner un article si vous voulez activer et définir les valeurs de T1 critique, T1 refusé, <T2 et faire de la tolérance moyenne active or inactive.

«T1 critique» si durant l'échantillonnage, si la somme des spécifications des Tolérances Violation deT1 -/+ atteint les valeurs spécifiées, une information d'alarme pour l'utilisateur sera affichée il y a un certain nombre d'échantillons qui sont «T1 critique (Pcs ou %)».

«T1 refusé» si durant l'échantillonnage, si la somme des spécifications des Tolérances Violation deT1 -/+ atteint les valeurs spécifies de refusé, une information d'alarme pour l'utilisateur sera affichée si un certain nombre d'échantillons sont rejetés

«<T2» se rapporte à la quantité de violateurs de T2 ; cette fonction peut être permise ou neutralisée

«Tolérance de la moyenne»: Le contrôle des tolérances ( $tm$ - et  $tm +$ ) est un contrôle sur la déviation de la valeur moyenne de la valeur à atteindre.

# **5.10.2 Deuxième système de tolérance**

Si vous voulez obtenir des évaluations du même article en utilisant différent systèmes de tolérance, par exemple conformément à un système de tolérance libre pour augmenter la précision du dosage, sélectionner le paramètre «2<sup>e</sup> système de tolérance».

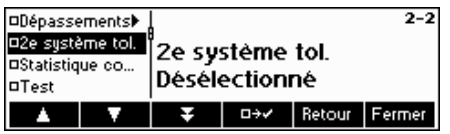

Appuyer sur «**EEC**» pour activer le 2<sup>e</sup> système de tolérance, puis les corrélations et les relations sous la définition d'article.

En premier il convient de définir, vous devez définir un article maître de (référence) première. L'article maître est un article normal. Il doit comprendre les informations suivantes :

- a. Nom
- b. Valeur nominale
- c. Système de tolérances
- d. Tolérances

Si vous définissez un canal maître, toutes les données du maître doivent être copiées pour ce canal. Maintenant vous pouvez changez quelques paramètres pour ce article:

- a. Système de tolérances
- b. Tolérances
- c. contrôle des violations
- d. Impression des valeurs individuelles

#### **5.10.3 Statistique commune**

Si vous voulez obtenir un jeu de statistiques communes pour différents articles, sélectionner le paramètre «Statistiques communes». Pour l'établissement d'une statistique commune et pour chaque article commun, il faut définir un article.

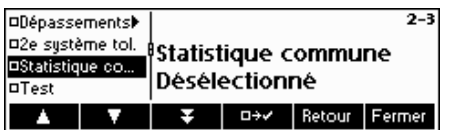

Appuyer sur « **ELLE** » pour activer les statistiques communes, puis définir les relations dans la définition d'article.

# **5.10.4 Test**

Si vous voulez réaliser des échantillonnages pour une simple détermination de la valeur movenne et de l'écart type, sans influencer les statistiques, sélectionner le paramètre «Test».

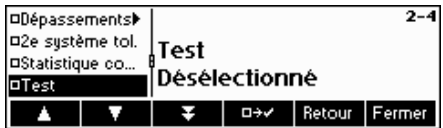

Appuyer sur « $\Box$  » pour activer Test.

# **5.10.5 Supplément**

Il peut dans certains cas s'avérer nécessaire de basculer sur supplément, si un processus de dosage n'est pas stable. À cet effet, sélectionner le paramètre «Supplément».

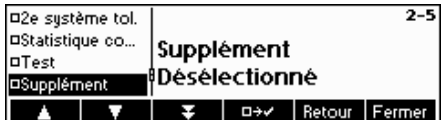

Appuyer sur « EEE » pour activer Supplément.

# **5.10.6 Régulation**

Pour travailler avec des messages d'ajustement, sélectionner le paramètre «Régulation». Si sélectionné, le paramètre 'Régulation', bien que ses sous-paramètres 'Vitesse', 'Pas mini.' et 'Facteur' seront disponibles dans la definition de chaque article.

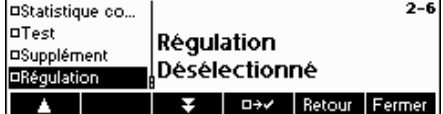

Appuyer sur «  $\Box$  » pour activer l'ajustement.

# **5.11 Définition du bilan**

Cette fonction vous permet de générer des bilans répondant à vos besoins spécifiques. Si vous voulez changer ce réglage, sélectionner le paramètre «Bilan».

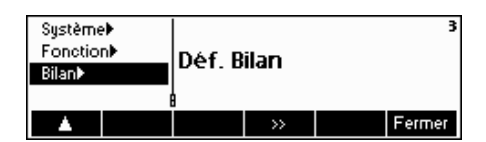

En utilisant « » et « », sélectionner «**Bilan**». Vous trouverez ci-après une vue d'ensemble du menu de configuration du bilan.

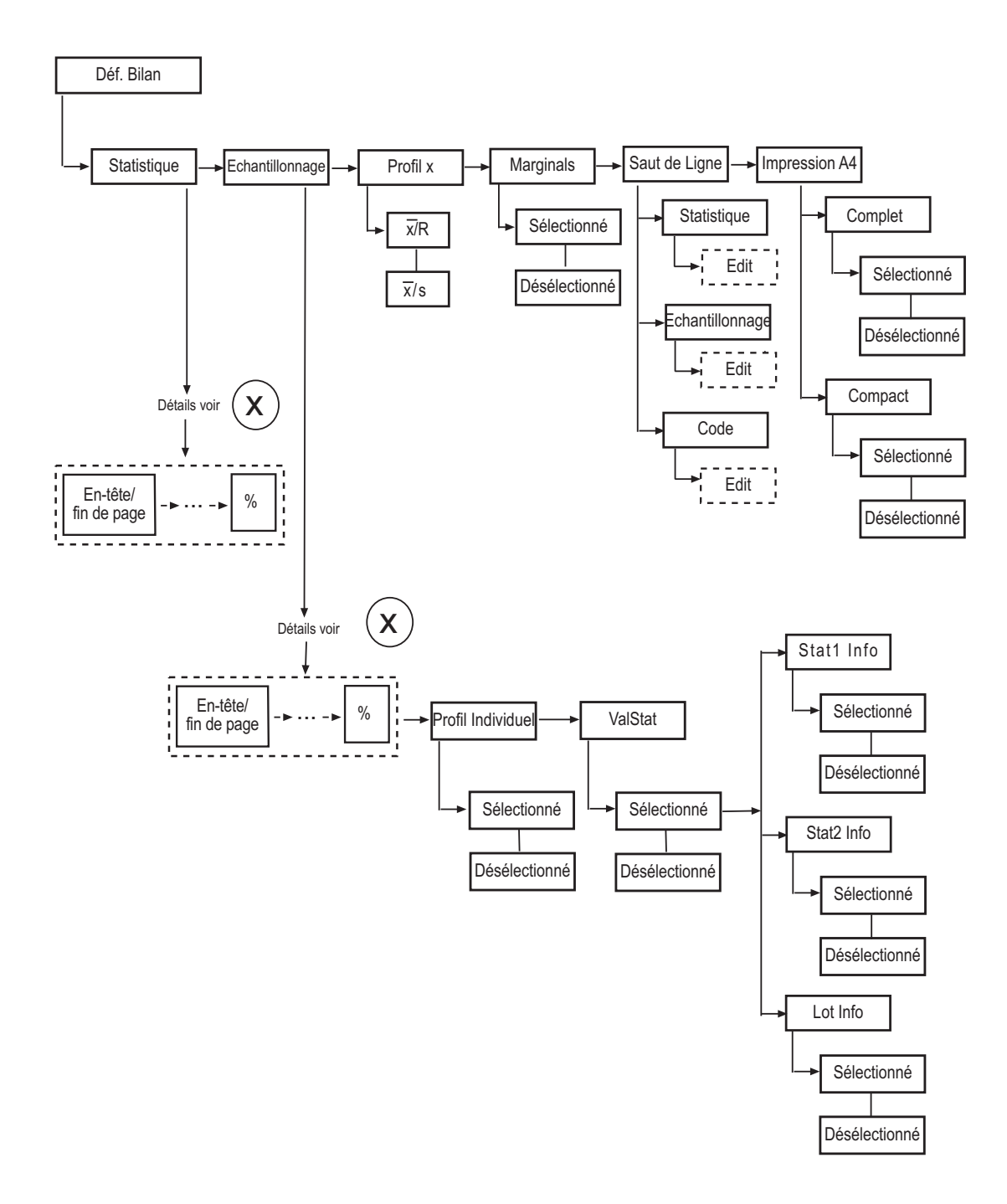

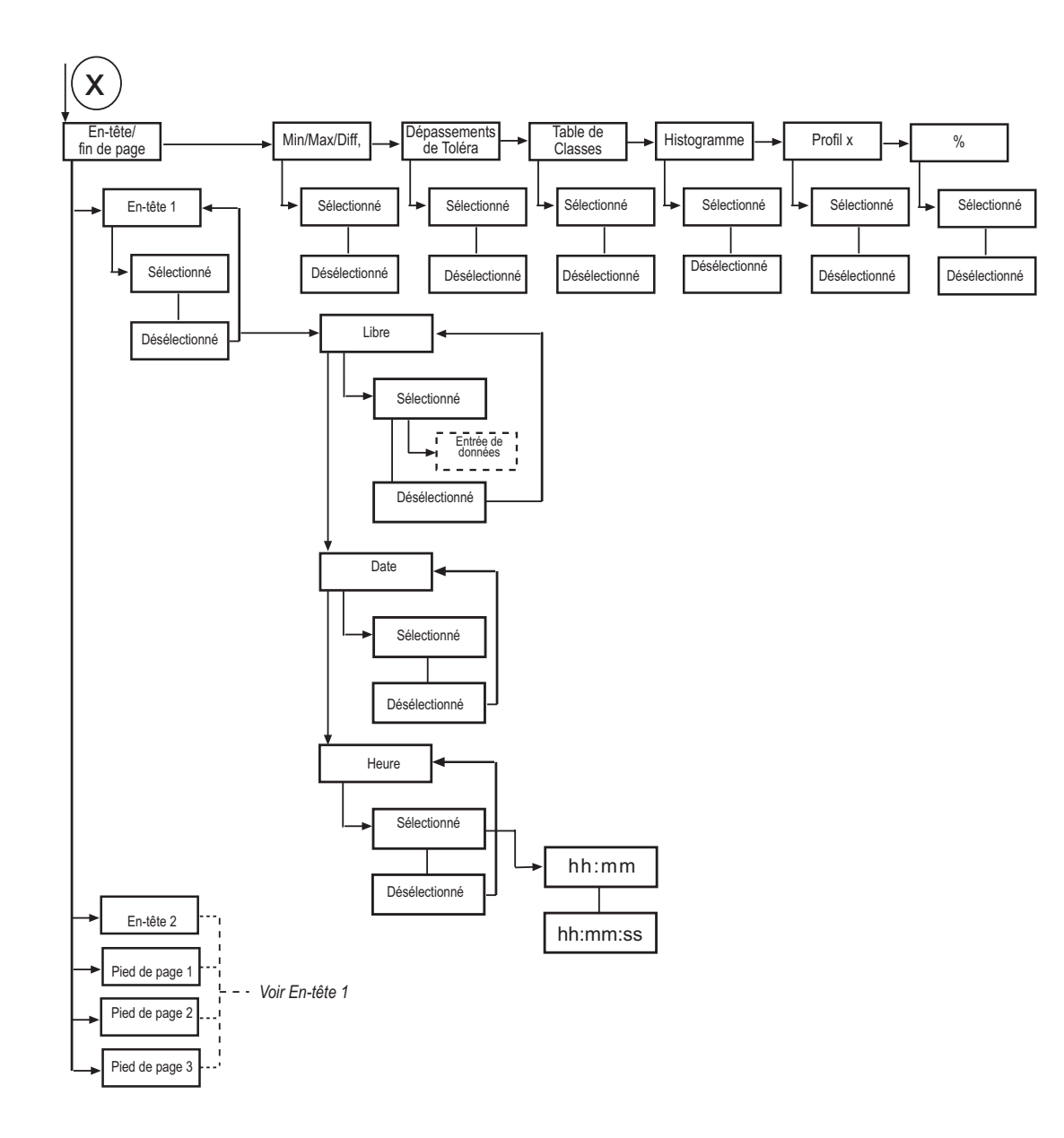

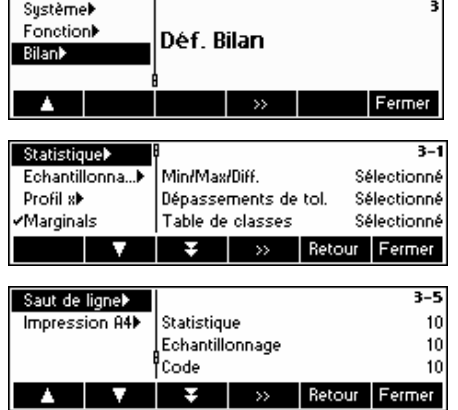

Appuyer sur « <sup>•</sup> » pour accéder au sous-menu de définition du bilan.

La sélection suivante apparaît:

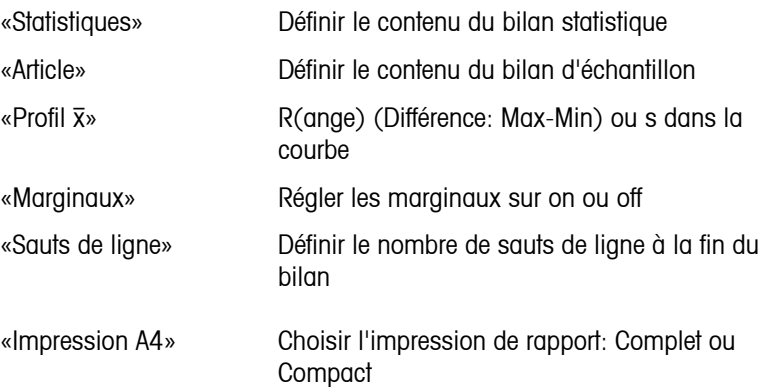

# **5.11.1 Statistiques et bilans d'échantillons**

Les deux menus Statistiques et bilans d'échantillons contiennent les mêmes paramètres à l'exception de «Graphique individuel» et «StatVal» uniquement disponibles dans les bilans d'échantillons. Pour changer la configuration, sélectionner le paramètre «Statistiques» ou «Échantillon» de manière appropriée, puis appuyer sur « ».

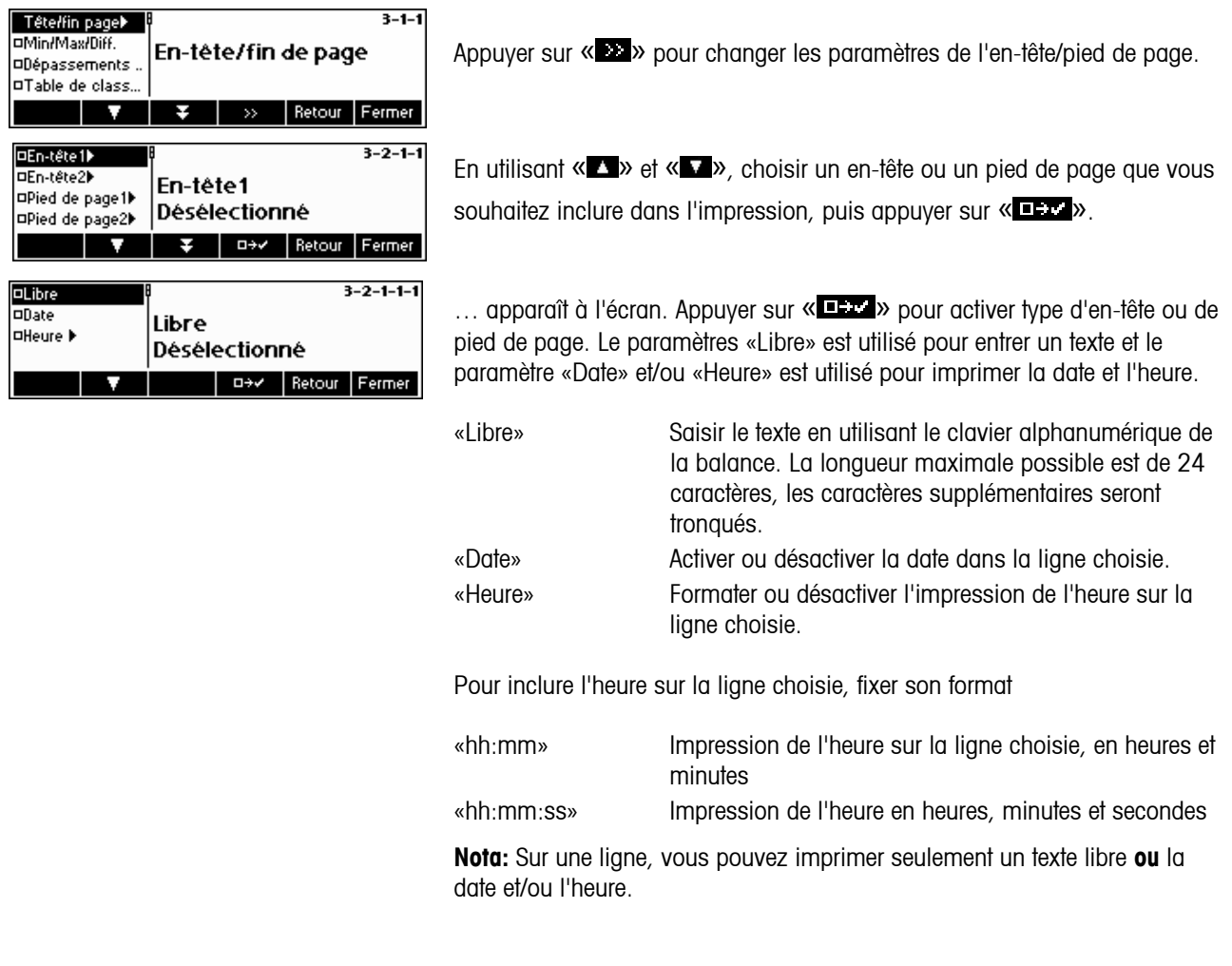

**Nota:** il est possible d'imprimer l'identification de la balance dans l'en-tête ou le pied de page en saisissant:

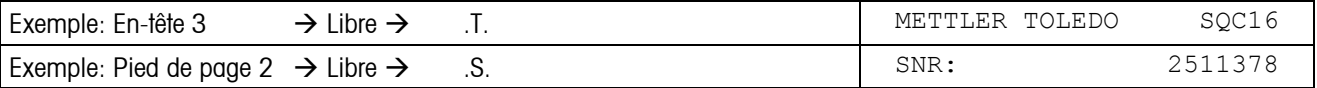

Si l'imprimante connectée à la balance est une EPSON LX-300, le bilan peut uniquement être personnalisé en définissant en-tête1, en-tête2 et pied de page1 comme «Libre».

# **5.11.2 Fixer le contenu du compte rendu**

Les informations suivantes peuvent être imprimées aussi bien dans le compte rendu statistique que dans celui d'échantillonnage:

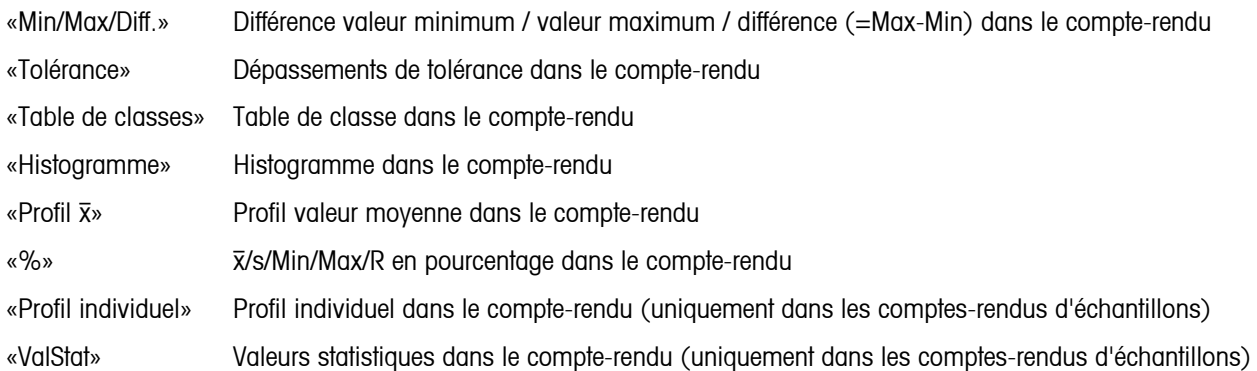

Sélectionner ou désélectionner les informations souhaitées en utilisant « **ELLE** » ou « **CLE** ».

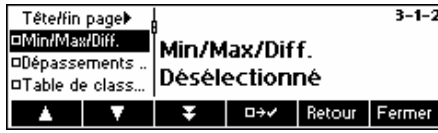

Pour imprimer la valeur minimale, la valeur maximale et la différence dans le compte-rendu. Le compte-rendu va se présenter de la manière suivante:

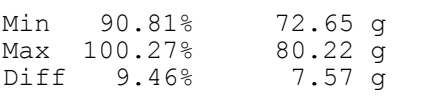

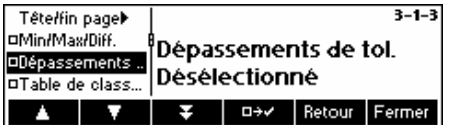

Pour imprimer les dépassements de tolérance dans le compte-rendu. Le compte-rendu va se présenter de la manière suivante:

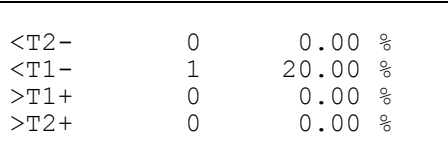

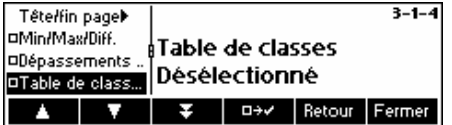

Pour imprimer la table de classes dans le compte-rendu. Le compte-rendu va se présenter de la manière suivante:

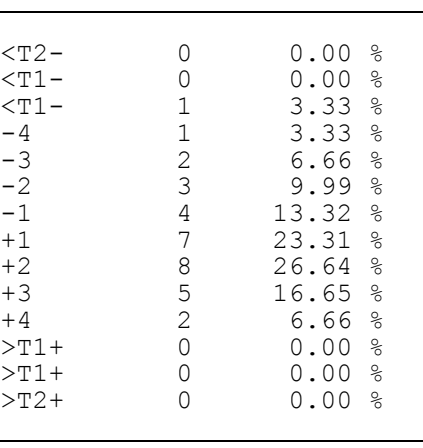

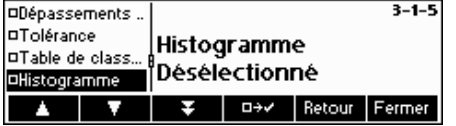

Pour imprimer l'histogramme dans le compte-rendu. Un histogramme est une représentation graphique de la distribution. La surface des rectangles est proportionnelle au nombre de valeurs individuelles dans les classes.

La plage entre Nominale et T1 est divisée en 4 classes, de T1 à T2 (si elle existe) en 2 classes, et de T2 à T3 (si elle existe) en une classe. L'histogramme va se présenter de la manière suivante:

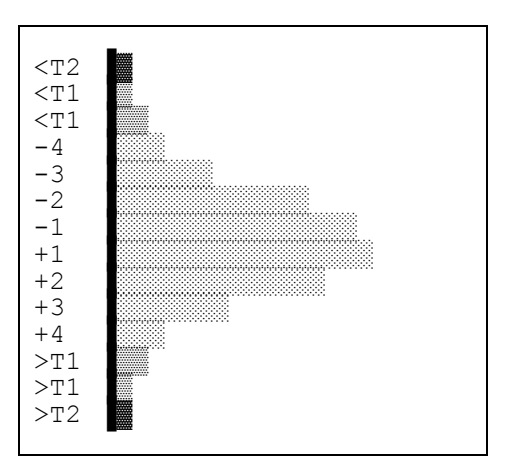

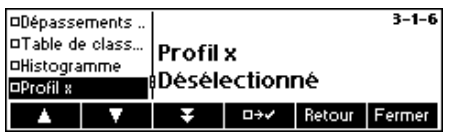

Pour imprimer le profil  $\bar{x}$  (valeur moyenne trace) dans le compte-rendu.

L'écart type (trait s ) ou la plage de valeurs (trait R ) des dix derniers échantillons peut être visualisé sur le trait gauche (sélection dans le menu «Profil x», voir ci-dessous), le trait de droite indique la valeur moyenne des dix derniers échantillons.

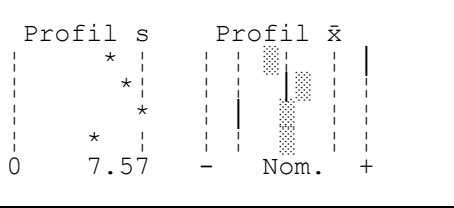

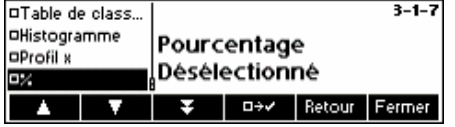

Pour imprimer  $\bar{x}/s$ /Min/Max/R en pourcentage dans le compte-rendu. La valeur moyenne, écart-type, valeur minimum, valeur maximum et la différence sont également imprimées par rapport à la valeur nominale. Le compte-rendu va se présenter de la manière suivante:

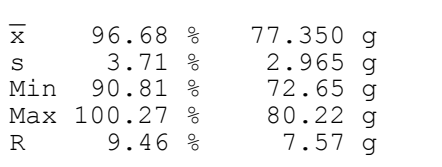

Les informations suivantes ne peuvent être imprimées **que** dans le compte rendu d'échantillonnage.

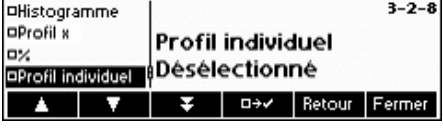

Pour imprimer un profil individuel dans le compte-rendu.

Les valeurs individuelles d'un échantillon sont représentées graphiquement avec les tolérances ainsi que les dépassements. Le compte-rendu va se présenter de la manière suivante:

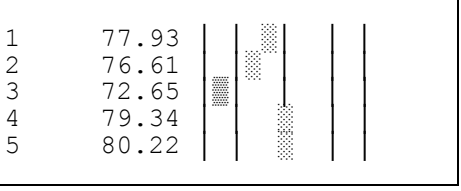

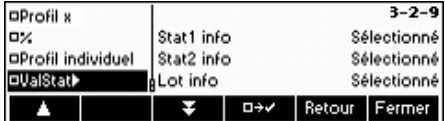

Pour imprimer certaines valeurs statistiques dans le compte-rendu d'échantillonnage.

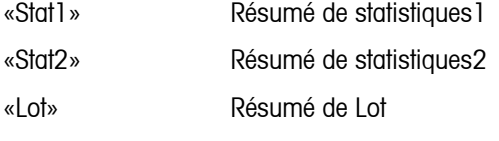

Sélectionner ou désélectionner les informations souhaitées en utilisant  $\overline{\mathbb{R}}$   $\overline{\mathbb{R}}$   $\overline{\mathbb{R}}$   $\rightarrow$   $\overline{\mathbb{R}}$   $\rightarrow$   $\overline{\mathbb{R}}$   $\rightarrow$   $\overline{\mathbb{R}}$   $\rightarrow$   $\overline{\mathbb{R}}$   $\rightarrow$   $\overline{\mathbb{R}}$   $\rightarrow$   $\overline{\mathbb{R}}$   $\rightarrow$   $\overline{\mathbb{R}}$   $\rightarrow$   $\overline{\mathbb{R}}$   $\rightarrow$   $\overline{\mathbb{R}}$   $\rightarrow$   $\overline{\mathbb{R}}$   $\rightarrow$   $\overline{\mathbb{R}}$ 

Le compte-rendu va par exemple se présenter de la manière suivante:

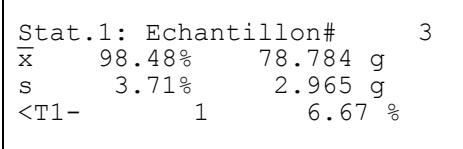

# **5.11.3 Profil** x

**48** 

En complément de la valeur moyenne «x», l'affichage indiquera soit la «plage» (valeur individuelle la plus importante moins la valeur individuelle plus faible), soit l'écart type «s».

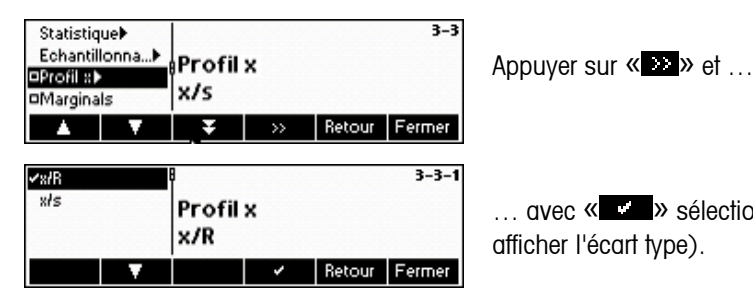

… avec « » sélectionner soit x/R (pour indiquer la plage), soit x/s (pour afficher l'écart type).

# **5.11.4 Marginaux**

Les marginaux sont des valeurs inférieures à la valeur nominale et supérieures ou égales aux limites de tolérance négatives. Cette option peut être réglée sur on ou off dans les comptes rendus. Elle n'apparaît que dans les systèmes de tolérance libres.

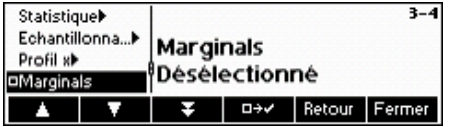

Sélectionner ou désélectionner les marginaux en utilisant «  $\Box$  » ou  $\mathbb{K}$  **EL**  $\mathbb{R}$ .

# **5.11.5 Sauts de ligne**

Pour des raisons esthétiques, des lignes vides (appelées sauts de lignes) peuvent également être ajoutées à la fin du compte-rendu.

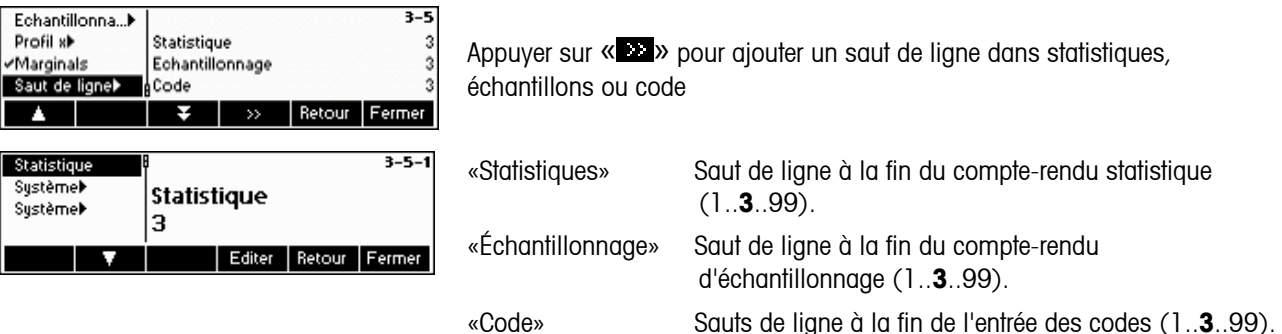

# **5.11.6 Impression A4**

L' opérateur peut imprimer «Complet» ou «Compact». La version «Complet» imprime tout le rapport. La version «Compact» imprime seulement une sélection du rapport, et le police de caractères et plus petit.

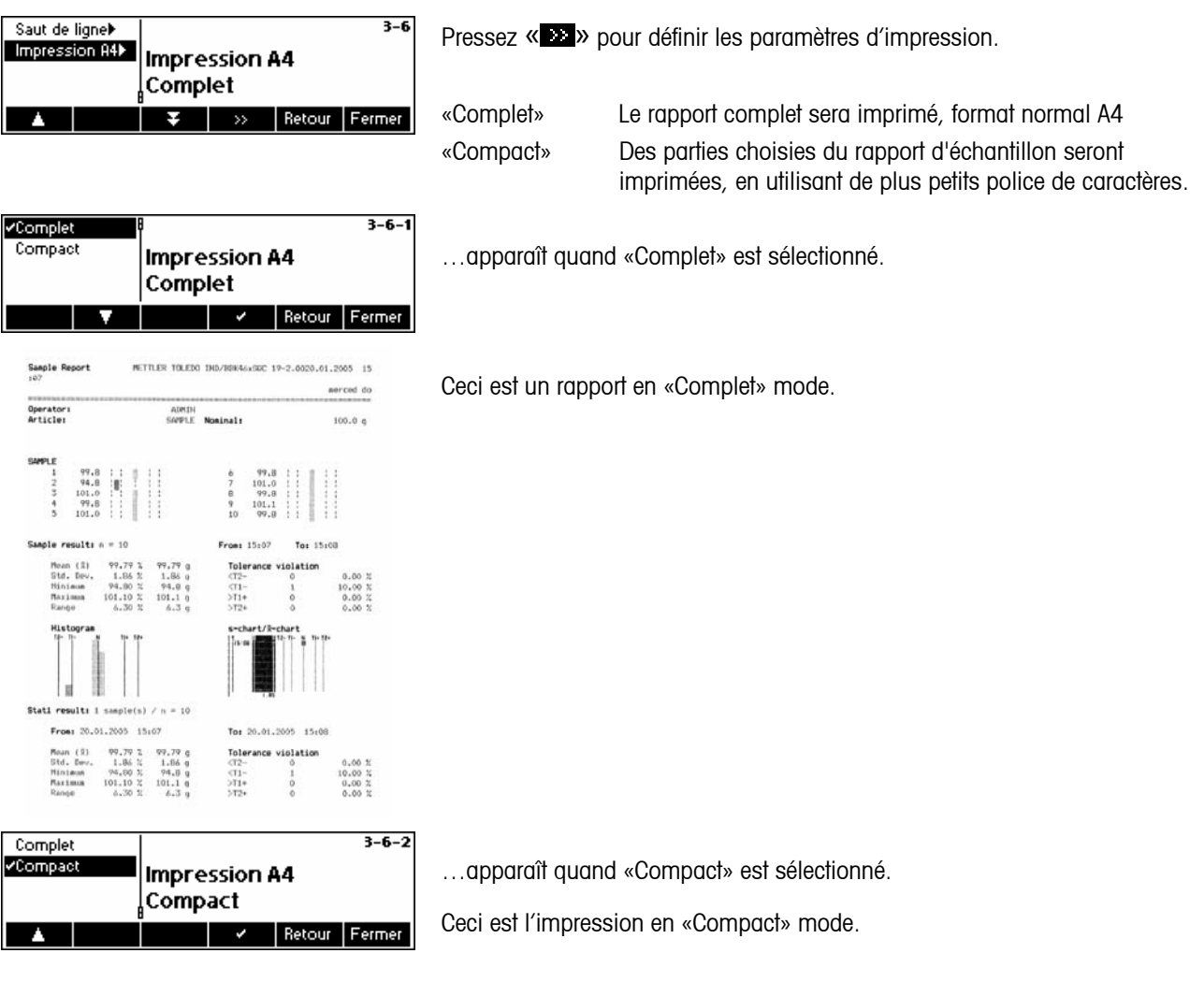

**Nota:** seulement les informations suivantes ne sont pas inclues dans le rapport compact les informations sont : échantillons individuels avec courbes, système de tolérances, table de classes, contrôle des violations, histogramme et s-courbe/ x-courbe.

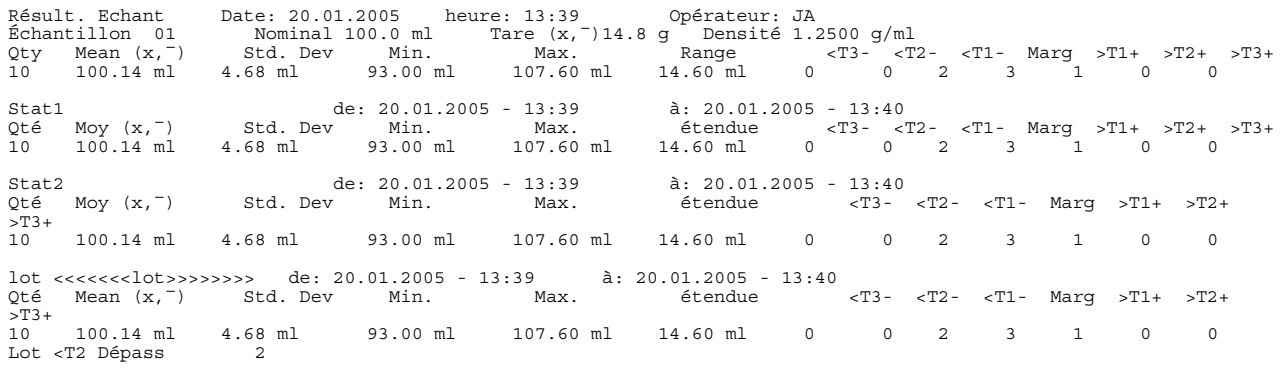

# **5.12 Imprimer le sommaire de la base de données**

Cette fonction permet d'imprimer le sommaire de tous les articles enregistrés dans la base de données.

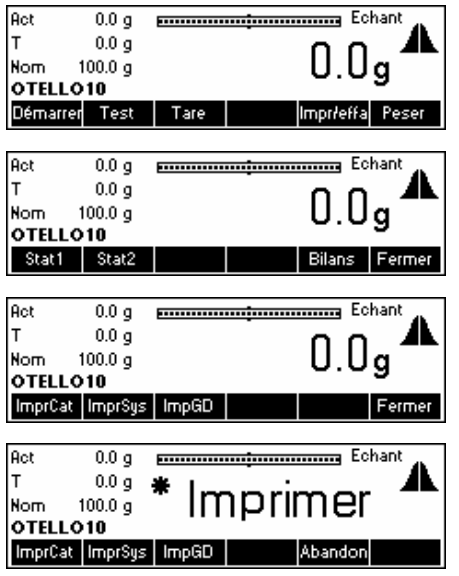

#### Pressez «**Impr/effa**»

… apparaît à l'écran. Appuyer sur «**Compte-rendu**».

… apparaît à l'écran. Appuyer sur **ImprCat**» pour imprimer le catalogue, «**ImprSys**» pour imprimer tous les paramètres de «Système» ou «**ImpGD**» pour imprimer une liste avec les valeurs des 30 groupes de masse volumique.

… apparaît à l'écran. L'imprimante raccordée va imprimer les informations suivantes de tous les articles enregistrés dans la base de données:

Index d'articles

Nom d'article

Nom du 2<sup>e</sup> sys. de tol. article (uniquement si défini)

Numéro d'article (uniquement si défini)

ID article (uniquement si défini)

Nominal

Supplément (uniquement si défini)

Cible (uniquement si le supplément et l'ajustement sont définis)

Tare

Masse volumique (uniquement si l'unité est pour les liquides)

Système de tolérance

Tare individuelle (uniquement si active)

Article commun (uniquement si défini)

# **6 Caractéristiques spécifiques du SQC16**

# **6.1 Travail avec codes à barres**

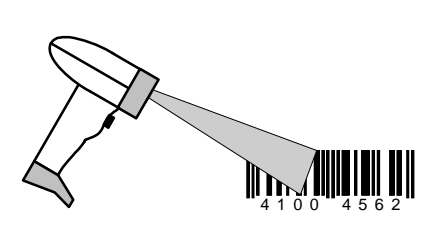

Le système SQC16 peut être équipé d'un lecteur de codes à barres. Ce dernier permet, par exemple, d'entrer les paramètres suivants, lors de la définition des données d'article: nom d'article, n° d'article, identification, nom de l'opérateur, texte pour lignes d'en-tête et de fin d'impression.

Si vous désirez choisir les articles de l'échantillon avec le lecteur de codes à barres, vous devez définir le numéro du code à barres (par exemple EAN) en tant que numéro d'article.

Pour l'activation, l'article souhaité peut être sélectionné directement par lecture du code à barres.

En mode d'échantillonnage, le numéro de lot peut également être lu à l'aide du code à barres.

### **6.2 Tare individuelle**

Il existe deux méthodes de travail avec la fonction tare individuelle:

- 1,1..2,2 Le pré-pesage et le repesage sont dans deux échantillons. On effectue d'abord toutes les prépesées dans un échantillon, puis les repesées sont effectuées dans le même ordre que les prépesées dans un second échantillon.
- 1,2..1,2 Les pré-pesées et les repesées sont dans un échantillon. Après chaque pré-pesée, on effectue immédiatement la repesée.

Les pré-pesées peuvent être des valeurs brutes  $(\rightarrow$  repesée: valeur de tare) ou valeurs de tare  $(\rightarrow$  repesée: valeur brute). Toute valeur moyenne de tare définie dans la base de données aura son incidence pour calculer la valeur nette.

Nota: Quand vous êtes fait avec pré-pesage mais pas avec repesage, vous ne pouvez pas le supprimer à moins que vous pressez «Démarrer» et après «Fin».

### **6.2.1 Pré-pesage et repesage en deux échantillons**

Activer l'échantillonnage avec tare individuelle en définissant un article ayant son paramètre «Tare Ind. » sélectionné. Appuyer sur la touche « $\equiv$  » et sélectionner l'article que vous voulez utiliser. Appuyer sur «Options», puis «Définir», puis appuyer sur « • » jusqu'à ce que le paramètre «tare ind. » soit en sur brillance. Appuyer sur « • • • • • • • choisir le mode «1,1 .. 2,2» puis appuyer sur « » pour activer ce mode tare individuelle.

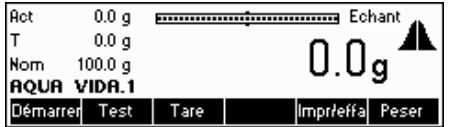

«.1» apparaît immédiatement après le nom de l'article, indiquant que le SQC16 est désormais prêt pour le pré-pesage. Appuyer sur «**Démarrer**» pour commencer l'échantillonnage.

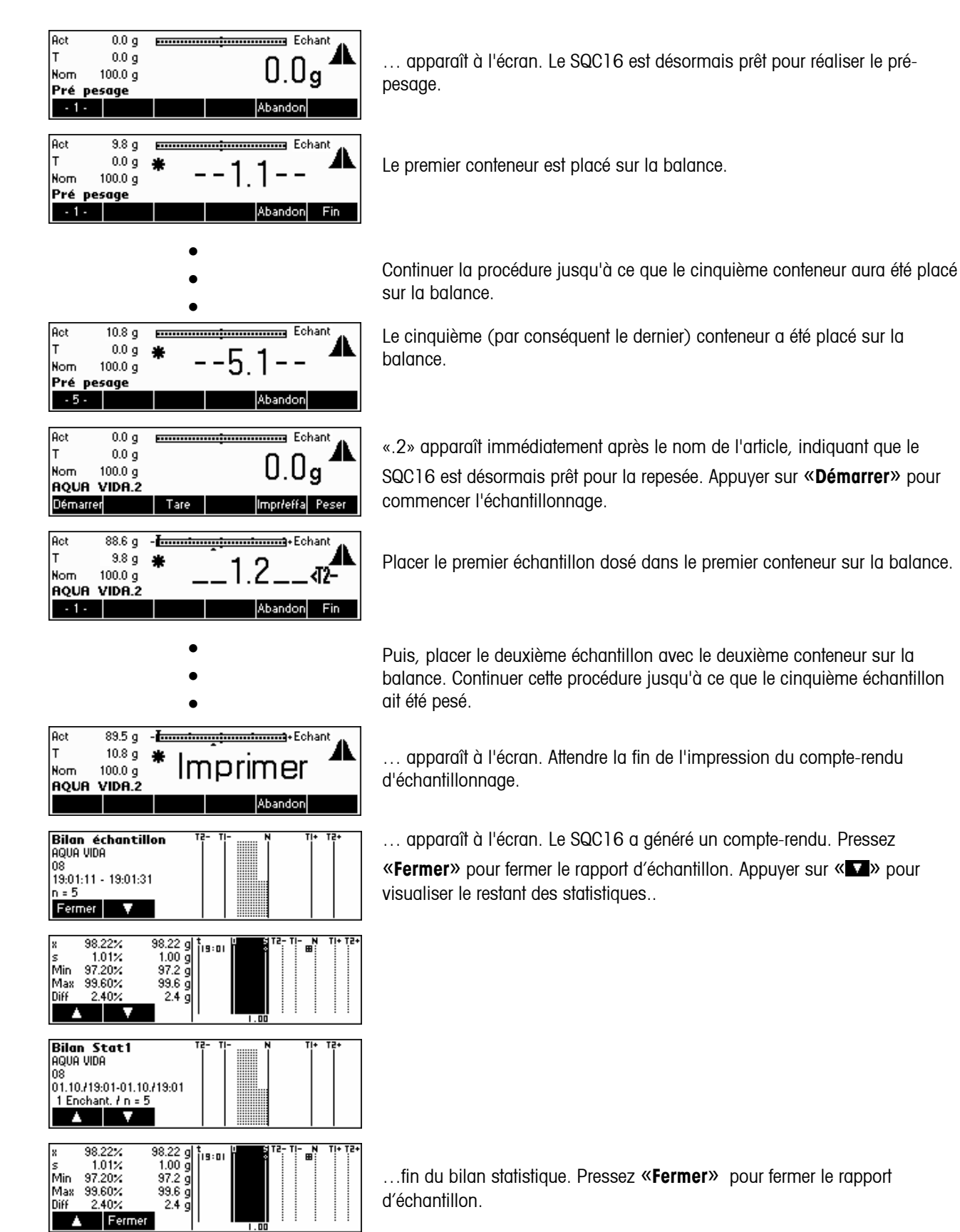

# **6.2.2 Pré-pesage et repesage en un échantillon**

Activer l'échantillonnage avec tare individuelle en définissant un article ayant son paramètre «Tare Ind. » sélectionné. Appuyer sur la touche « $\equiv$ » et sélectionner l'article que vous voulez utiliser. Appuyer sur «Options», «définir», puis appuyer sur « » jusqu'à ce que le paramètre «Tare ind. » soit en surbrillance. Appuyer sur « » et choisir le mode «1,2 .. 1,2» puis appuyez de nouveau sur « » pour activer ce mode tare individuelle.

Nota: Quand vous êtes fait avec pré-pesage mais pas avec repesage, vous ne pouvez pas le supprimer à moins que vous pressez «Démarrer» et après «Fin».

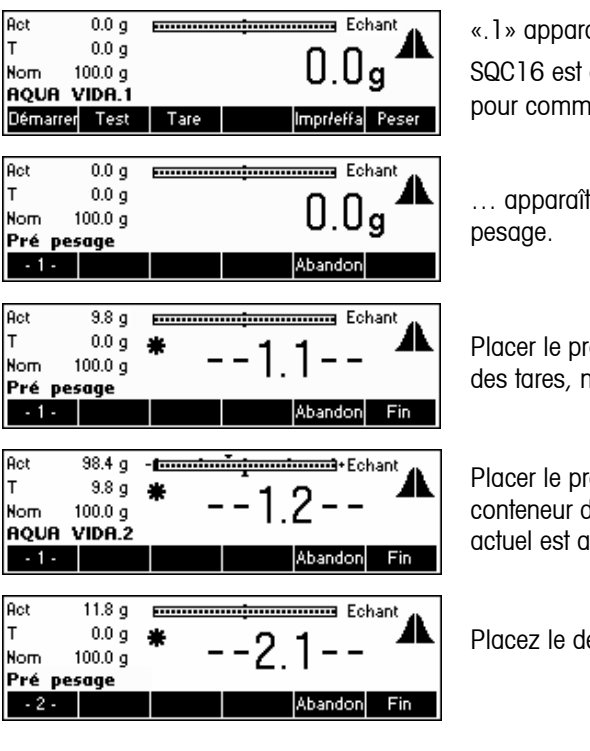

«.1» apparaît immédiatement après le nom de l'article, indiquant que le SQC16 est désormais prêt pour le pré-pesage. Appuyer sur «**Démarrer**» pour commencer l'échantillonnage.

… apparaît à l'écran. Le SQC16 est désormais prêt pour réaliser le pré-

Placer le premier conteneur sur la balance (dans cet exemple: pré-pesage des tares, non pas des valeurs brutes).

Placer le premier échantillon avec son conteneur sur la balance. Le poids du conteneur devient le poids de tare et il est soustrait du poids brut. Le poids actuel est affiché dans le coin supérieur gauche de l'écran (Act).

Placez le deuxième récipient sur la balance.

Placer le deuxième échantillon avec son conteneur sur la balance.

Continuer la procédure jusqu'à ce que le cinquième conteneur et le cinquième échantillon aient été placés de manière appropriée sur la balance (dans cet exemple:  $-n- = 5$ ).

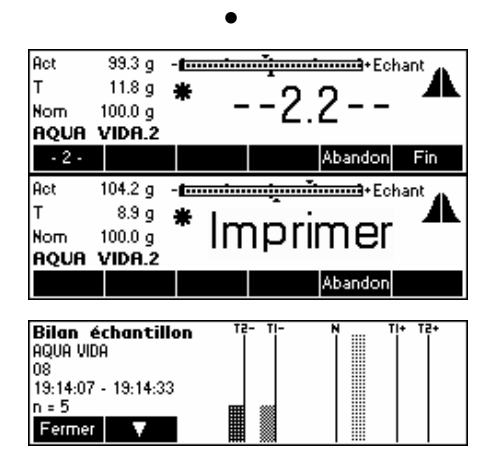

• •

> … apparaît à l'écran. Attendre la fin de l'impression du compte-rendu d'échantillonnage.

… apparaît à l'écran. Le SQC16 a généré un compte-rendu. Pressez «**Fermer**» pour fermer le rapport d'échantillon. Appuyer sur « » pour visualiser le restant des statistiques.

#### x 97.12%<br>s 7.80%<br>Min 84.90%<br>Max 102.10% 97.12 g<br>7.58 g<br>84.9 g<br>102.1 g<br>17.2 g 隴 niff 17.20% **Bilan Stat1** AQUA VIDA<br>08 |us<br>|01.10./19:01-01.10./19:14<br>| 3 Enchant, / n = 15 ×, × 97.10% 97.10<br>4.44<br>64.9<br>9<br>102.1<br>9<br>17.2<br>9  $97.10$ 膿 4.57% Min 84.90%<br>Max 102.10% Diff 17.20% Ferme

**54**

…fin du bilan statistique. Pressez «**Fermer**» pour fermer le rapport d'échantillon.

# **6.3 Échantillonnage par lots**

L'échantillonnage par lots vous permet de diviser vos échantillons en plusieurs lots, de sorte que vous pouvez obtenir les statistiques pour les lots individuels.

Activer l'échantillonnage par lots en appuyant sur la touche « $\equiv$ ) et sélectionner l'article que vous voulez utiliser. Appuyer sur «Options», «définir», puis appuyer sur « $\blacksquare$ » jusqu'à ce que le paramètre «Lots » soit en surbrillance. Appuyer sur « EEE » pour activer le mode d'échantillonnage par lots.

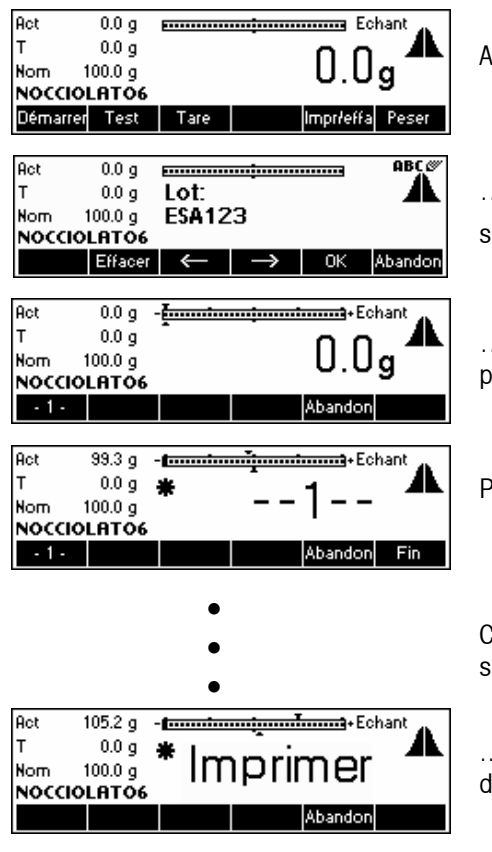

Appuyer sur «**Démarrer**» pour commencer l'échantillonnage.

… apparaît à l'écran. En utilisant le clavier, saisir le nom du lot puis appuyer sur la touche «**OK**»

… apparaît à l'écran. Le SQC16 est désormais prêt pour l'échantillonnage par lots.

Placer le premier échantillon sur la balance.

Continuer la procédure jusqu'à ce que le cinquième échantillon ait été placé sur la balance.

.…apparaît à l'écran. Attendre la fin de l'impression du compte-rendu d'échantillonnage.

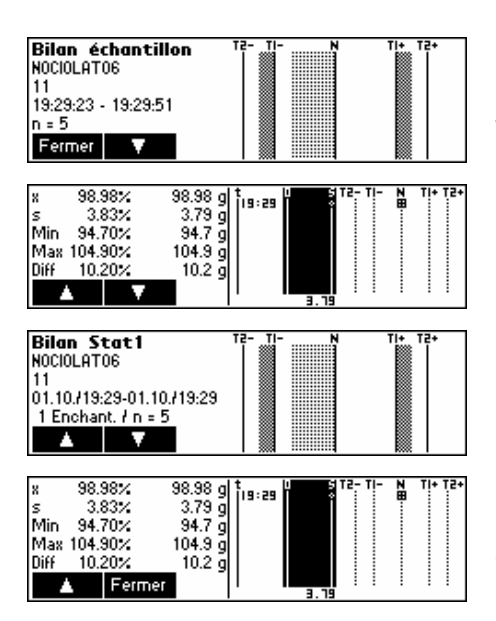

… apparaît à l'écran. Le SQC16 a généré un compte-rendu. Pressez «**Fermer**» pour fermer le rapport d'échantillon .Appuyer sur « » pour visualiser le restant des statistiques.

…fin du bilan statistique. Pressez «**Fermer**» pour fermer le rapport d'échantillon.

**Nota**: Lorsqu'un nouveau nom de lot est défini, le SQC16 va automatiquement imprimer puis effacer les statistiques du lot précédent. Vous pouvez alors commencer avec les statistiques d'un nouveau lot.

#### **6.4 Touche de transfert**

L'utilisation de la touche de transfert vous permet de piloter la procédure de pesage, notamment pour les articles nécessitant un remplissage ou un dosage.

Activer la touche de transfert en appuyant sur la touche « $\blacksquare$ » et sélectionner l'article que vous voulez utiliser. Appuyer sur «options», «définir», puis appuyer sur «  $\blacksquare$  » jusqu'à ce que le paramètre «touche de transfert» soit en sur brillance. Appuyer sur «  $\blacktriangleright$   $\blacktriangleright$  pour activer le mode touche de transfert.

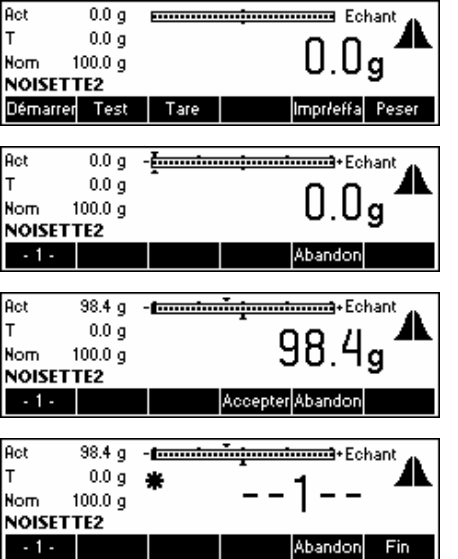

Appuyer sur «**Démarrer**» pour commencer l'échantillonnage.

...apparaît à l'écran.

Placer le premier échantillon sur la balance. Appuyer sur «**Accepter**» pour accepter la valeur.

...apparaît à l'écran.

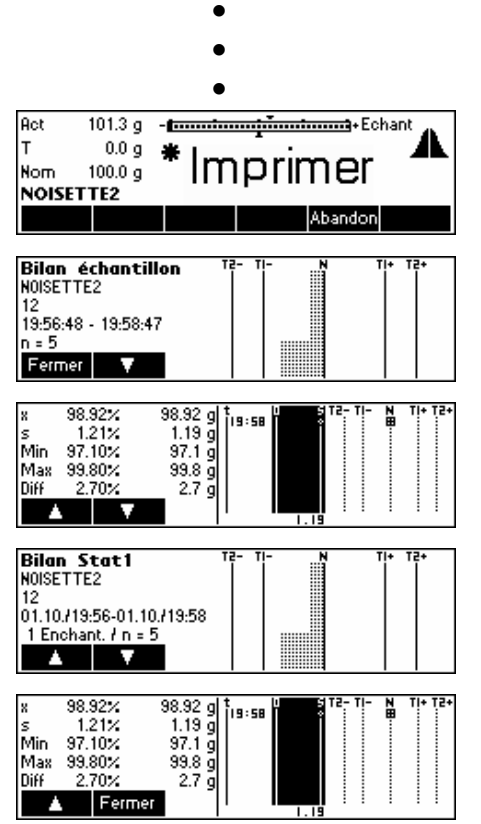

Continuer la procédure jusqu'à ce que le cinquième échantillon ait été placé sur la balance

.…apparaît à l'écran. Attendre la fin de l'impression du compte-rendu d'échantillonnage.

… apparaît à l'écran. Pressez «**Fermer**» pour fermer le rapport

d'échantillon. Le SQC16 a généré un compte-rendu. Appuyer sur « v » pour visualiser le restant des statistiques.

…fin du bilan statistique. Pressez «**Fermer**» pour fermer le rapport d'échantillon.

# **7 Vision setup**

Vision setup peut être utilisé pour changer la configuration de la balance et activer des fonctions, autorisant ainsi l'adaptation de la balance aux besoins individuels.

**Important: Nous vous recommandons de définir votre propre mot de passe superviseur**  $(\rightarrow$  **chapitre [3.2\)](#page-15-0).** 

# **7.1 Vue d'ensemble et utilisation**

Aprés mise sous tension ...

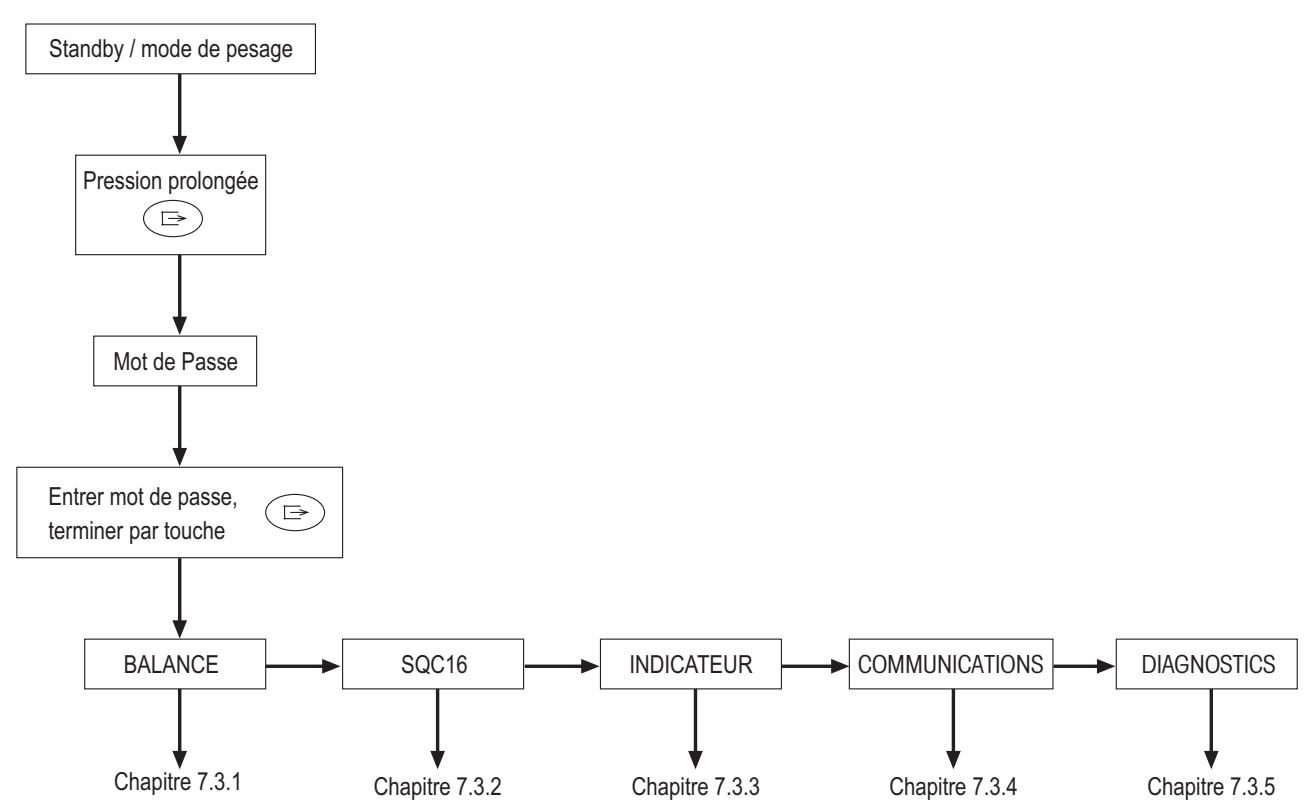

La navigation à travers le menu Vision Menu s'effectue à l'aide de six touches programmables situées sur la partie inférieure de l'affichage. Ces touches programmables varient en fonction de l'option du menu actuellement sélectionnée et permettent à l'utilisateur d'exécuter les actions appropriées pour l'option sélectionnée.

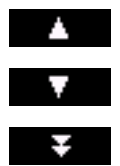

Cette touche de fonction sélectionne l'option précédente listée dans le menu actuel.

Cette touche de fonction sélectionne l'option suivante listée dans le menu actuel.

Cette touche de fonction sélectionne la première option de la «page» suivante du menu. Si toutes les options du menu actuel sont visibles, (par exemple s'il y a quatre options ou moins dans le menu actuel), cette touche de fonction n'est pas visible.

#### Cette touche de fonction permet d'accéder au sous-menu de l'option actuellement sélectionnée. Si  $\,>$ l'option actuellement sélectionnée ne possède pas de sous-menu, cette touche de fonction n'est pas visible. Retour Cette touche de fonction permet de quitter le sous-menu actuel et de remonter d'un niveau. Si le menu vision est déjà au niveau supérieur, une pression sur cette touche de fonction équivaut à une pression sur «**Fin**» (voir ci-dessous). Cette touche de fonction permet à l'utilisateur d'éditer la valeur ou la configuration de l'option Editer actuellement sélectionnée. Si l'option actuellement sélectionnée possède un sous-menu, cette touche n'est pas visible. Oui Certaines options du menu effectuent des actions spécifiques autre que l'édition. Appuyer sur cette touche de fonction amène le menu Vision à exécuter l'action spécifiée par l'option du menu actuellement sélectionnée. Cette touche de fonction peut être appuyée à n'importe quel moment pour quitter le menu Vision. Le Fin menu Vision va ensuite inviter l'utilisateur à enregistrer ou à annuler les modifications qu'il a faites. À ce moment, l'utilisateur peut également appuyer sur la touche «**Abandon**» pour revenir au menu Vision.

#### **7.2 Accès au menu de saisie du mot de passe**

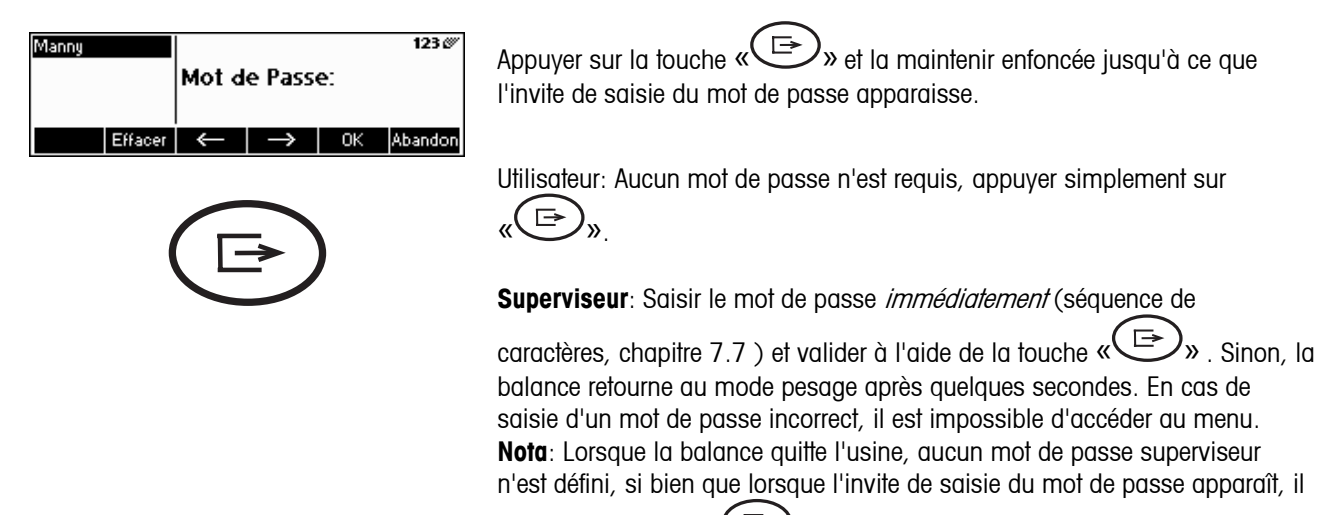

suffit d'appuyer sur « (E )»

# <span id="page-58-0"></span>**7.3 Vue d'ensemble du menu**

### **7.3.1 Balance**

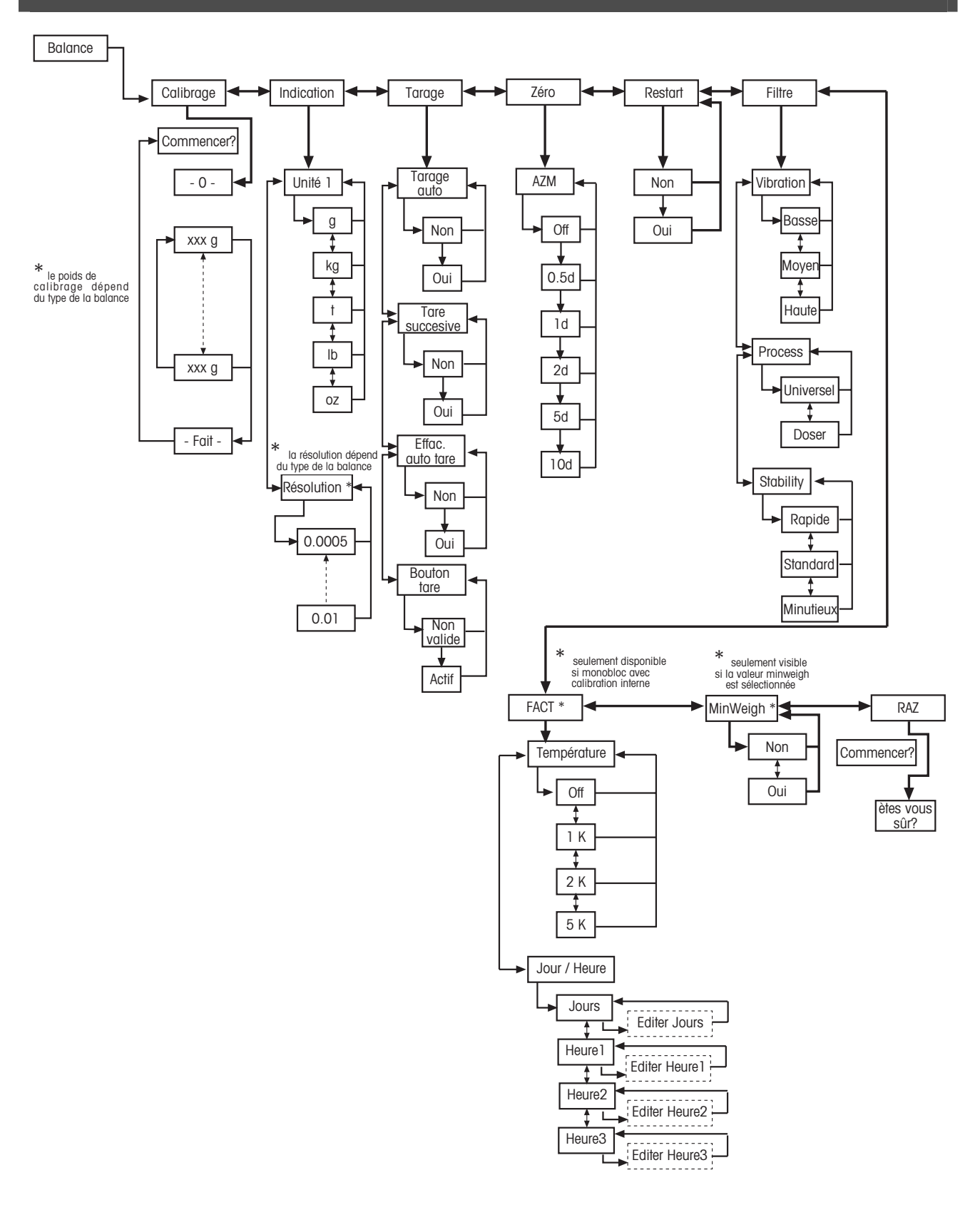

<span id="page-59-0"></span>**7.3.2 SQC16** 

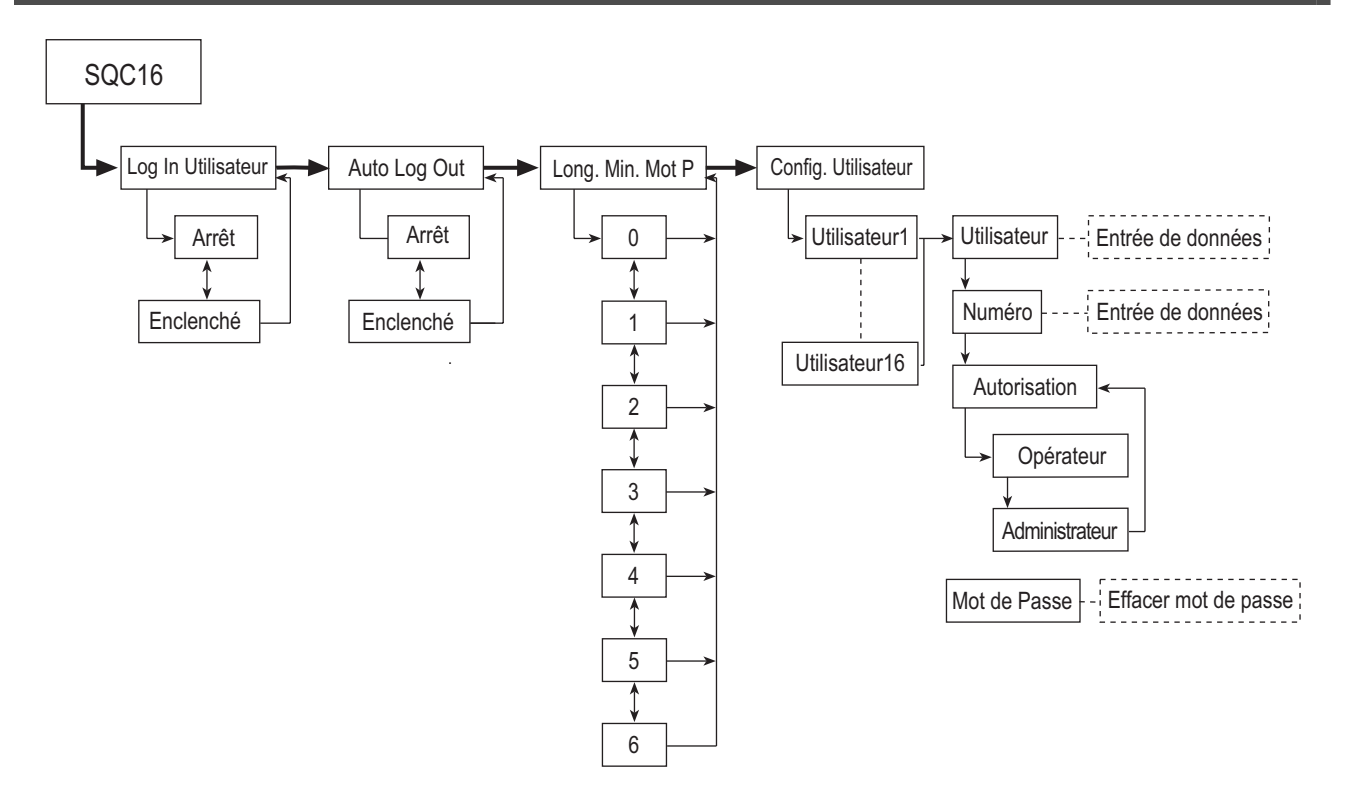

<span id="page-60-0"></span>**7.3.3 Indicateur** 

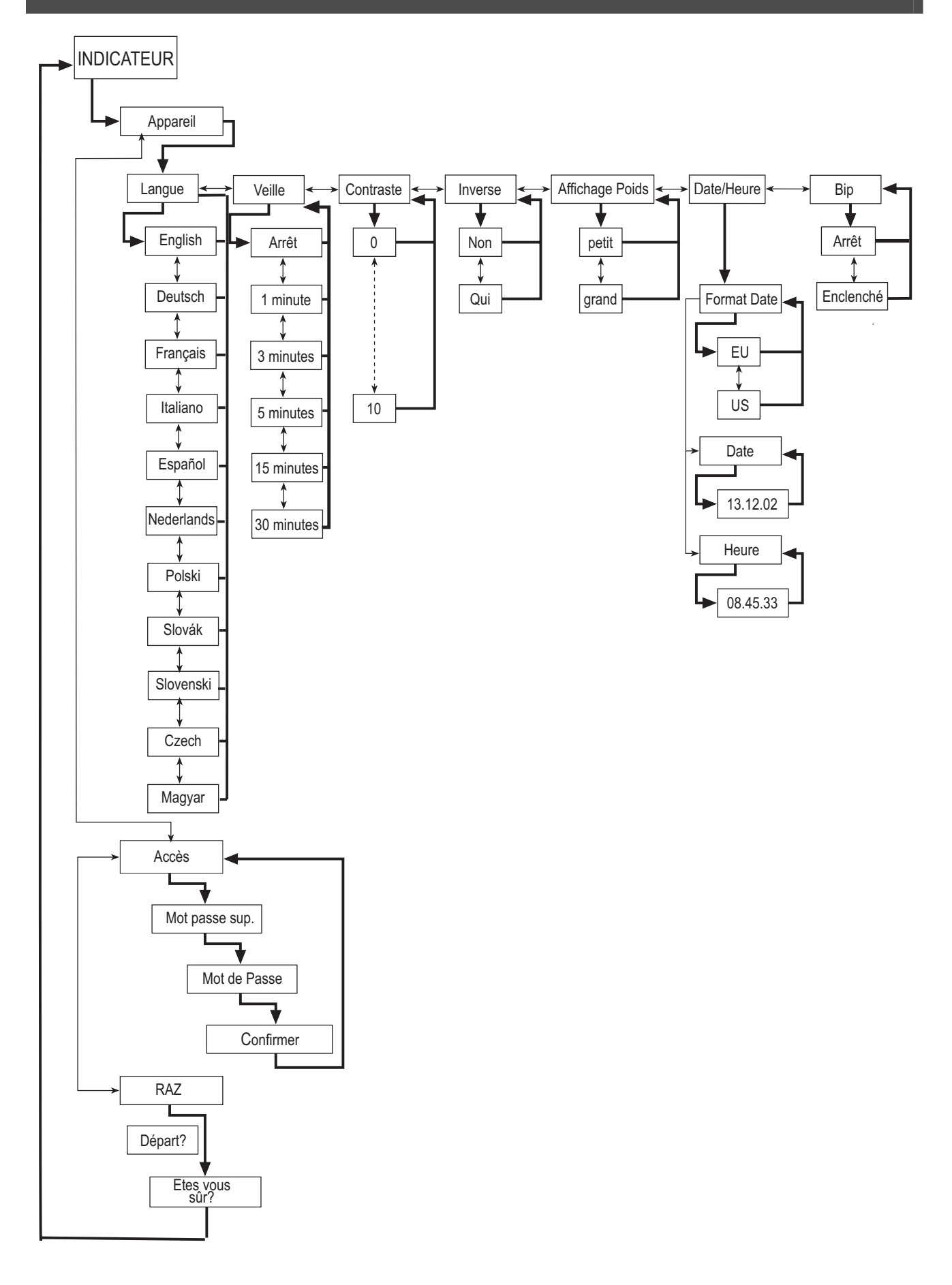

# **7.3.4 Communication**

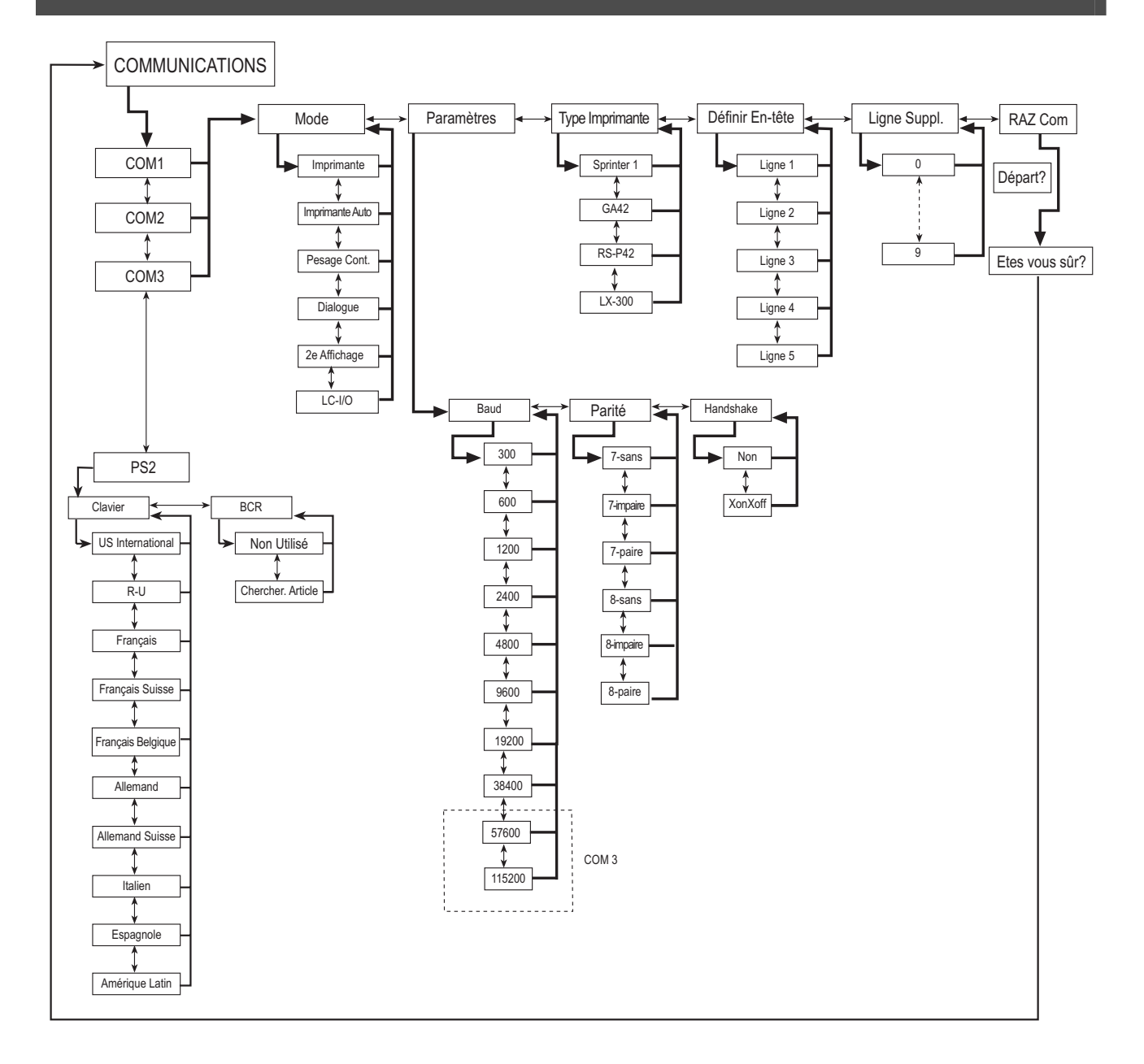

# **7.3.5 Diagnostics**

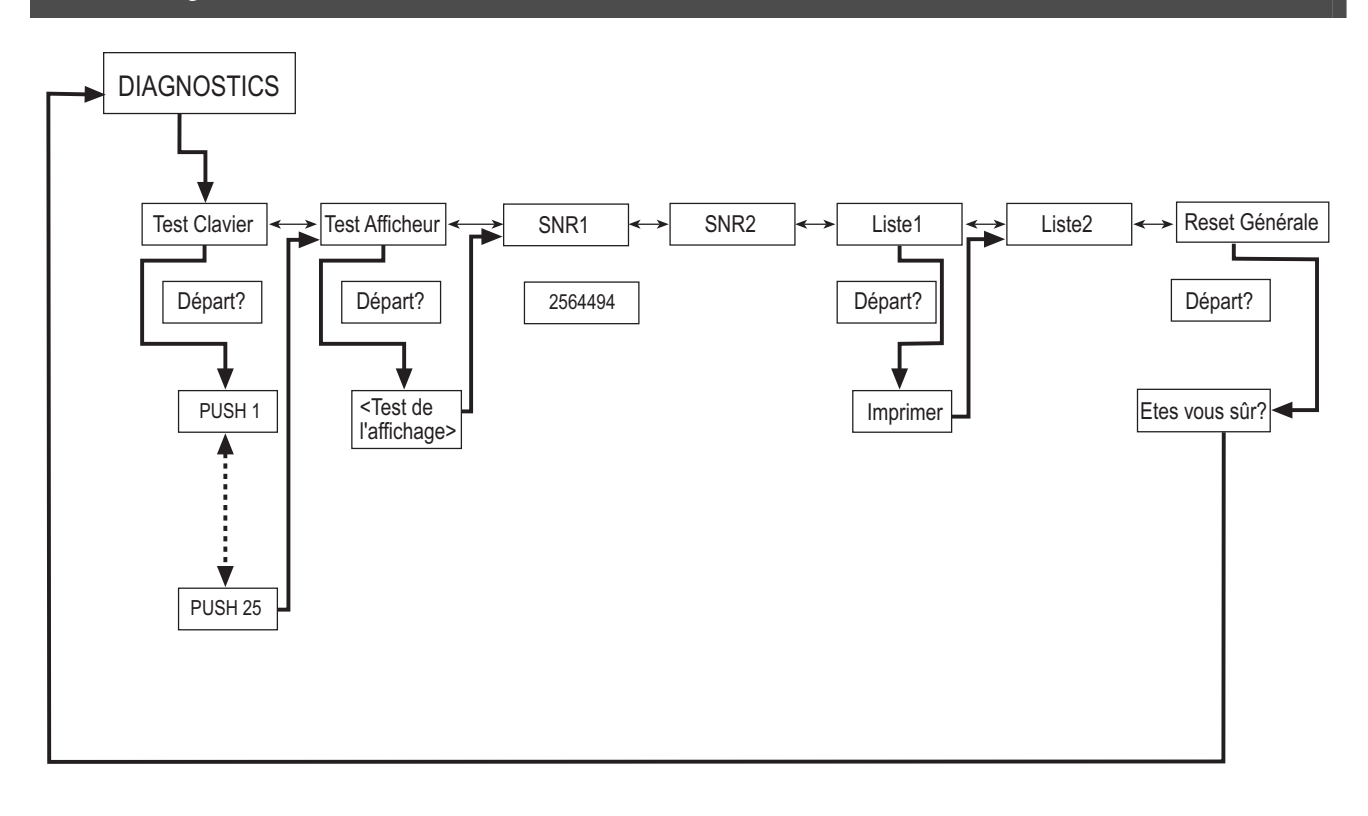

# **7.4 Paramètres de la balance (BALANCE)**

Ce bloc de fonctions permet à l'utilisateur de modifier les fonctionnalités générales de la balance.

Consulter le chapitre [7.3.1](#page-58-0) quant à la marche à suivre pour atteindre l'option du menu «Vision Setup  $\rightarrow$  BALANCE» et à la navigation au sein du menu «Vision Setup».

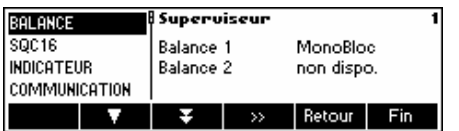

Cet écran affiche une prévisualisation des paramètres les plus importants de la balance.

Accéder au menu BALANCE (« >>>) et choisir l'une des fonctions listées cidessous.

#### **Fonctions et paramètres disponibles:**

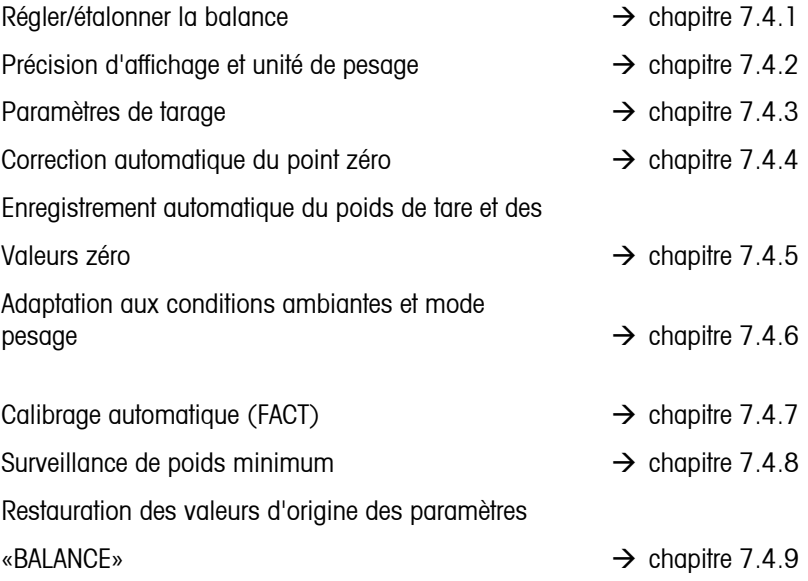

# <span id="page-63-0"></span>7.4.1 **Réglage/étalonnage (BALANCE → Étalonnage)**

Cette fonction permet le réglage de la balance (le plateau de pesage doit être vide). **Non disponible sur les balances vérifiées!** 

Consulter le chapitre [7.3.1.](#page-58-0) quant à la marche à suivre pour atteindre l'option du menu «Vision Setup Réglage  $\rightarrow$ BALANCE  $\rightarrow$  Réglage» et à la navigation au sein du menu «Vision Setup».

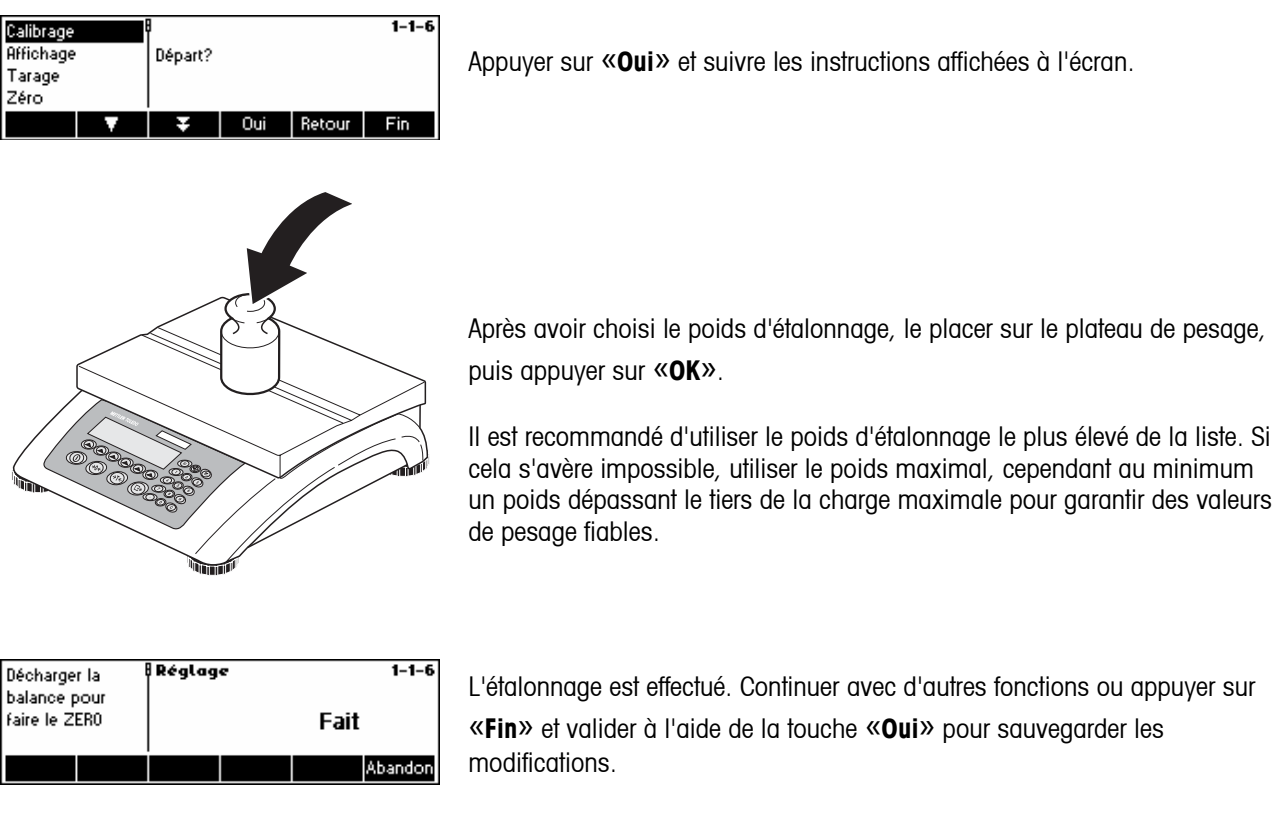

Nota: Interrompre l'étalonnage à tout moment en appuyant sur la touche «**Abandon**».

# **7.4.2** Précision d'affichage et unité de pesage (BALANCE  $\rightarrow$  Affichage)

Cette fonction permet à l'utilisateur de changer l'unité de pesage et de définir la résolution d'affichage du poids.

Consulter le chapitre [7.3.1.](#page-58-0) quant à la marche à suivre pour atteindre l'option du menu «Vision Setup affichage  $\rightarrow$ BALANCE  $\rightarrow$  Indication» et à la navigation au sein du menu «Vision Setup».

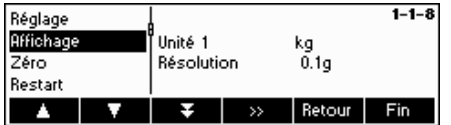

Appuyer sur « » et sélectionner p. ex. «**Unité 1**», puis sur «**Editer**» pour changer l'unité.

<span id="page-64-0"></span>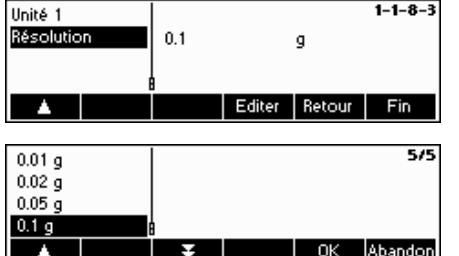

Pour modifier les paramètres de résolution de la balance, sélectionner «**Résolution**».

Utiliser « $\sum$ » et « $\nabla$ » pour sélectionner la résolution souhaitée et appuyer sur «**OK**».

# **7.4.3 Paramètres de la tare (BALANCE → Tarage)**

Cette fonction permet à l'utilisateur de configurer toutes les fonctions de tarage disponibles de la balance.

Consultez le chapitre [7.3.1.](#page-58-0) quant à la marche à suivre pour atteindre l'option du menu 'Configuration Vision  $\rightarrow$  BALANCE  $\rightarrow$  Tarage' et à la navigation au sein du menu 'Configuration Vision'.

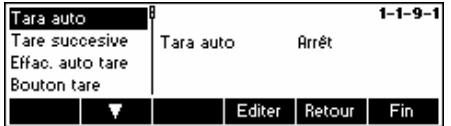

Commutez les différentes fonctions disponibles **Tarage auto, Tare successive, Effacer auto tare ou Bouton tare** sur On ou Off.

**Tarage automatique** effectue un tarage automatique de la balance dès qu'une charge (>=9 divisions) est placée sur le plateau de pesage. Si ceci est activé, l'icône AT clignote dans l'angle inférieur droit de l'affichage.

**Tarage successif** permet plusieurs actions de tarage sans effacer la mémoire de tare. Si ceci n'est pas activé, la mémoire de tare peut être effacée en appuyant sur la touche **'C**'. La mémoire de tare doit être effacée avant qu'un nouveau tarage puisse être réalisé.

**Effacement auto tare** efface automatiquement la mémoire de tare une fois que la charge est retirée du plateau de pesage.

La fonction Bouton tare active/désactive l'utilisation de la touche ' $\rightarrow$ T $\leftarrow$ ' afin de réaliser un tarage manuel.

### **7.4.4 Correction automatique du point zéro (BALANCE**  $\rightarrow$  **Zéro)**

Avec Zéro auto, de faibles variations du poids (dans une plage de 50% de 1d) sont automatiquement annulées. **Toujours active sur les balances vérifiées!**

Consulter le chapitre [7.3.1](#page-58-0) quant à la marche à suivre pour atteindre l'option du menu «Vision Setup  $\rightarrow$  BALANCE  $\rightarrow$ Zéro» et à la navigation au sein du menu «Vision Setup».

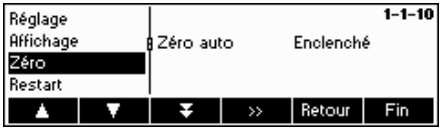

Appuyez sur '<sup>12</sup>, pour accéder aux réglages pour la correction automatique de zéro.

Appuyer sur «**Editer**» pour commuter la fonction zéro auto sur On ou Off.

### <span id="page-65-0"></span>7.4.5 Enregistrement automatique de la tare et des valeurs zéro (BALANCE→redémarrage)

Cette fonction permet à l'utilisateur de configurer la balance de manière à ce que celle-ci soit capable de sauvegarder automatiquement les valeurs tare et zéro après l'arrêt ou en cas de défaillance de l'alimentation. **Non disponible sur les balances vérifiées! Le paramétrage d'origine est sauvegarde automatique commutée sur Off.** 

Bloc exclusivement accessible à un superviseur.

Consulter le chapitre [7.3.1](#page-58-0) quant à la marche à suivre pour atteindre l'option du menu «Vision Setup  $\rightarrow$  BALANCE  $\rightarrow$ Redémarrage» et à la navigation au sein du menu «Vision Setup».

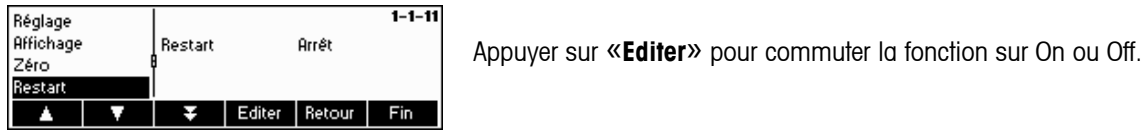

# **7.4.6** Adaptation aux conditions environnantes et au mode de pesage (BALANCE  $\rightarrow$  Filtre)

La fonction «Vibration» permet à l'utilisateur de configurer la balance de manière à ce que celle-ci soit capable de s'adapter elle-même aux conditions environnantes existantes.

La fonction «Processus» permet à l'utilisateur de définir le mode de pesage de la balance (adaptateur du processus de pesage).

La fonction 'Stability' permet d'utiliser le réglage de la vitesse du pesage.

Il convient de se reporter au chapitre [7.3.1](#page-58-0) quant à la manière d'atteindre l'option du menu «Vision Setup  $\rightarrow$  BALANCE  $\rightarrow$ Filtre» et à la navigation au sein du menu «Vision Setup».

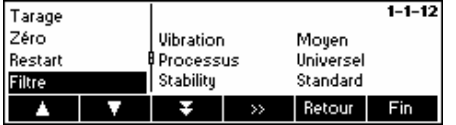

Appuyer sur « » pour accéder au menu des paramètres vibration et processus.

<span id="page-66-0"></span>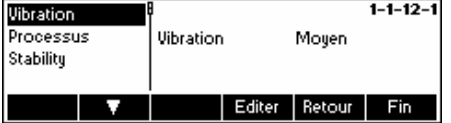

#### **Vibration:**

**Basse**: Pour les environnements stables et très stables. La balance travaille très rapidement, mais elle est plus sensible aux influences externes.

**Moyen**: Pour les conditions environnantes normales. La balance travaille à une vitesse moyenne (**paramétrage d'origine**).

**Haute**: Pour les environnements instables. La balance travaille plus lentement, mais elle est moins sensible aux influences externes.

#### **Processus:**

**Universel**: Réglage adapté à tous les types de pesage et aux produits standard (**Réglage d'origine**)

**Dosage**: Paramétrage pour la préparation de liquides ou de substances sous forme de poudre.

#### **Stabilité:**

**Rapide:** La balance fonctionne très rapidement.

**Standard:** La balance fonctionne à vitesse moyenne (paramétrage d'origine).

**Minutieux:** La balance fonctionne avec la plus grande reproductibilité des résultats de pesage.

### **7.4.7** Calibrage automatique (BALANCE  $\rightarrow$  FACT)

La fonction FACT sert à déterminer un calibrage automatique à la différence de température ou à l'intervalle de temps. Ce point de menu apparaît uniquement pour les balances avec poids de calibrage interne.

Consultez le chapitre [7.3.1](#page-58-0) quant à la marche à suivre pour atteindre l'option du menu 'Configuration Vision  $\rightarrow$  BALANCE  $\rightarrow$  FACT' et à la navigation au sein du menu 'Configuration Vision'.

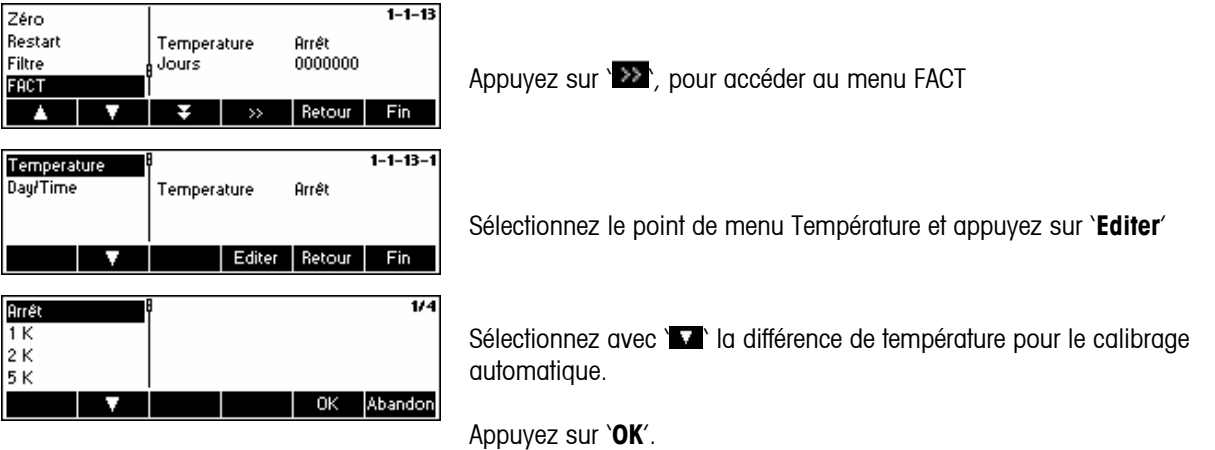

<span id="page-67-0"></span>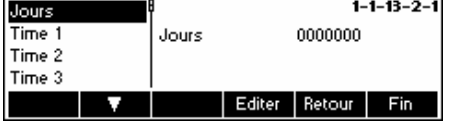

Définition de jusqu'à 7 jours de la semaine et jusqu'à 3 moments pour le calibrage automatique.

- Sélectionnez le jour de la semaine pour le calibrage. Après avoir appuyé sur '**Editer'**, 7 zéros apparaissent dans l'affichage. Le premier zéro correspond au lundi, le deuxième au mardi, le troisième au mercredi, etc.

- Utilisez la touche ' $\rightarrow$ T $\leftarrow$ ' pour aller au jour de la semaine désiré et introduire

un 1.

L'affichage 0100100 signifie que le mardi et le vendredi sont sélectionnés comme jours de calibrage.

- Appuyez sur '**OK**'. Heure 1 apparaît dans l'affichage.

- Appuyez sur 'Editer' pour entrer le jour et introduisez les moments pour le calibrage (heures.minutes).

Le format d'introduction de l'heure (EU ou US) dépend du réglage dans le menu INDICATEUR-> Device.

- Appuyez sur '**OK**'.

**Remarque:** En plus du jour de calibration un délai au moins doit être défini de manière à activer le contrôle de la périodicité de calibration !

# **7.4.8** Surveillance de poids minimum (BALANCE  $\rightarrow$  Min Weigh)

La fonction Min Weigh sert activer/désactiver la surveillance de poids minimum. Si le poids sur la balance est inférieur au poids minimum enregistré, un \* apparaît sur l'afficheur devant l'affichage de poids. Ce point de menu apparaît uniquement

si un poids minimum a été enregistré par le technicien de maintenance.

Consultez le chapitre [7.3.1.](#page-58-0) quant à la marche à suivre pour atteindre l'option du menu 'Configuration Vision  $\rightarrow$  BALANCE  $\rightarrow$  Min Weigh' et à la navigation au sein du menu 'Configuration Vision'.

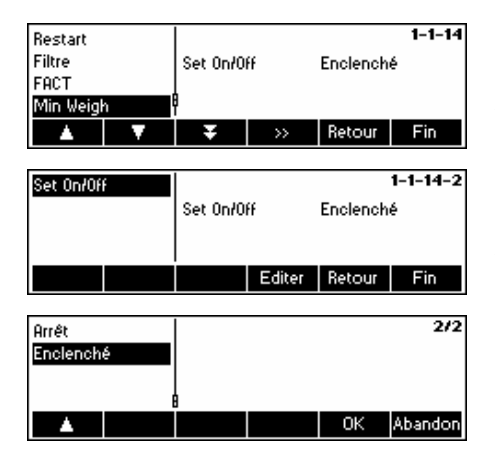

Appuyez sur ' >> pour accéder au menu Min Weigh.

Appuyez sur '**Editer**' pour commuter la fonction Min Weigh sur Non ou Oui.

# <span id="page-68-0"></span>7.4.9 Restauration des paramètres d'origine de la balance (BALANCE → Reset)

Cette fonction restaure les paramètres d'origine du bloc «BALANCE». Exclusivement accessible à un superviseur.

Consulter le chapitre [7.3.1](#page-58-0) quant à la marche à suivre pour atteindre l'option du menu «Vision Setup  $\rightarrow$  BALANCE  $\rightarrow$ Reset» et à la navigation au sein du menu «Vision Setup».

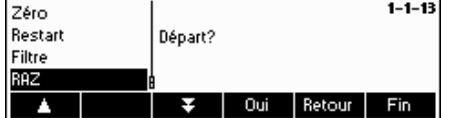

Appuyer sur «**Oui**» pour restaurer les paramètres d'origine de la balance. «SUR?» va s'afficher, appuyer sur «**Oui**» pour valider. Les paramètres d'origine de la balance sont désormais restaurés.

# **7.5 SQC16 paramètres (SQC16)**

Cette fonction permet à l'utilisateur de modifier les paramètres spécifiques à l'application SCQ16 de la balance. Exclusivement accessible à un superviseur.

Consulter le chapitre [7.3.2](#page-59-0) quant à la marche à suivre pour atteindre l'option du menu «Vision Setup  $\rightarrow$  SQC16» et à la navigation au sein du menu «Vision Setup».

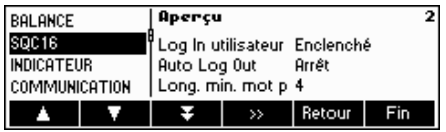

Cet écran montre une prévisualisation des paramétrages les plus importants du terminal.

Accéder au menu SQC16 (« ») et choisir l'une des fonctions listées cidessous.

#### **Fonctions et paramètres disponibles:**

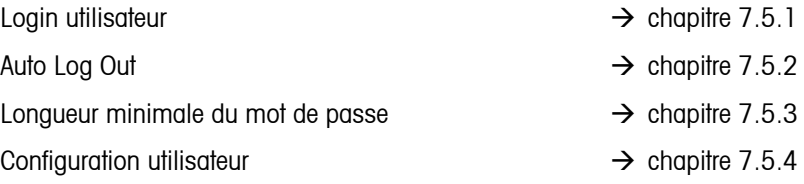

# 7.5.1 Login utilisateur (SQC16 → Login utilisateur)

Si cette fonction est réglée sur off, SQC16 va permettre à l'application de fonctionner sans nécessiter de login de la part de l'utilisateur.

Il convient de se reporter au chapitre [7.3.2](#page-59-0) quant à la manière d'atteindre l'option du menu «Vision Setup  $\rightarrow$  SQC16  $\rightarrow$ Login utilisateur» et à la navigation au sein du menu «Vision Setup».

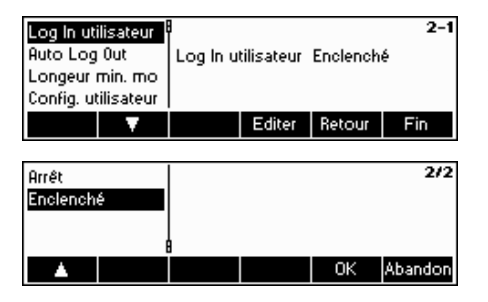

Appuyer sur «**Editer**» pour régler l'option Login utilisateur sur on ou off.

Confirmer la sélection en appuyant sur «**OK**».

# <span id="page-69-0"></span>**7.5.2 Auto Log Out (SQC16** Æ **Auto Log Out)**

Si elle est activée, cette fonction vous déconnecte automatiquement après chaque procédure d'échantillonnage.

Il convient de se reporter au chapitre [7.3.2](#page-59-0) quant à la manière d'atteindre l'option du menu «Vision Setup  $\rightarrow$  SQC16  $\rightarrow$ Auto Log Out» et à la navigation au sein du menu «Vision Setup».

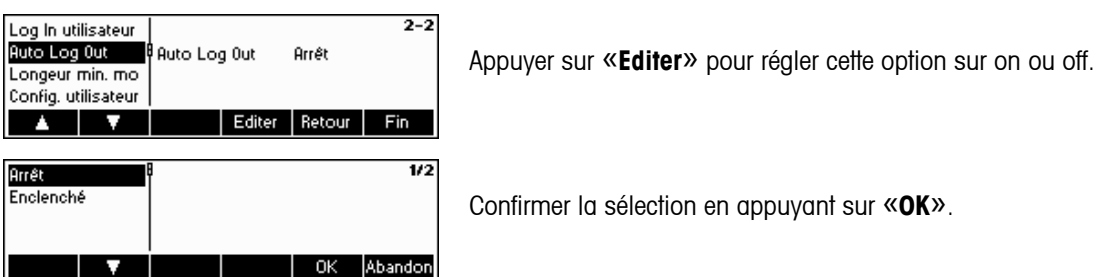

# 7.5.3 Longueur minimale du mot de passe (SQC16 → Long. min. mot de passe)

Cette fonction vous permet de spécifier la longueur minimale pour les différents mots de passe à définir. Si l'utilisateur définit un mot de passe dont la longueur est inférieure au nombre de caractères spécifié, SQC16 va émettre un message signalant que le mot de passe est invalide.

Il convient de se reporter au [7.3.2](#page-59-0) quant à la manière d'atteindre l'option du menu «Vision Setup  $\rightarrow$  SQC16  $\rightarrow$  longueur minimale du mot de passe» et à la navigation au sein du menu «Vision Setup».

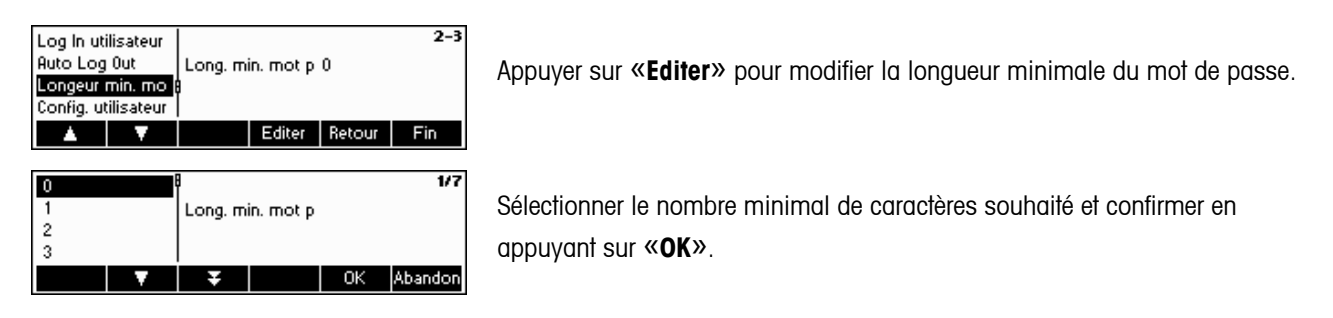

#### **7.5.4 Configuration utilisateur (SQC16**  $\rightarrow$  **Configuration utilisateur)**

Cette fonction vous permet de définir et de configurer un maximum de 16 utilisateurs pouvant travailler sur le SQC16 si «Login utilisateur» (chapitre [7.5.1\)](#page-68-0) est réglé sur on. Vous pouvez définir leur nom, numéro ID, type de droits d'accès et remettre leur mode passe à zéro à l'aide de cette fonction.

Il convient de se reporter au chapitre [7.3.2](#page-59-0) quant à la manière d'atteindre l'option du menu «Vision Setup  $\rightarrow$  SQC16  $\rightarrow$ configuration utilisateur» et à la navigation au sein du menu «Vision Setup»

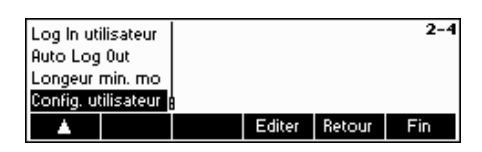

Appuyer sur «**Editer**» pour définir un nouvel utilisateur ou modifier les paramètres d'un utilisateur existant.

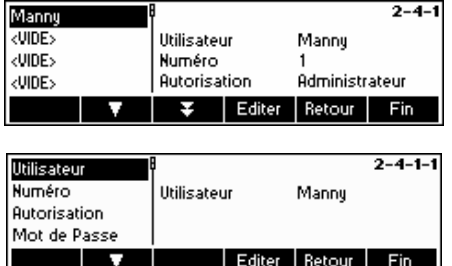

Utiliser «  $\rightarrow$  » et «  $\rightarrow$  » pour sélectionner l'utilisateur que vous voulez modifier. Pour définir un nouvel utilisateur, sélectionner «<VIDE>» dans la liste des utilisateurs et appuyer sur «**Editer**» pour modifier les paramètres de l'utilisateur sélectionné.

Utiliser «  $\rightarrow$  » et «  $\rightarrow$  » pour sélectionner le paramètre que vous souhaitez modifier, puis appuyer sur «**Editer**». **Utilisateur:** nom d'utilisateur (faut être uniquement) **Numéro** numéro ID utilisateur **Autorisation** Sélectionner si l'utilisateur a des droits d'accès Administrateur ou Opérateur. Un Opérateur ne peut pas accéder au « $\textcircled{\tiny 2}$ »

**Mot de passe** Reset du mot de passe de l'utilisateur.

# **7.6** Paramètres de terminal pour l'appareil (INDICATEUR → Appareil)

Ce bloc de fonctions permet à l'utilisateur de modifier l'affichage et les paramètres de la balance spécifiques aux périphériques. Seul le bloc «**Appareil**» est disponible pour l'utilisateur.

Consulter le chapitre [7.3.3](#page-60-0) quant à la marche à suivre pour atteindre l'option du menu «Vision Setup  $\rightarrow$ INDICATEUR  $\rightarrow$ Appareil» et à la navigation au sein du menu «Vision Setup».

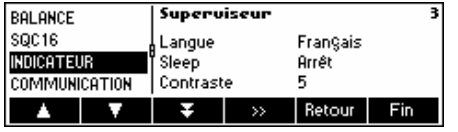

Cet écran montre les paramétrages les plus importants du terminal en tant que prévisualisation.

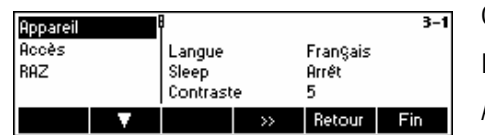

Cet écran affiche une prévisualisation des paramètres les plus importants pour l'option active, par exemple ceux de l'appareil si «Appareil» est actif (par ex.

affiché en sur brillance).

Accéder au menu INDICATEUR (« ») et choisir l'une des fonctions listées ci-dessous.

#### **Fonctions et paramètres disponibles:**

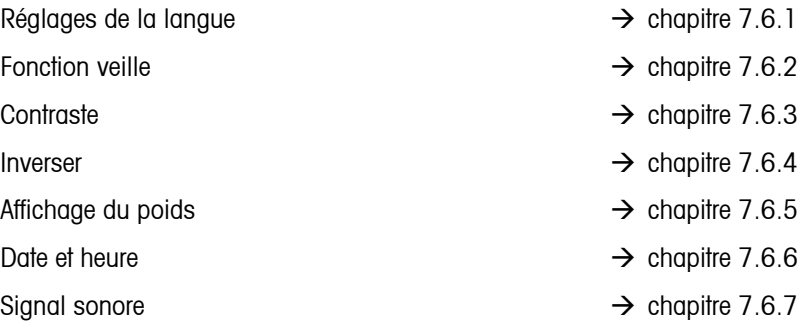

# <span id="page-71-0"></span>7.6.1 Réglage de la langue (INDICATEUR → Appareil→Langue)

Cette fonction permet à l'utilisateur de modifier les paramètres spécifiques à la langue de la balance.

Consulter le chapitre [7.3.3](#page-60-0) quant à la marche à suivre pour atteindre l'option du menu «Vision Setup  $\rightarrow$  INDICATEUR  $\rightarrow$ Appareil  $\rightarrow$  Langue» et à la navigation au sein du menu «Vision Setup».

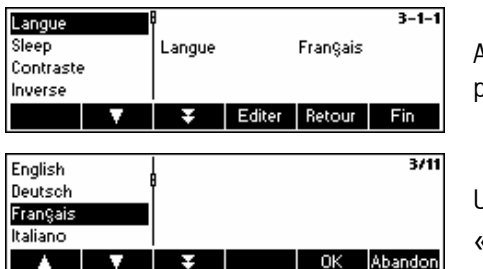

Appuyer sur «**Editer**» pour accéder au menu de configuration des touches programmables.

Utiliser « » et « » pour sélectionner la langue souhaitée et appuyer sur «**OK**».

# **7.6.2 Fonction veille (INDICATEUR**  $\rightarrow$  **Appareil**  $\rightarrow$  **Veille)**

Cette fonction peut aider à prolonger la duré de vie de l'éclairage de l'affichage.

Il convient de se reporter au chapitre [7.3.3](#page-60-0) quant à la manière d'atteindre l'option du menu «Vision Setup  $\rightarrow$  INDICATEUR  $\rightarrow$  Appareil  $\rightarrow$  Veille» et à la navigation au sein du menu «Vision Setup».

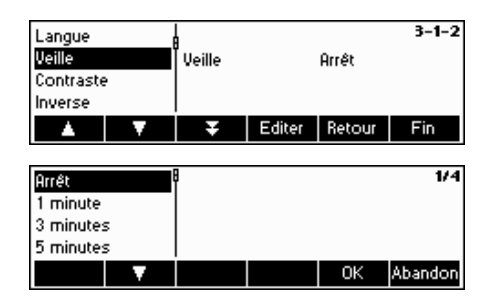

Appuyer sur «**Editer**» pour accéder au menu de configuration des touches programmables.

L'éclairage de l'affichage va s'éteindre automatiquement lorsque le temps sélectionné sera écoulé.

# **7.6.3 Régiage du contraste de l'affichage (INDICATEUR → Appareil → Contraste)**

Cette fonction permet à l'utilisateur de régler le contraste de l'écran d'affichage.

Consulter le chapitre [7.3.3](#page-60-0) quant à la marche à suivre pour atteindre l'option du menu «Vision Setup  $\rightarrow$  INDICATEUR  $\rightarrow$ Appareil → Contraste» et à la navigation au sein du menu «Vision Setup».

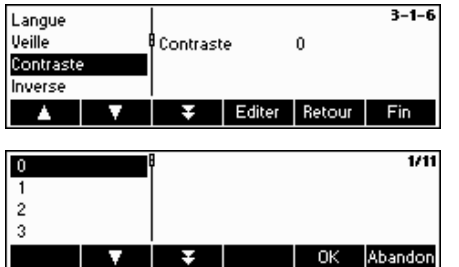

Appuyer sur «**Editer**» pour accéder au menu des paramètres du contraste.

Sélectionner le niveau de contraste en utilisant «  $\rightarrow$  » ou «  $\rightarrow$  ». Appuyer sur «**OK**» pour confirmer la sélection.
#### **7.6.4 Inverse (INDICATEUR → Appareil → Inverser)**

Cette fonction permet à l'utilisateur de sélectionner un fond d'écran blanc ou noir pour l'écran d'affichage.

Il convient de se reporter au chapitre [7.3.3](#page-60-0) quant à la manière d'atteindre l'option du menu «Vision Setup  $\rightarrow$  INDICATEUR  $\rightarrow$  Appareil  $\rightarrow$  Inverser» et à la navigation au sein du menu «Vision Setup».

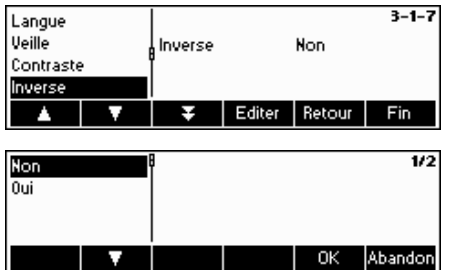

Appuyer sur «**Editer**» pour accéder aux paramètres du menu d'inversion.

Choisir le réglage souhaité (Oui ou Non) et appuyer sur «**OK**» pour valider la sélection.

#### 7.6.5 Modification de la taille de l'affichage du poids (INDICATEUR → Appareil → Affichage **poids)**

Cette fonction permet à l'utilisateur de sélectionner un petit ou un grand affichage du poids sur l'écran.

Consulter le chapitre [7.3.3](#page-60-0) quant à la marche à suivre pour atteindre l'option du menu «Vision Setup  $\rightarrow$  INDICATEUR  $\rightarrow$ Appareil  $\rightarrow$  Affichage du poids» et à la navigation au sein du menu «Vision Setup».

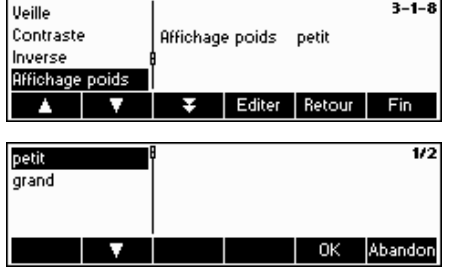

Appuyer sur la touche «**Editer**» pour accéder au menu de réglage de l'affichage du poids. Le paramétrage par défaut est «Petit».

Sélectionner la taille souhaitée, puis appuyer sur «**OK**» pour confirmer la sélection.

#### 7.6.6 Réglage de la date et de l'heure (INDICATEUR → Appareil → Date Heure)

Cette fonction permet à l'utilisateur de régler la date et l'heure de la balance.

Consulter le chapitre [7.3.3](#page-60-0) quant à la marche à suivre pour atteindre l'option du menu «Vision Setup  $\rightarrow$  INDICATEUR  $\rightarrow$ Appareil  $\rightarrow$  Date Heure» et à la navigation au sein du menu «Vision Setup».

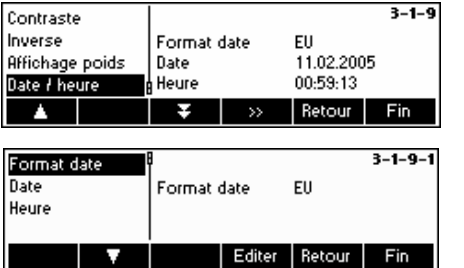

Appuyer sur «**Editer**» pour accéder au menu de réglage de la date et de l'heure.

Appuyer sur «**Editer**» pour régler le format sur US ou EU. Sélectionner «Date» pour changer la date et «Heure» pour modifier l'heure de la balance. Appuyer sur «**OK**» pour confirmer la sélection.

#### **7.6.7** Activation du signal sonore (INDICATEUR  $\rightarrow$  Appareil  $\rightarrow$  Bip)

Cette fonction permet à l'utilisateur d'activer ou de désactiver le signal sonore qui retentit à chaque pression sur une touche.

Accès à la fonction 'Configuration Vision  $\rightarrow$  INDICATEUR  $\rightarrow$  Appareil $\rightarrow$  Bip' et navigation dans le menu 'Configuration Vision' voir chapitre [7.3.3](#page-60-0).

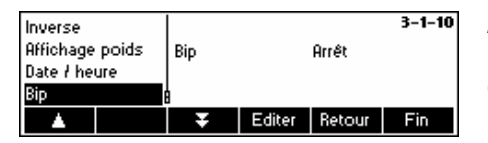

Appuyez sur la touche ' **Editer** ' pour accéder au menu de réglage du bip.

Choisissez le réglage souhaité (Oui ou Non) et appuyez sur la touche ' **OK**' pour valider la sélection.

#### **7.7 Définition du mot de passe superviseur (TERMINAL →Accès)**

Cette fonction permet à l'utilisateur de changer le mot de passe superviseur de la balance. Exclusivement accessible à un superviseur.

Consulter le chapitre [7.3.3](#page-60-0) quant à la marche à suivre pour atteindre l'option du menu «Vision Setup  $\rightarrow$  BALANCE  $\rightarrow$ Accès» et à la navigation au sein du menu «Vision Setup».

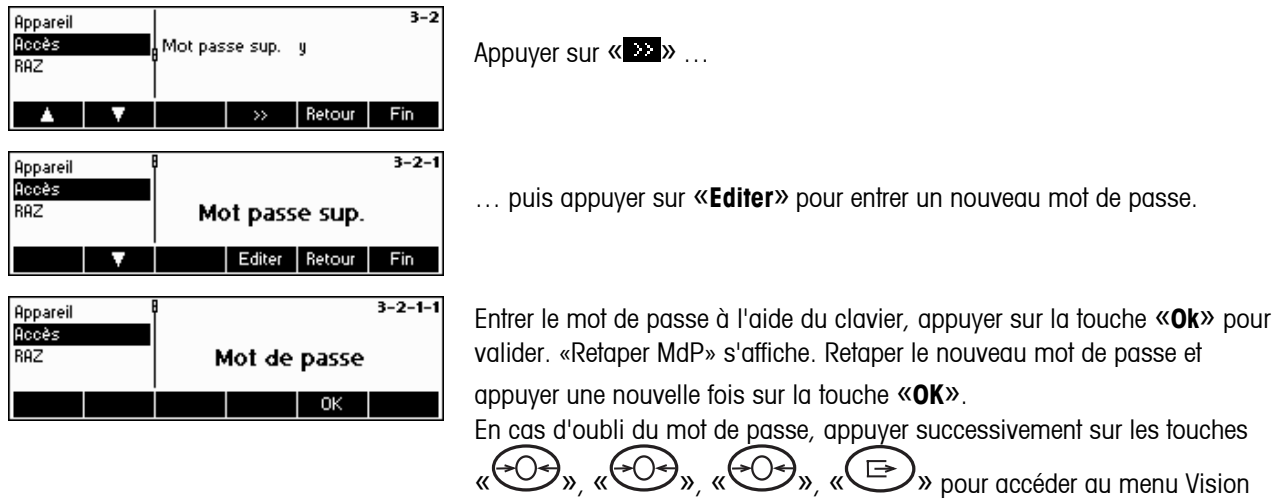

setup.

#### **7.8** Restauration des valeurs d'origine des paramètres (TERMINAL $\rightarrow$  Reset)

Cette fonction restaure les paramètres d'origine du bloc «TERMINAL». Le mot de passe superviseur («TERMINAL  $\rightarrow$ Accès») ne sera pas initialisé, mais uniquement le bloc «Appareil».

Il convient de se reporter au chapitre [7.3.3](#page-60-0) quant à la manière d'atteindre l'option du menu «Vision Setup  $\rightarrow$  BALANCE  $\rightarrow$ Reset» et à la navigation au sein du menu «Vision Setup».

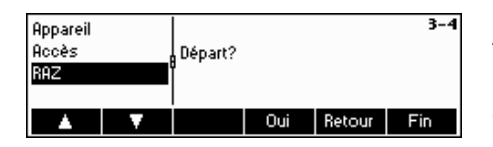

Appuyer sur «**Oui**» pour restaurer les paramètres d'origine du terminal.

«SUR?» va s'afficher, appuyer sur «**Oui**» pour valider. Les paramètres d'origine du module terminal sont désormais restaurés.

#### **7.9 Paramètres de communication (COMMUNICATION)**

La fonction «paramètres de communication» permet à l'utilisateur de modifier les paramètres spécifiques aux périphériques. Des différences peuvent apparaître suivant le pack d'options installé. Exclusivement accessible à un superviseur.

Consulter le chapitre [7.3.4,](#page-61-0) quant à la marche à suivre pour atteindre l'option du menu «Vision Setup->COMMUNICATION» et à la navigation au sein du menu «Vision Setup».

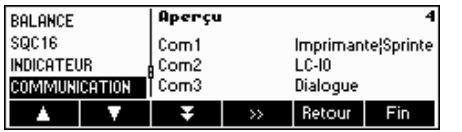

Cet écran montre les paramétrages les plus importants concernant la communication en tant que prévisualisation.

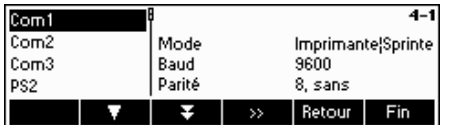

Cet écran affiche une prévisualisation des paramètres les plus importants pour l'option active, par exemple ceux de COM1 si «COM1» est actif (par ex. affiché en sur brillance).

Nota: COM3 n'est pas disponible pour IND469SQC. COM2 est utilisé pour ETHERNET ou WLAN (seulem. IND469), si cette option est installée.

Accéder au menu COMMUNICATION(« ») et choisir l'un des ports listés cidessous.

#### **Fonctions et paramètres disponibles:**

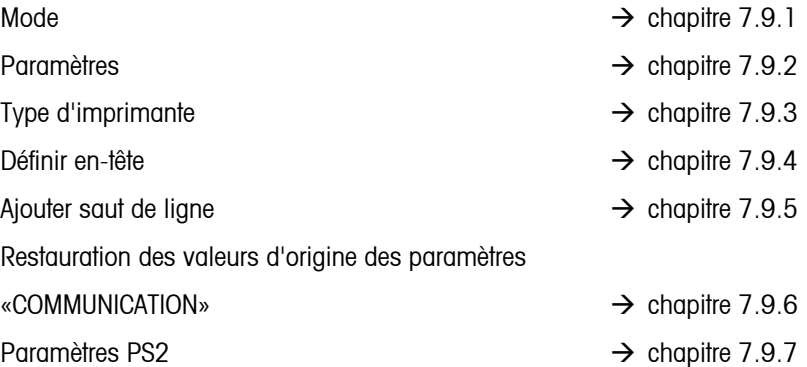

## <span id="page-75-0"></span>**7.9.1** Mode (COMMUNICATION → Mode)

Cette fonction permet à l'utilisateur de définir le mode entrée/sortie d'un port COM.

Consulter le chapitre [7.3.4](#page-61-0) quant à la marche à suivre pour atteindre l'option du menu «Vision Setup  $\rightarrow$  COMMUNICATION  $\rightarrow$  Mode» et à la navigation au sein du menu «Vision Setup».

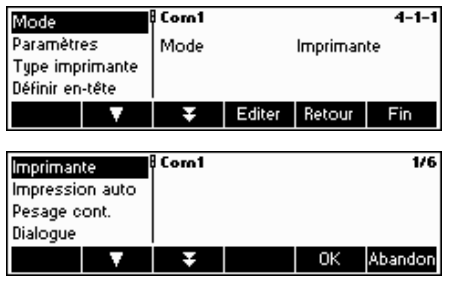

Appuyer sur «**Editer**» pour accéder au menu de réglage du mode.

Le réglage du mode peut être modifié sur **imprimantes, impression auto, pesage continu, dialogue, 2e affichage,** ou **LC-I/O**. Dans cet exemple, Com1 a été réglé sur imprimante.

Appuyer sur «**Fin**» est confirmer par «**Oui**» pour enregistrer les modifications.

#### **7.9.2 Paramètres (COMMUNICATION → Paramètres)**

Consulter le chapitre [7.3.4](#page-61-0) quant à la marche à suivre pour atteindre l'option du menu «Vision Setup  $\rightarrow$  COMMUNICATION → Paramètres» et à la navigation au sein du menu «Vision Setup».

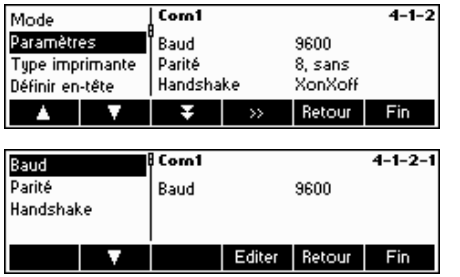

Les réglages actuels du débit en bauds, de la parité et du contrôle de flux sont affichés à l'écran. Appuyer sur « **»** et ...

… «**Editer**» pour changer les réglages du débit, de la parité ou du contrôle de flux.

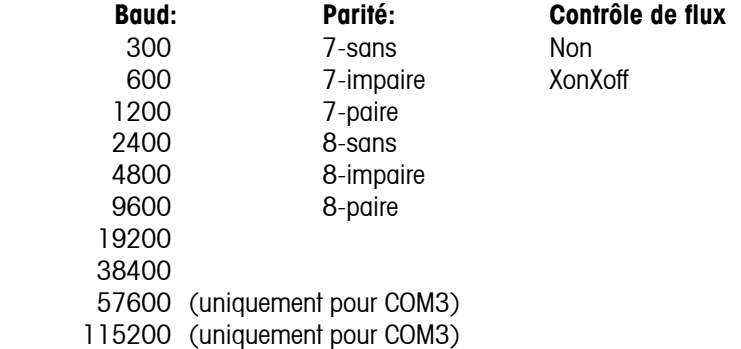

#### <span id="page-76-0"></span>**7.9.3 Type imprimante (COMMUNICATION → Type d'imprimante)**

Cette fonction vous permet de choisir le type d'imprimante à utiliser pour l'impression des comptes-rendus.

Il convient de se reporter au chapitre [7.3.4](#page-61-0) quant à la manière d'atteindre l'option du menu «Vision Setup  $\rightarrow$ COMMUNICATION  $\rightarrow$  Type d'imprimante» et à la navigation au sein du menu «Vision Setup».

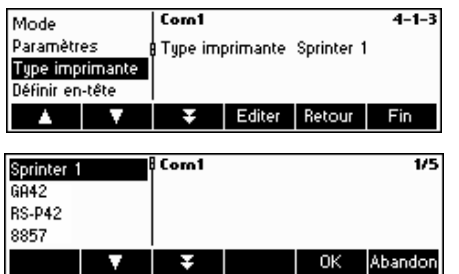

Appuyer sur «**Editer**» pour accéder au menu de réglage du type d'imprimante.

Choisir le type d'imprimante souhaité, puis appuyer sur «**OK**».

## **7.9.4 En-tête (COMMUNICATION**  $\rightarrow$  **Définir en-tête)**

Cette option est utilisée pour ajouter des lignes d'en-têtes pendant le mode de pesage. Jusqu'à 5 lignes peuvent être ajoutées. Si une imprimante A4 est choisie, les lignes 1, 2 et 3 seront imprimées en tête aussi en mode SQC.

Il convient de se reporter au chapitre [7.3.4](#page-61-0) quant à la manière d'atteindre l'option du menu «Vision Setup  $\rightarrow$ COMMUNICATION  $\rightarrow$  Définir en-tête» et à la navigation au sein du menu «Vision Setup».

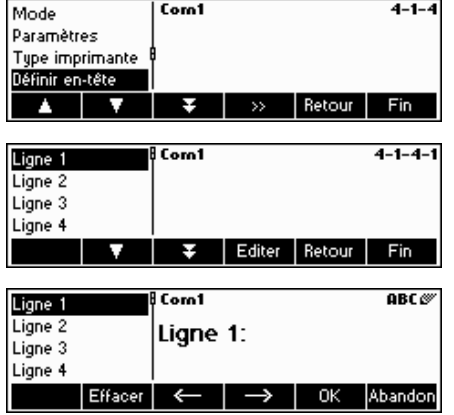

… lorsque cet écran apparaît, appuyer sur « » pour accéder au menu des paramètres d'en-tête.

Appuyer sur «**Editer**» pour éditer une ligne d'en-tête.

En utilisant le clavier, saisir le texte d'une ligne d'en-tête. Un maximum de 24 caractères est autorisé. Appuyer sur «**OK**» lorsque la saisie est terminée. Les codes d'identification «.T.» et «.S.» sont aussi possible (Voir chapitre [5.11.1](#page-43-0).)

#### **7.9.5** Ajout d'un saut de ligne (COMMUNICATION  $\rightarrow$  Ajout saut de ligne)

Cette caractéristique est utilisée pour ajouter un saut de ligne vierge sur l'impression après chaque compte-rendu. Le paramétrage par défaut est «4», ce qui signifie que 4 lignes vides sont générées après chaque impression de compte rendu, afin qu'il soit plus facile pour l'utilisateur de détacher les tickets en sortie d'imprimante.

Consulter le chapitre [7.3.4](#page-61-0) quant à la marche à suivre pour atteindre l'option du menu «Vision Setup  $\rightarrow$  COMMUNICATION  $\rightarrow$  Ajout line feed» et à la navigation au sein du menu «Vision Setup».

<span id="page-77-0"></span>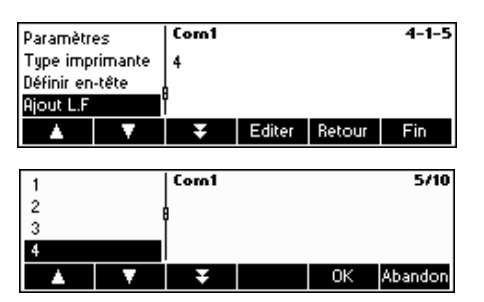

…lorsque cet écran apparaît, appuyer sur «**Editer**» pour modifier les paramétrages du menu Ajout saut de ligne.

Utiliser «  $\rightarrow$  » et «  $\rightarrow$  » pour choisir le nombre de lignes souhaitées, puis appuyer sur «**OK**» pour confirmer les modifications.

## **7.9.6** Reset communication (COMMUNICATION → Comx → Reset Com)

Cette fonction permet de restaurer les paramètres d'origine du bloc «COMMUNICATION».

Consulter le chapitre [7.3.4](#page-61-0) quant à la marche à suivre pour atteindre l'option du menu «Vision Setup  $\rightarrow$ COMMUNICATION  $\rightarrow$  Comx  $\rightarrow$  Reset Com» et à la navigation au sein du menu «Vision Setup».

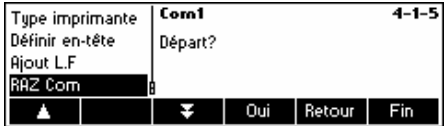

Appuyer sur«**Oui**» pour remettre à zéro les paramètres du port Com actuel.

«SUR?» va s'afficher, appuyer sur «**Oui**» pour valider. Les paramètres d'origine du port com choisi sont désormais restaurés.

## $7.9.7$  Paramètres PS2 (COMMUNICATION  $\rightarrow$  PS2)

Cette fonction permet de paramétrer les périphériques raccordés via l'interface PS2.

Consulter le chapitre [7.3.4](#page-61-0) quant à la marche à suivre pour atteindre l'option du menu «Vision Setup  $\rightarrow$  COMMUNICATION  $\rightarrow$  PS2» et à la navigation au sein du menu «Vision Setup».

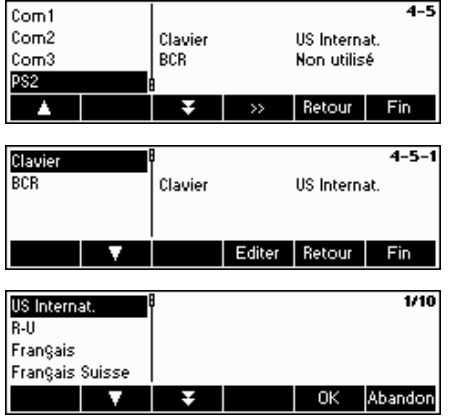

Appuyer sur « » pour accéder au PS2 paramètres PS2 .

Sélectionner l'élément que vous souhaitez configurer.

#### **Clavier**

Il est possible de raccorder un clavier PS2 à la balance via l'interface PS2. Cette fonction permet de définir l'apparence du clavier que vous utilisez. **Nota**: Lorsque qu'un clavier PS2 est connecté, il est possible de travailler avec la SQC16 en utilisant uniquement ce clavier. Les touches F1-F6 simulent les touches programmables, F9-F11 simulent les 3 touches de fonction supérieures de la balance Vous pouvez appuyer sur «**Enter**» et «**Esc**» pour simuler respectivement les touches programmables «**OK**» et «**Abandon**». La touche «**Backspace**» simule la touche «**C**».

<span id="page-78-0"></span>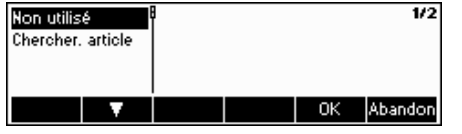

#### **BCR**

Outre un clavier, il est également possible de connecter un lecteur de codes à barres via l'interface PS2. Cette fonction vous permet de définir la désignation des données provenant du lecteur de codes à barres afin d'être entrées directement (par exemple lorsque la balance est en mode pesage ou comptage de pièces).

Non utilisé Ignorer les données provenant du lecteur de codes à barres. Chercher article Utiliser les données pour chercher dans la base de données d'articles.

**Nota**: Si toutefois la balance demande une entrée utilisateur, le lecteur de codes à barres peut également être utilisé pour scanner les données qui seront exploitées dans le contexte de l'entrée utilisateur.

## **7.10 Paramètres de diagnostic (DIAGNOSTICS)**

Ce bloc de fonctions permet à l'utilisateur de vérifier si toutes les touches fonctionnent correctement. Exclusivement accessible à un superviseur.

Consulter le chapitre [7.3.5](#page-62-0) quant à la marche à suivre pour atteindre l'option du menu «Vision Setup  $\rightarrow$  DIAGNOSTICS» et à la navigation au sein du menu «Vision Setup».

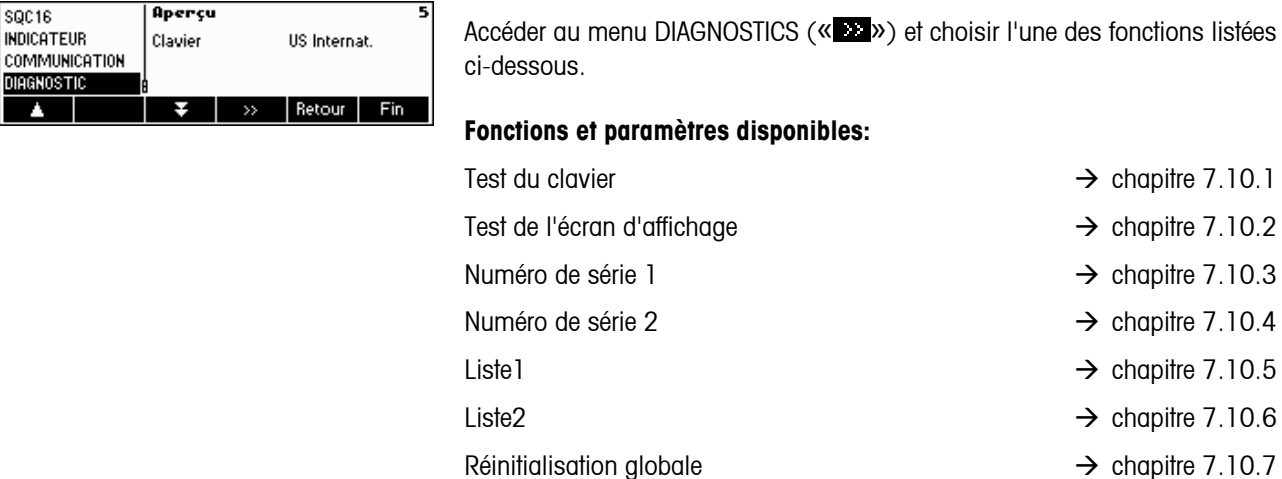

## **7.10.1 Clavier (DIAGNOSTICS→ Test du clavier)**

Consulter le chapitre [7.3.5](#page-62-0) quant à la marche à suivre pour atteindre l'option du menu «Vision Setup  $\rightarrow$  DIAGNOSTICS  $\rightarrow$ Test du clavier» et à la navigation au sein du menu «Vision Setup».

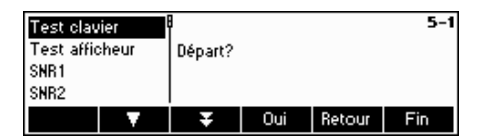

Pour vérifier si toutes les touches fonctionnent correctement, appuyer sur «**Oui**» pour démarrer le test du clavier. Nota: Il est impossible d'abandonner le test après le démarrage («Fin» n'a aucune fonction pendant le test).

<span id="page-79-0"></span>Appuyer successivement sur les 25 touches. Si une touche fonctionne, la balance passe à la touche suivante. Les touches sont numérotées de la

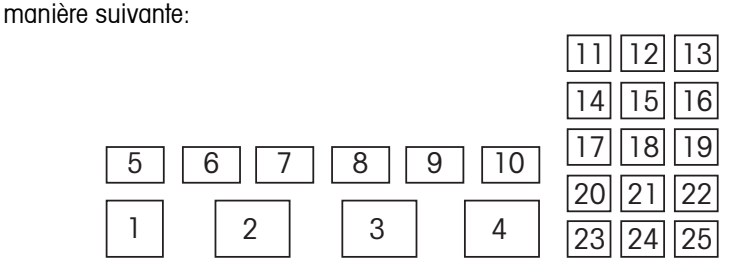

## **7.10.2** Affichage (DIAGNOSTICS→Test de l'affichage)

Consulter le chapitre [7.3.5](#page-62-0) quant à la marche à suivre pour atteindre l'option du menu «Vision Setup  $\rightarrow$  DIAGNOSTICS  $\rightarrow$ Test de l'affichage» et à la navigation au sein du menu «Vision Setup».

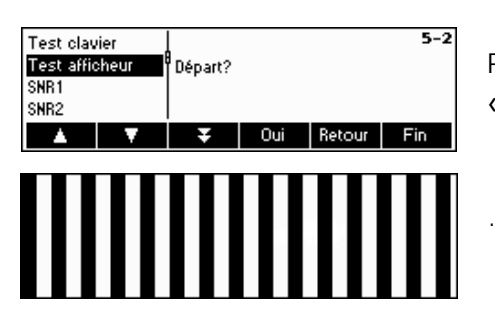

Pour vérifier si l'écran d'affichage fonctionne correctement, appuyer sur «**Oui**» et ...

… apparaît à l'écran.

## **7.10.3 Numéro de série 1 (DIAGNOSTICS→ SNR1)**

Consulter le chapitre [7.3.5](#page-62-0) quant à la marche à suivre pour atteindre l'option du menu «Vision Setup  $\rightarrow$  DIAGNOSTICS  $\rightarrow$ SNR1» et à la navigation au sein du menu «Vision Setup».

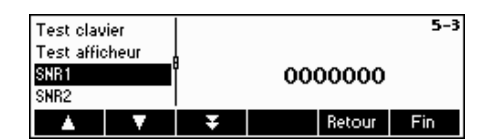

Le numéro de série de la balance est affiché.

## $7.10.4$  *Numéro de série 2 (DIAGNOSTICS*  $\rightarrow$  *SNR2)*

«SNR2» ne peut pas être choisi au sein de SQC16 (pas de support d'option analogique)

## <span id="page-80-0"></span> $7.10.5$  Liste 1 (DIAGNOSTICS  $\rightarrow$  Liste 1)

Consulter le chapitre [7.3.5](#page-62-0) quant à la marche à suivre pour atteindre l'option du menu «Vision Setup  $\rightarrow$  DIAGNOSTICS  $\rightarrow$ Liste1» et à la navigation au sein du menu «Vision Setup».

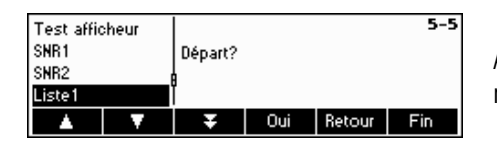

Appuyer sur «**Oui**» pour imprimer les paramètres actuels l'ensemble du menu Vision setup.

#### **7.10.6 Liste 2 (DIAGNOSTICS → Liste 2)**

«List 2» ne peut pas être choisie au sein de SQC16 (pas de support d'option analogique)

#### **7.10.7** Initialisation globale (DIAGNOSTICS  $\rightarrow$  Reset général)

Cette fonction a pour effet d'initialiser l'ensemble des blocs du menu Vision setup aux valeurs d'origine. Le mot de passe superviseur («TERMINAL > Accès») n'est pas réinitialisé.

Il convient de se reporter au chapitre [7.3.5](#page-62-0) quant à la manière d'atteindre l'option du menu «Vision Setup →DIAGNOSTICS  $\rightarrow$  Initialisation globale» et à la navigation au sein du menu «Vision Setup».

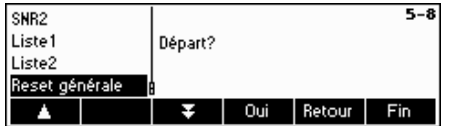

Appuyer sur « » pour accéder au menu de listage des paramètres mémoire et appuyer sur «**Oui**» pour effectuer une initialisation globale.

# **8 Autres informations importantes**

Le présent chapitre vous donne des informations sur les messages d'erreur et précise les instructions de nettoyage de la balance. Il comprend également la déclaration de conformité et les caractéristiques techniques.

## **8.1 Messages d'erreur affichés**

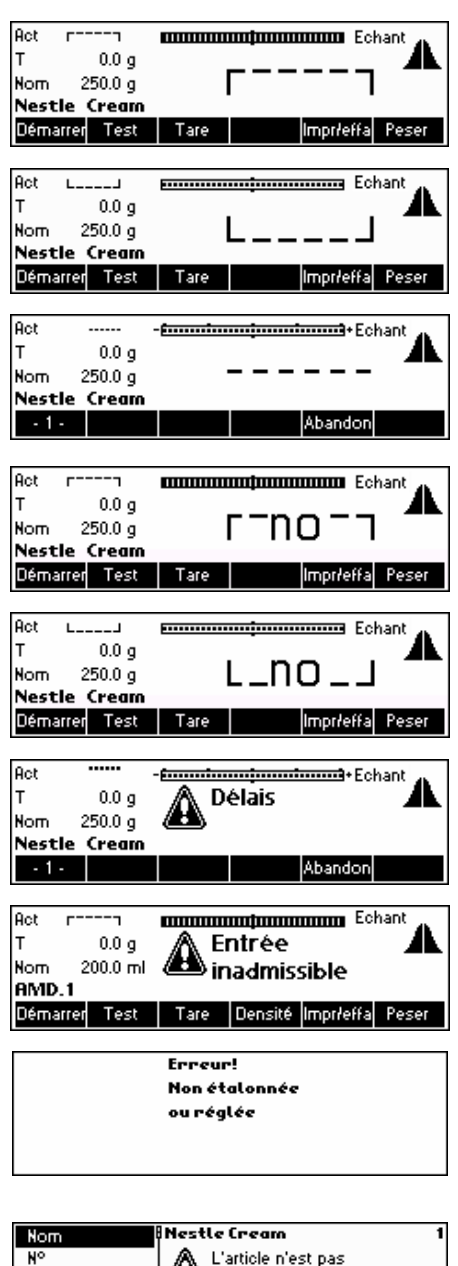

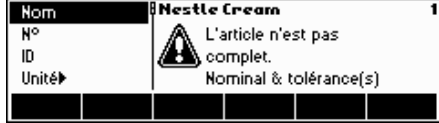

#### **Surcharge**

Réduire la charge sur la balance ou la pré-charge.

#### **Sous-charge**

Mettre le plateau de pesage sur la balance et s'assurer qu'il peut se mouvoir librement.

#### **La lecture du poids ne se stabilise pas**

- Veiller à avoir un environnement calme.
- S'assurer que le plateau de pesage peut bouger librement.
- Changer le paramétrage de l'adaptateur de vibrations (chapitre [7.4.6](#page-65-0) )

#### **Impossible de mettre la balance à zéro**

S'assurer que la mise à zéro est exécutée uniquement dans la plage admissible et non pas dans des conditions de surcharge ou de sous-charge.

#### **Délais**

La balance n'a pas été capable d'atteindre un poids stable pendant un délai de 15 secondes après l'actionnement du bouton «**Démarrer**» .

#### **Valeur hors plage**

La balance travaille en condition de sous-charge ou de surcharge. C'est pourquoi il est impossible de réaliser un échantillonnage.

#### **Pas de réglage/étalonnage**

Débrancher le câble d'alimentation, puis le brancher de nouveau. Si le message d'erreur réapparaît, régler/étalonner la balance (chapitre [7.4.1\)](#page-63-0). Si ceci ne résout pas le problème, contactez votre revendeur ou votre représentant local.

#### **Enregistrement de l'article impossible**

Les valeurs nominal ou tolérance n'ont pas été définies. Fixer les valeurs nominal et tolérance dans la définition d'article.

Erreur! Err. tot. controle EAROM

#### **Erreur total de contrôle EAROM**

Débrancher le câble d'alimentation, puis le brancher de nouveau. Si le message d'erreur réapparaît, contacter le revendeur ou le représentant local.

## **8.2 Messages sur l'imprimante**

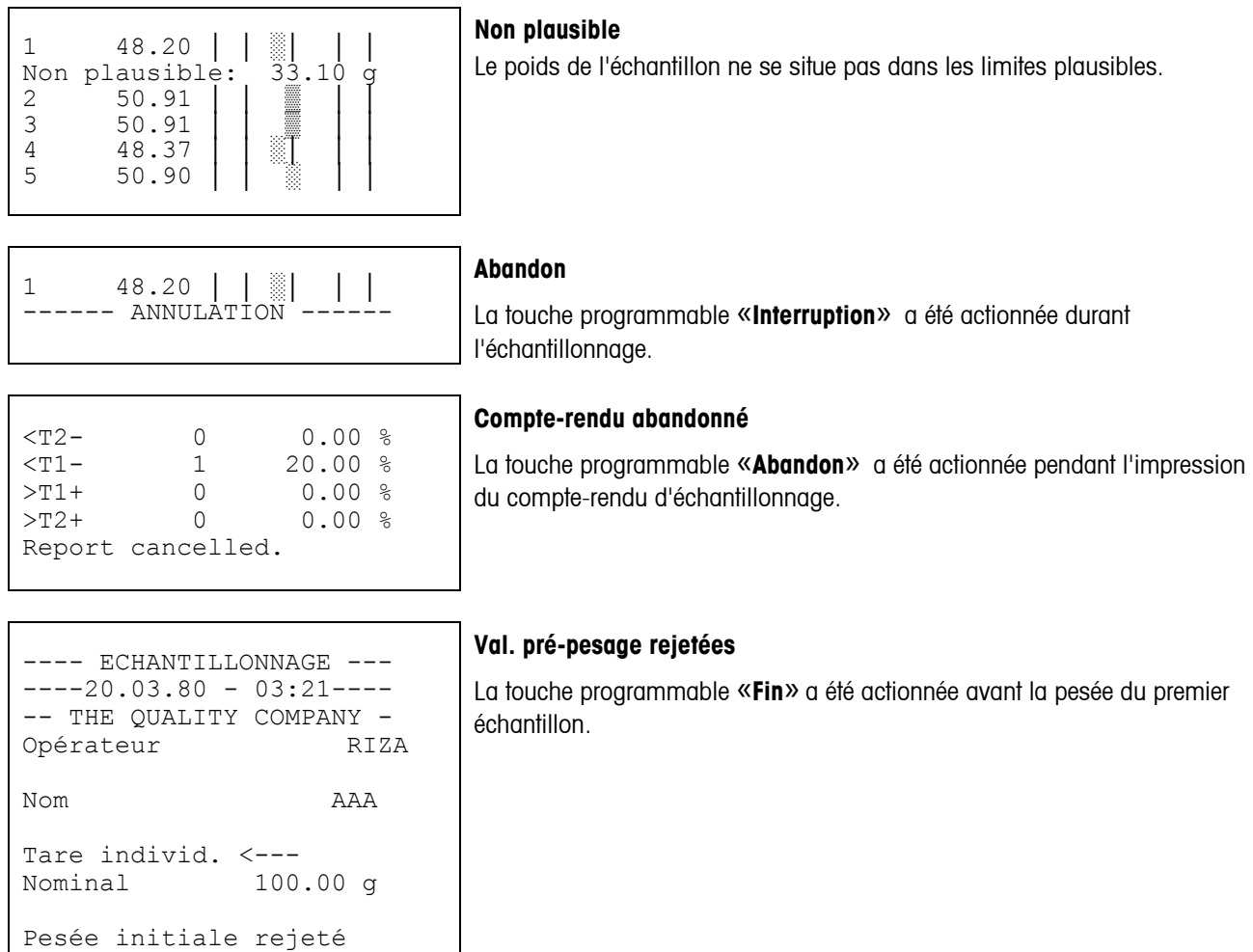

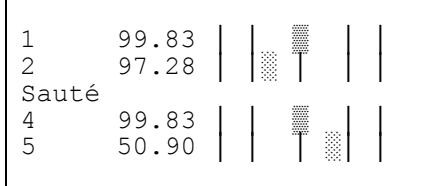

------ ANNULATION ------

#### **Passée**

La touche programmable «**Passer**» a été actionnée pendant le repesage. Si la tare d'un échantillon n'est pas déterminée avec succès, il est possible de passer outre en appuyant sur la touche programmable «**Passer**» . C'est pourquoi les valeurs de pré-pesage correspondantes seront omises.

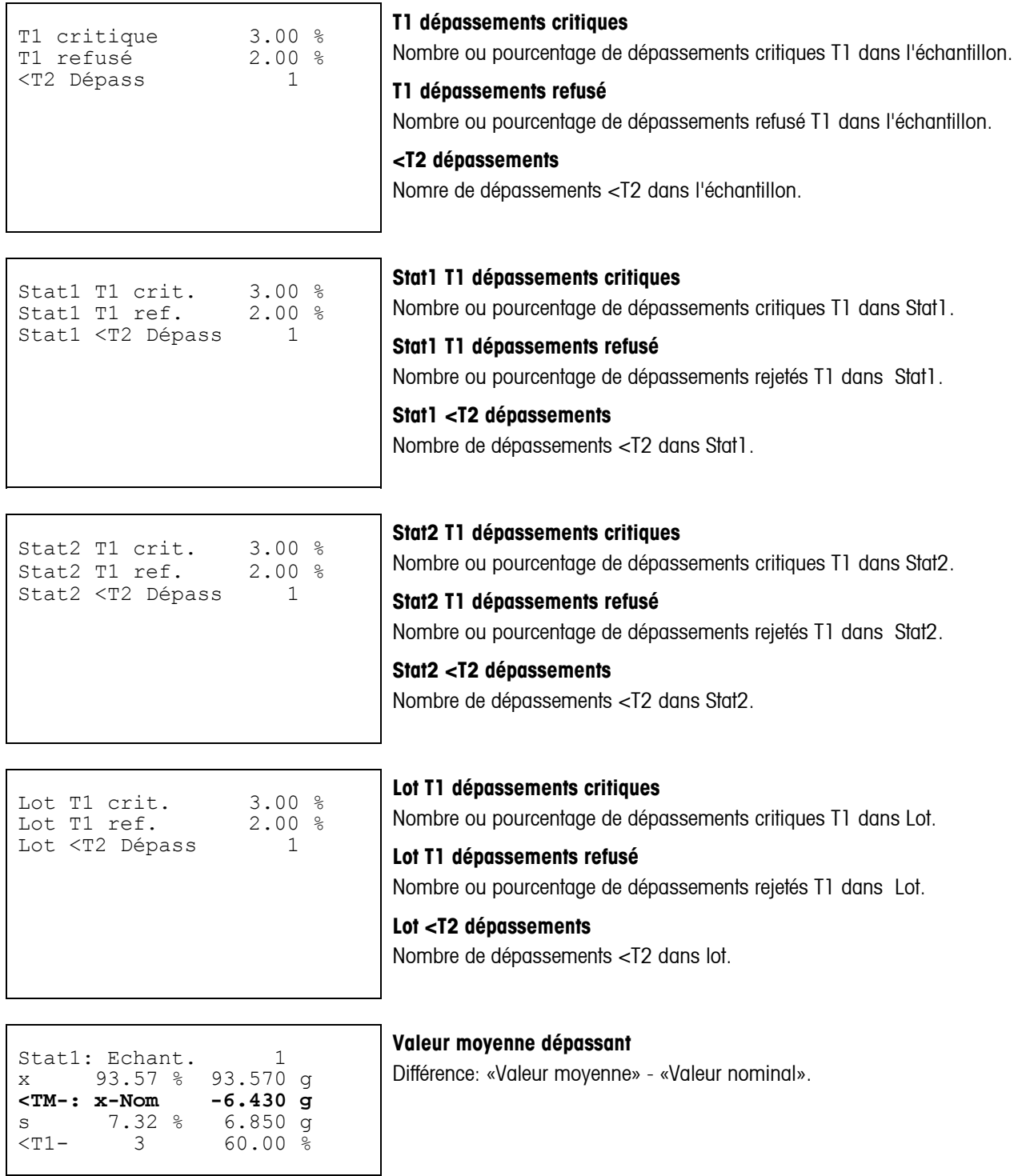

Signature

Lot effacée

#### **Lot effacée**

Lors du changement du nom de lot au début de l'échantillonnage, les statistiques de l'ancien lot seront imprimées et effacées. Un nouveau compterendu statistique sera généré.

Nouvelle statistique de lot ---- ECHANTILLONNAGE --- $---20.03.80 - 03:51---$ 

........................ ----------03:51---------

#### **Stat1 effacée**

........................ ----------03:51--------- Stat1 effacée

La touche programmable «**PrtClr**» a été actionnée en mode veille. L'intégralité du contenu de Stat1 va être effacé.

Signature

Signature

#### **Stat2 effacée**

La touche programmable «**PrtClr**» a été actionnée en mode veille. L'intégralité du contenu de Stat2 va être effacé.

........................ ----------03:51--------- Stat2 effacée 

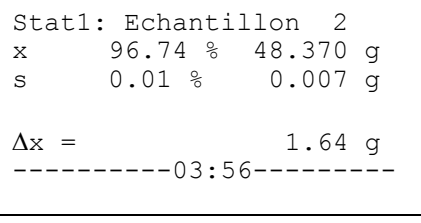

#### **Message de régulation**

Un message d'ajustement a été imprimé en raison de l'augmentation ou de la diminution constante des valeurs moyennes sur plusieurs échantillons.

T1-ou %

 $<$ T1 $-$ 

200g

195g

0g

## **9 ANNEXE: Systèmes de tolérance**

Le système de tolérance dépend des réglementations légales applicables aux opérations de dosage. Tous les systèmes de tolérance peuvent être des systèmes de type plus/moins ou moins. La commutation s'effectue avec «+/-» dans la définition d'article sous «tolérances».

## **9.1 Entrée de tolérances**

L'entrée des tolérances est une différence entre la valeur nominale (N), exprimée en valeur absolue ou en %, pouvant être sélectionné dans le menu «Système» sous «Mode de tolérance ». t1-ou %

Exemple: N=200 g, tolérance inférieure = 195 g

Entrée dans «Tolérances» Entrée en «mode tolérance»

5 g<br>
2.5 %<br>
2.5 %<br>
t(rel) et % 2.5 % t(rel) et % 195 g<br>97.5 % T(abs) et Unité  $T(abs)$  et %

## **9.2 Systèmes légaux**

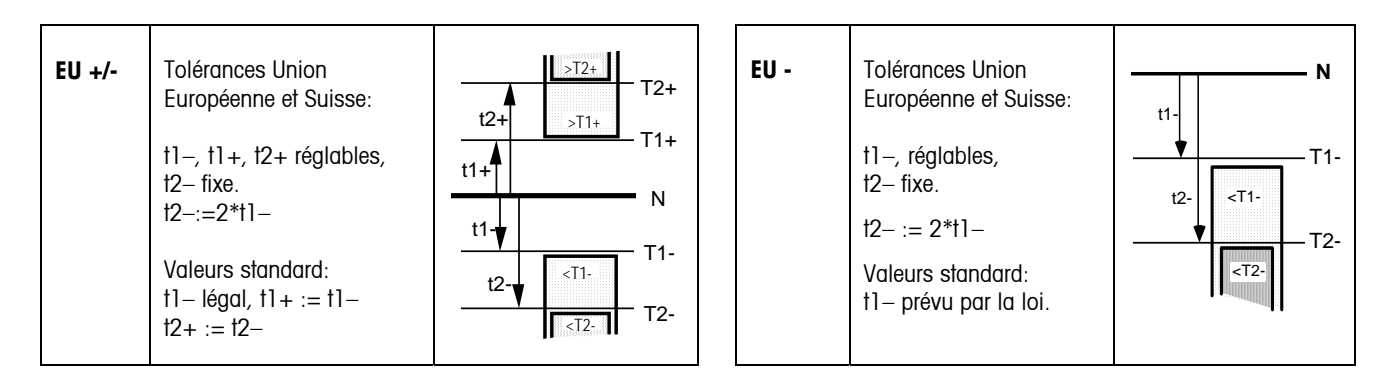

#### **9.3 Systèmes de tolérances libres avec une limite de tolérance**

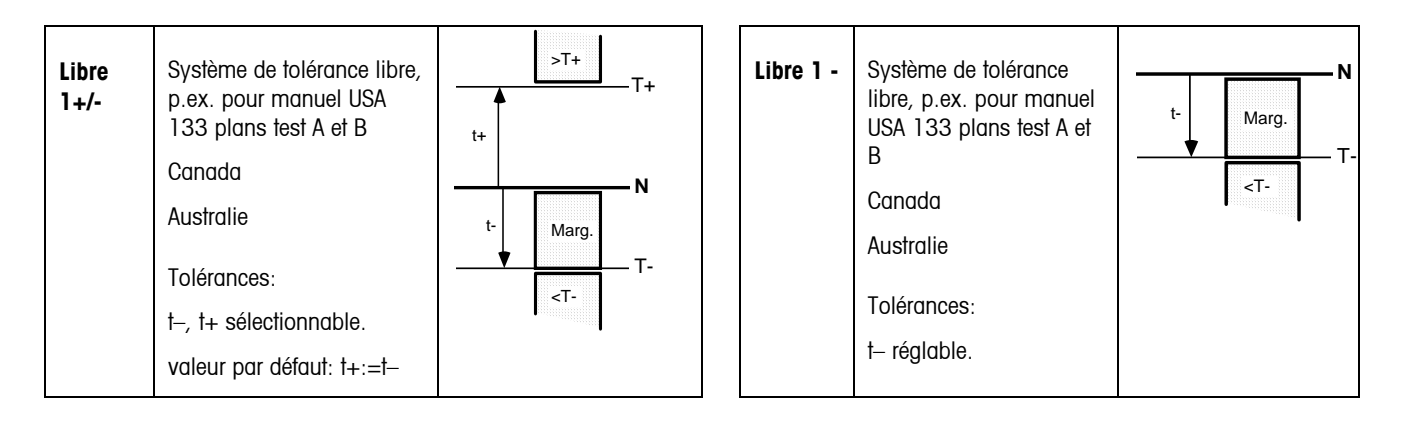

#### **9.4 Systèmes de tolérances libres avec deux limites de tolérance**

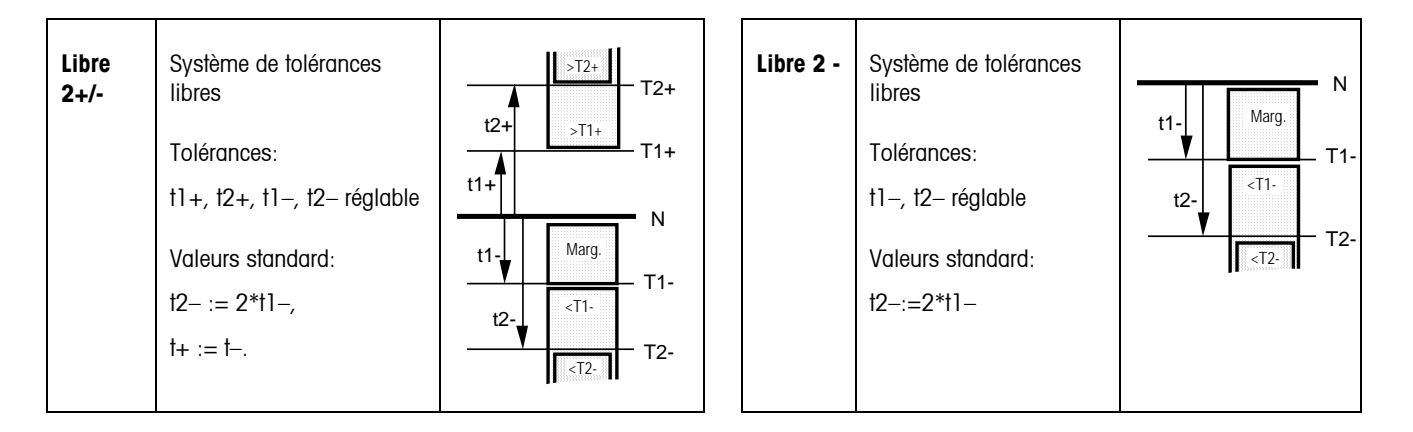

#### **9.5 Systèmes de tolérances libres avec trois limites de tolérance**

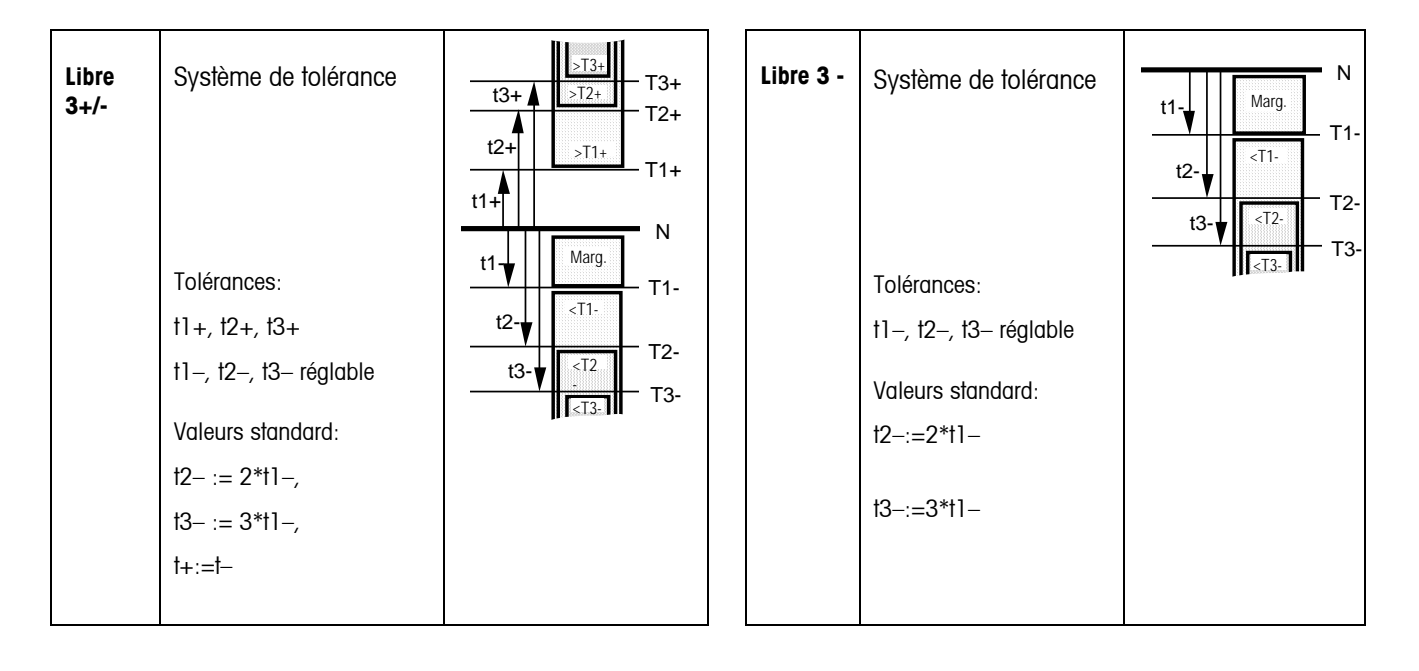

## **88 10 ANNEXE: Accessoires**

## **10.1 Interface à relais LC-I/O**

L'interface à relais LC-I/O permet la transmission des messages d'ajustement à des machines et des périphériques raccordés, comme les témoins d'avertissement. Elle permet de réaliser la commande des moteurs ou vannes devant être pilotés et commutés par le SQC16.

**Fonction Sortie Période** «**On**» Contr. de dépassement T1: critaue 1 jusqu'à confirmation avec « $\bigoplus$ » Contr. de dépassement T1: rejeté 1 clignote jusqu'à confirmation avec  $_{\alpha}(\Xi)_{\alpha}$ 0.5 s/0.5 s Contr. de dépassement TM+  $\begin{bmatrix} 2 \\ 4 \end{bmatrix}$  jusqu'à confirmation avec « Contr. de dépassement TM- 2 clignote jusqu'à confirmation avec  $_{\alpha}(\Xi)_{\alpha}$ 0.5 s/0.5 s Régulation-<br> $\begin{array}{|l|l|} \hline 3 & \hline 3 & \hline \end{array}$  facteur d'ajustement \*  $\begin{array}{|l|l|} \hline 10 & \hline 10 & \hline \end{array}$  65000 ms, pas de 1 ms  $\begin{array}{|c|c|c|c|c|}\n\hline\n\text{Region+} & 4 & |factor d'ajustement * 1)\n\hline\n\end{array}$  10 ... 65000 ms, pas de 1 ms Dépassement tolérance T1- | 5 | jusqu'au retrait de l'échantillon Dépassement tolérance T2-  $\begin{vmatrix} 6 \end{vmatrix}$  jusqu'au retrait de l'échantillon Dépassement tolérance T3- | 5+6 | jusqu'au retrait de l'échantillon Dépassement tolérance  $T1 +$  | 7 | jusqu'au retrait de l'échantillon Dépassement tolérance T2+ 8 jusqu'au retrait de l'échantillon Dépassement tolérance  $T3+$  |  $7+8$  | jusqu'au retrait de l'échantillon

Signaux de sortie: Les sorties sont contrôlées de la manière suivante:

<sup>1)</sup> voir également «Aiustement» et «Facteur» au chapitre 5.2

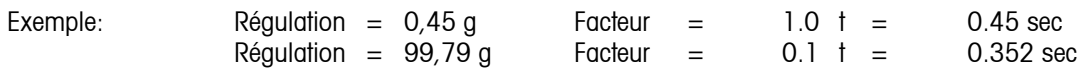

**Signaux d'entrée:** Aucun signal d'entrée n'est relayé vers SQC16.

Le pilotage des périphériques suivants est possible:

- Lecteur de codes à barres et/ou clavier (PS2)
- Ordinateur pour BR16 (**COM1, 3**)
- Imprimante de tickets (**COM2/RS-P42**)
- Imprimante A4 (Epson LX-300)
- Interface à relais LC-I/O

#### **En gras** = connexion standard

Les périphériques ci-après peuvent être pilotés par les portes COM. Il est possible de piloter un maximum de trois périphériques

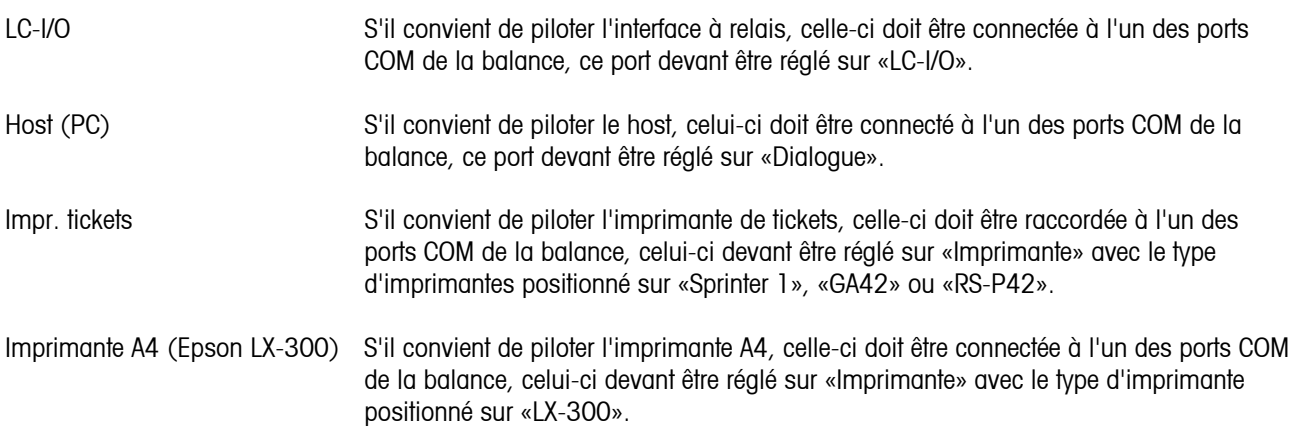

Nota: Le lecteur de codes à barres et le clavier PS/2 devant partager la connexion PS/2.

## **10.3 Accessoires**

#### **BBA462, BBK462 (IND469, GA46 → CD / Fiche Technique) accessoires:**

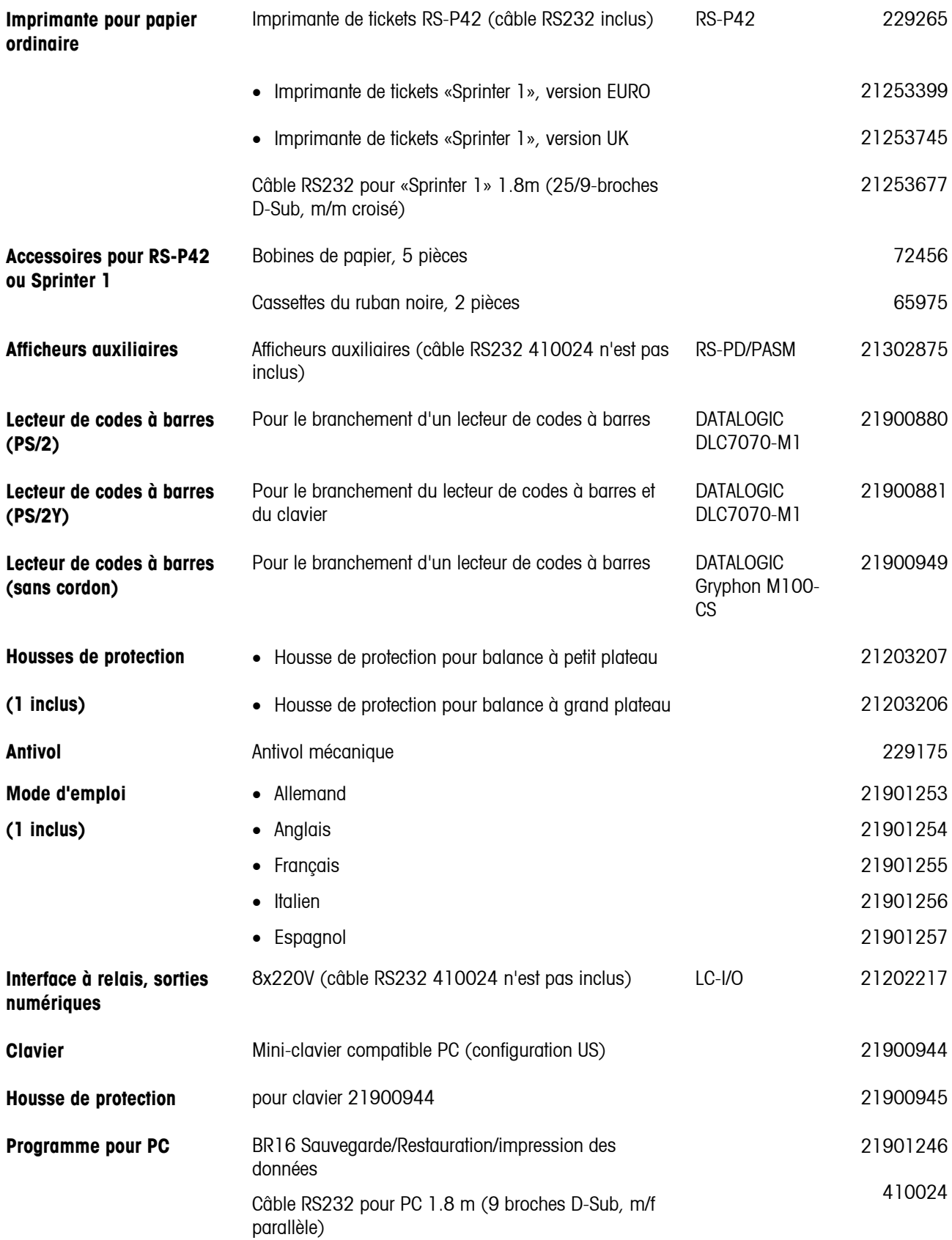

## **11 Caractéristiques techniques**

## **11.1 Caractéristiques générales et éléments fournis**

Equipement standard fourni:

- Balance complète
- Mode d'emploi
- Quick Guide (avec CD inclu)

## **11.1.1 BBA/BBK462**

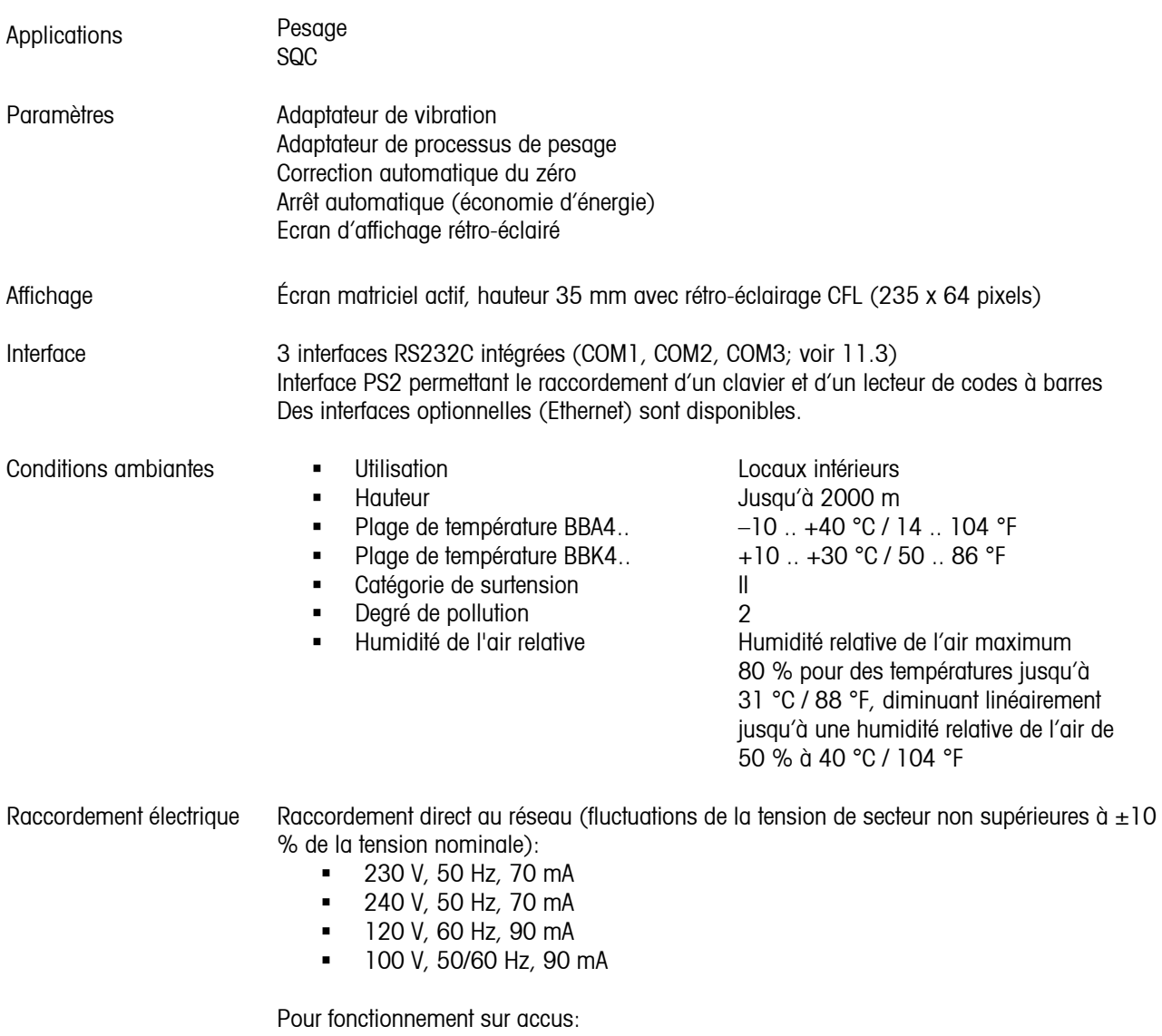

- Raccordement via adaptateur secteur: 90 264 V, 47 63 Hz, 300 mA
- Alimentation sur l'appareil: 24 V, 1,3 A

Fonctionnement sur accus

En cas d'interruption de l'alimentation en tension, la balance commute automatiquement sur le fonctionnement sur accus

#### Poids Net

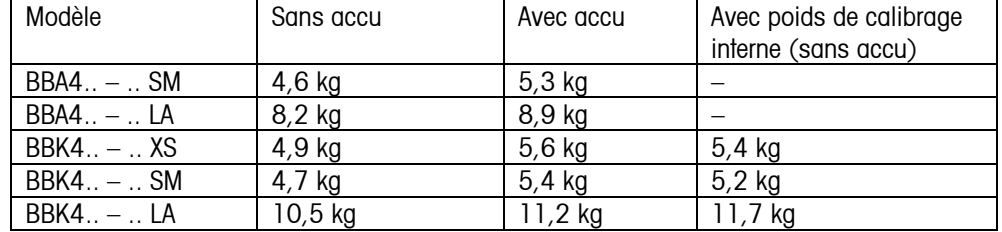

Degré de protection (IEC 529, DIN 40050, EN 60529)

IP43 (pas pour interface Ethernet)

Résolution de l'interface de deuxiéme balance analogique

- 300.000 points en configuration non admise à la vérification
- 7.000 points en configuration admise à la vérification

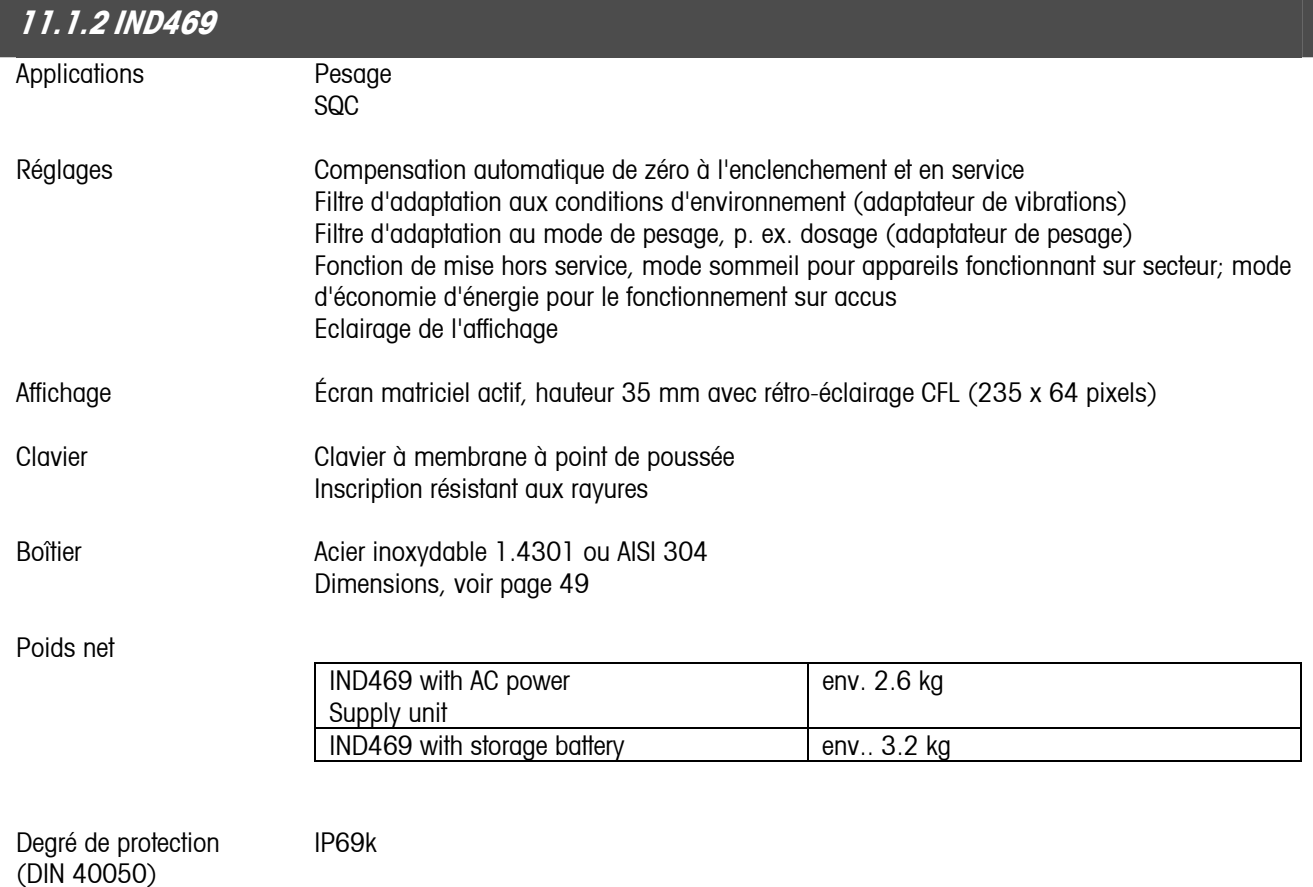

Raccordement électrique Raccordement direct au réseau (fluctuations de la tension de secteur non supérieures à ±10% de la tension nominale)

- Terminal de pesage IND469: Tension nominale 100 ... 240 VAC / 47 ... 63 Hz / 300 mA
- **Terminal de pesage IND469xx: Tension nominale 230 VAC**  $\pm$ **10 % / 47 ... 63 Hz /** 300 mA
- Balance compacte BBA469: Tension nominale 100 ... 240 VAC / 47 ... 63 Hz / 300 mA

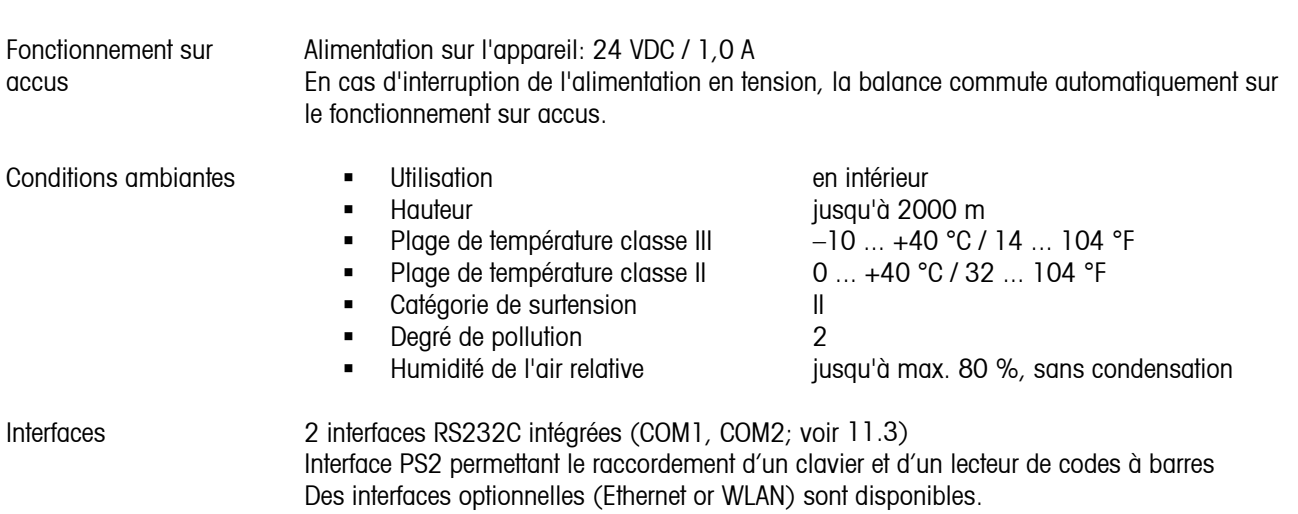

## **11.2 Dimensions**

## **11.2.1 BBA/BBK462**

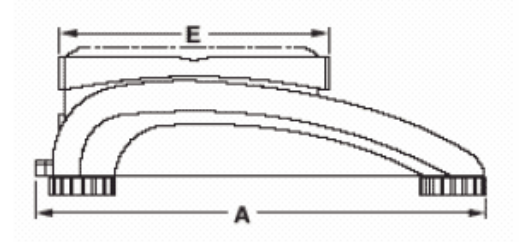

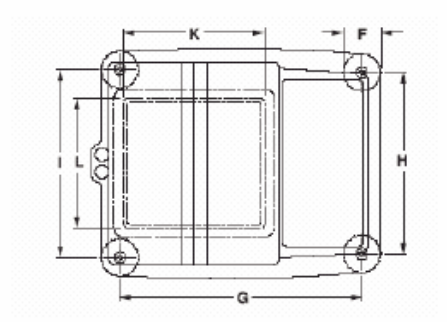

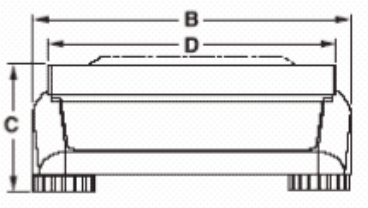

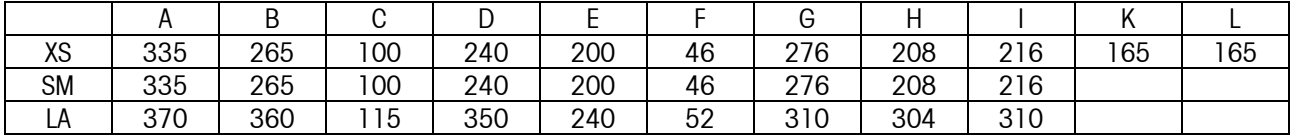

Toutes les dimensions sont en millimètres

\* avec pied réglable entièrement vissé

## <span id="page-94-0"></span>**11.2.2 IND469**

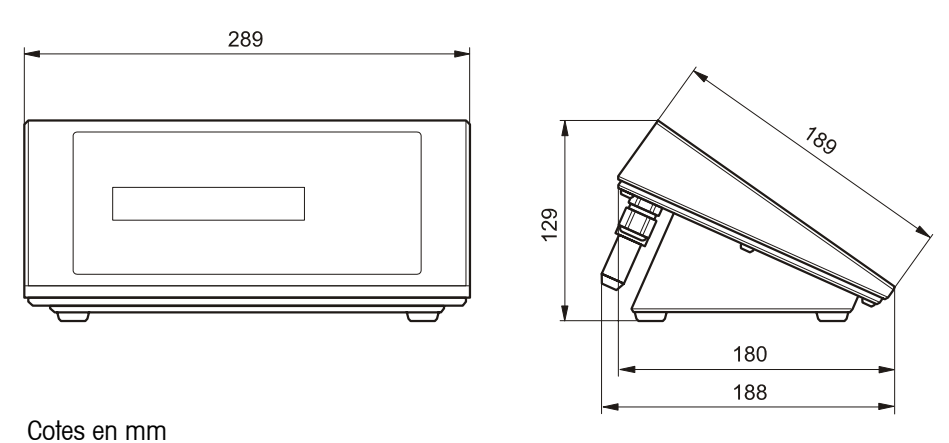

#### **11.3 Caractéristiques techniques de l'interface**

## **11.3.1 BBA/BBK462**

La balance est livrée en standard avec une interface commandée en tension EIA RS-232C (CCITT V24/V.28). La longueur maximale du câble est de 15 m. Toutes les interfaces se présentent sous la forme d'un connecteur femelle D-sub à 9 broches. Les instructions relatives à la configuration des interfaces sont données au chapitre [7.9.2.](#page-75-0)

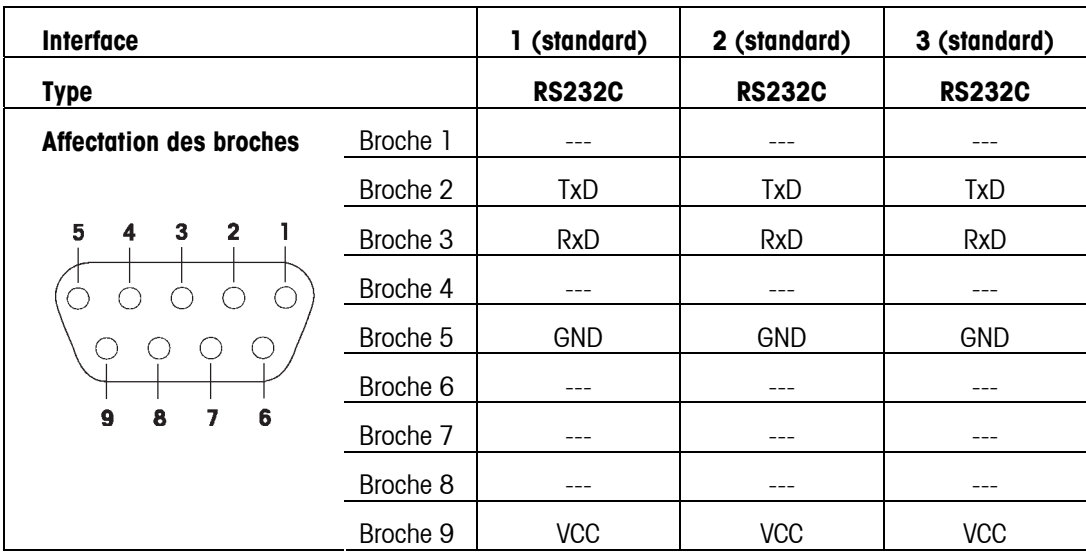

TxD: Emission de données **RxD:** Réception de données

GND: Terre de signalisation vCC: Alimentation +5V

### **11.3.2 IND469**

L'appareil est équipé de 2 interfaces de communication. Les combinaisons suivantes sont possibles:

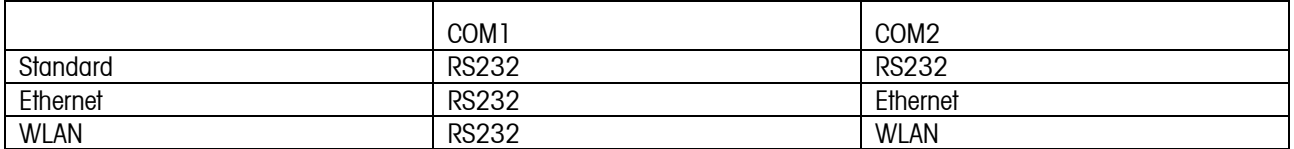

## **11.4 Instructions d'interface**

Votre balance peut être configurée, utilisée et communiquer avec un PC via l'interface RS232C.

## **11.4.1 Conditions préliminaires**

Les conditions préliminaires suivantes doivent être satisfaites pour permettre la communication entre la balance et un PC:

- La balance doit être raccordée à l'interface RS232C du PC en utilisant un câble approprié (p. ex. 410024).
- La balance doit être configurée en mode «Dialogue» (voir chapitre [7.9.1\)](#page-75-0).
- Un émulateur de balance doit être disponible sur le PC (p. ex. «Hyper Terminal»).
- Les paramètres de communication (protocole, bits et parité, vitesse de transmission) doivent être réglés sur les mêmes valeurs dans l'émulateur de balance et sur la balance (voir chapitre [7.9.2](#page-75-0)).

## **11.4.2 Jeu d'instructions SICS**

Votre balance supporte le jeu **M**ettler **T**oledo **S**tandard **I**nterface **C**ommand **S**et (**MT-SICS**). Ce jeu d'instructions SICS utilisé est «**Niveau 0**», «**Niveau 1**», et certaines instructions «**Niveau** 2». Les informations détaillées sur les instructions d'interface sont données dans le document «MT SICS Reference Manual» (réf. 705184, disponible uniquement en anglais).

#### **Nota:**

- Chaque ligne de commande doit être terminée par **<CR><LF>** (correspondant à la touche «Entée» ou «Return» du clavier d'un PC). L'instruction est alors exécutée immédiatement. Pour corriger une ligne, il est nécessaire de la saisir de nouveau entièrement.
- Pour les instructions comportant des paramètres, le symbole "\_" désigne un espace, et les exemples fournis servent uniquement à illustrer la syntaxe.
- Pour les instructions nécessitant des paramètres texte, les guillemets doivent être entrés, puisqu'ils indiquent à la balance que celles-ci comprennent une chaîne de texte et non pas un autre paramètre.

Vous trouverez ci-après une liste des instructions MT-SICS supportées:

- I0 Interrogation sur toutes les instructions MT-SICS implémentées.
- I1 Interrogation du niveau MT-SICS et la version MT-SICS.
- I2 Interrogation des données de la balance.
- I3 Interrogation sur la version de logiciel de la balance.
- I4 Interrogation du numéro de série.
- S Envoyer une valeur de poids stable.
- SI Envoyer une valeur de poids immédiatement sans tenir compte de la stabilité de la balance.
- SIR Envoyer des valeurs de poids immédiatement sans tenir compte de la stabilité de la balance.
- Z Mise à zéro de la balance.
- ZI Mise à zéro immédiate de la balance, indépendamment de la stabilité.
- @ Remettre la balance dans l'état où elle se trouvait après la mise en marche, mais sans effectuer la mise à zéro.
- D Ecrire le texte sur l'affichage de la balance. (p. ex. D\_«texte»).
- DW Revenir à l'affichage du poids après l'instruction D.
- K Configurer contrôle de touche.
- SR Envoyer la valeur du poids stable actuel puis continuellement lorsque le changement de poids est égal ou supérieure à la valeur prédéfinie. (p.ex. SR\_10.00\_g).
- T Tarer la balance.
- TA Interrogation ou pré définition de la valeur du poids de la tare.
- TAC Efface la valeur de la tare.
- TI Tarer immédiatement, que la valeur actuelle soit stable ou non.
- C2 Lance l'étalonnage.
- I10 Interrogation ou définition de l'ID de la balance.
- I11 Interrogation du type de balance.
- DAT Interrogation de la date réglée sur la balance.
- P100 Impression du texte sur l'imprimante. (p.ex. P100\_«texte»).
- P101 Impression de la valeur stable actuelle du poids.
- P102 Impression de la valeur du poids actuel sans tenir compte de la stabilité de la balance.
- PWR Allumer ou éteindre la balance.

ST Envoyer une valeur de poids stable après avoir appuyé sur la touche « $\left(\frac{1}{\epsilon}\right)$ ».

- TIM Interrogation de l'heure réglée sur la balance.
- SU Envoyer une valeur de poids stable avec l'unité actuellement affichée.
- SIU Envoyer une valeur de poids avec l'unité actuellement affichée sans tenir compte de la stabilité de la balance.
- SIRU Envoyer une valeur de poids avec l'unité actuellement affichée et répéter.
- SRU Envoyer une valeur de poids stable avec l'unité actuellement affichée et répéter si la variation du poids est égale ou supérieure à la valeur prédéfinie.

Outre les instructions standard MT-SICS, SCQ16 fournit également les instructions suivantes pour travailler avec la balance:

- M01 Interrogation ou définition du mode de pesage («Vision Setup  $\rightarrow$  BALANCE  $\rightarrow$  Filtre  $\rightarrow$  Process»: chapitre [7.4.6\)](#page-65-0).
	- M01 Interrogation du mode de pesage.
	- M01\_0 Paramétrer mode de pesage sur «Universel».
	- M01\_1 Paramétrer mode de pesage sur «dosage».

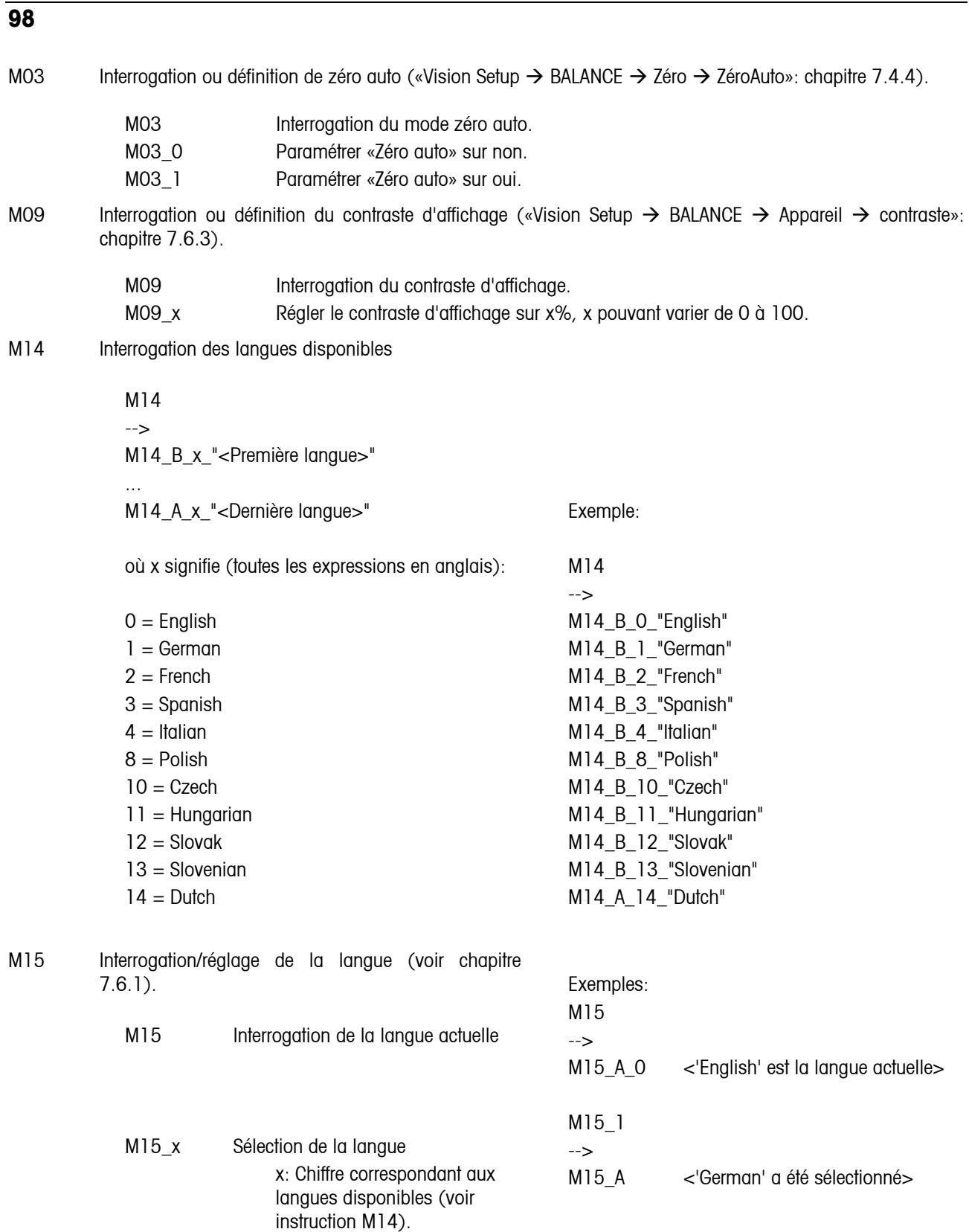

M16 Interrogation ou définition de l'état veille («Vision Setup  $\rightarrow$  BALANCE  $\rightarrow$  Appareil  $\rightarrow$  veille»: chapitre [7.6.2\)](#page-71-0).

Interrogation de l'état «veille».

M16\_x Régler l'état «veille» sur la valeur x, x pouvant être:  $0 = 0$ ff  $1 = 1$  minute  $2 = 3$  minutes  $3 = 5$  minutes

- M19 Interrogation du poids d'étalonnage.
- M21 Interrogation ou réglage de «Unité1» («Vision Setup → BALANCE → Affichage»: chapitre [7.4.2](#page-63-0)) et afficher unité.

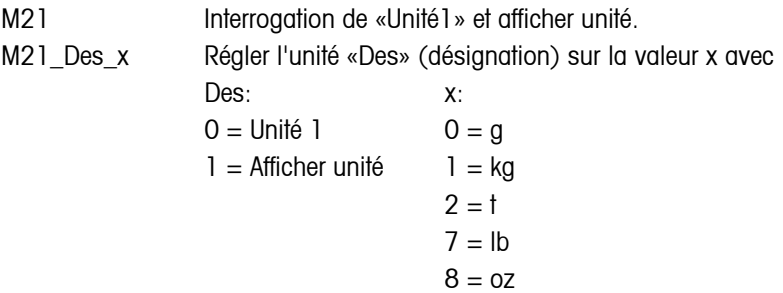

I31 Interrogation ou définition de l'en-tête enregistrée pour les impressions en «mode pesage». Pour SQC, voir les lignes d'en-tête et de pied de page spécifiques dans Config. système.

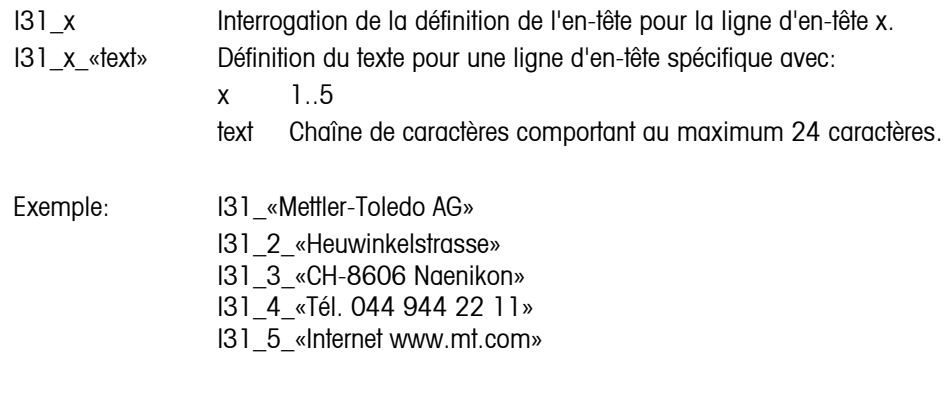

L'en-tête peut être visualisé dans 'Vision Setup  $\rightarrow$  COMMUNICATION  $\rightarrow$  Définir en-tête'.

#### **11.5 Contrôles de sécurité**

La valeur Géo indique pour les balances vérifiées par le fabricant pour quel pays ou pour quelle zone géographique la balance est vérifiée. La valeur Géo réglée dans la balance (p. ex. Geo 18) est affichée peu après l'enclenchement ou est indiquée sur une étiquette.

Le tableau Valeurs Géo 3000Valeurs 3000e contient les valeurs Géo pour les pays européens.

Le tableau Valeurs Géo 6000e/7500e contient les valeurs Géo pour les différentes zones de gravitation.

#### **11.5.1 Valeurs Géo 3000e, OIML Classe III (pays européens)**

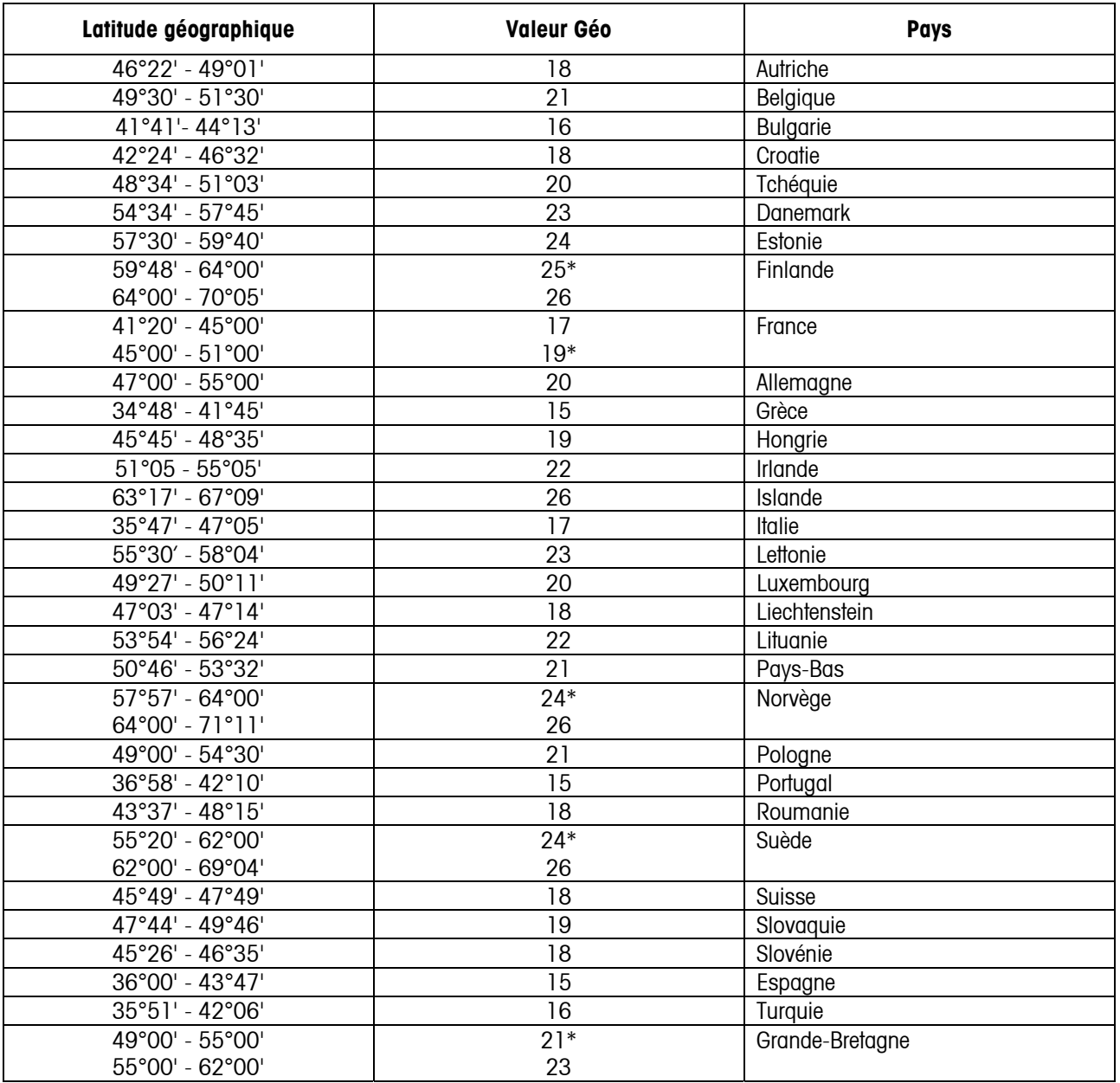

\* réglage à l'usine

## **11.5.2 Valeurs Géo 6000e/7500e, OIML Classe III (pays européens) (Hauteur £ 1000 m)**

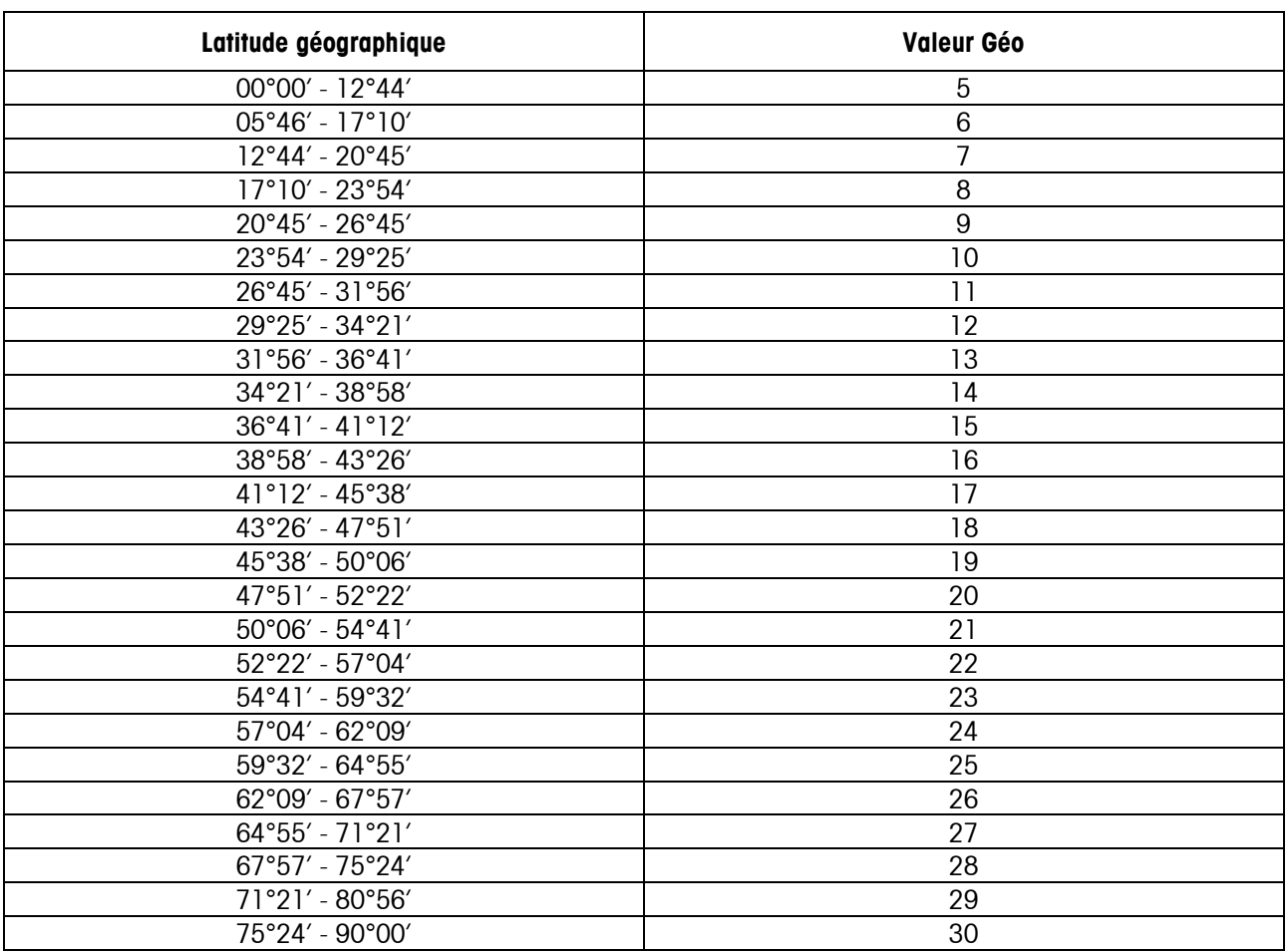

#### **11.6 Déclaration de conformité**

**Déclaration de conformité / Remarque importante concernant les instruments de pesage vérifiés dans les pays de la CE:** 

 $\rightarrow$  Document 22013175 (inclus)

#### **USA/Canada:**

This equipment has been tested and found to comply with the limits for a Class A digital device, pursuant to both Part 15 of the FCC Rules and the radio interference regulations of the Canadian Department of Communications. These limits are designed to provide reasonable protection against harmful interference when the equipment is operated in a commercial environment. This equipment generates, uses and can radiate radio frequency energy and, if not installed and used in accordance with the instruction manual, may cause harmful interference to radio communications. Operation of this equipment in a residential area is likely to cause harmful interference, in which case the user will be required to correct the interference at his own expense.

Cet appareil a été testé et s'est avéré conforme aux limites prévues pour les appareils numériques de classe A et à la partie 15 des règlements FCC et à la réglementation des radio-Interférences du Canadian Department of Communications. Ces limites sont destinées à fournir une protection adéquate contre les interférences néfastes lorsque l'appareil est utilisé dans un environnement commercial. Cet appareil génère, utilise et peut radier une énergie à fréquence radioélectrique ; il est en outre susceptible d'engendrer des interférences avec les communications radio, s'il n'est pas installé et utilisé conformément aux instructions du mode d'emploi. L'utilisation de cet appareil dans les zones résidentielles peut causer des interférences néfastes, auquel cas l'exploitant sera amené à prendre les dispositions utiles pour palier aux interférences à ses propres frais.

Este equipo ha sido probado y observa los límites establecidos para los equipos digitales de Clase A, de conformidad con la Sección 15 de las Normas de la FCC y las normas de radiointerferencia del Departamento de Comunicaciones Canadiense. Estos límites se establecen para proporcionar una protección razonable contra interferencias perjudiciales cuando el equipo funciona en un entorno comercial. Este equipo genera, utiliza y puede radiar energía de radiofrecuencia y, si no se instala y emplea según el manual de instrucciones, podría provocar interferencias perjudiciales para las comunicaciones por radio. El funcionamiento de este equipo en una zona residencial podría causar interferencias perjudiciales, en cuyo caso se le exigirá al usuario que corrija la interferencia y corra con los gastos derivados de dicha corrección.

Dieses Gerät wurde getestet und ist in Übereinstimmung mit den Grenzwerten für digitale Geräte der Klasse A entsprechend den FCC-Vorschriften, Teil 15 und den Bestimmungen bezüglich Hochfrequenzstörungen des Canadian Department of Communications. Diese Grenzwerte sind aufgestellt, um einen ausreichenden Schutz vor Störungen bei Nutzung der Geräte in einer gewerblichen Umgebung zu bieten. Dieses Gerät erzeugt, nutzt und kann elektromagnetische Energie abgeben und bei Nichtbeachtung der Aufbau- und Nutzungshinweise der Betriebsanleitung den Funkverkehr beeinträchtigen. Der Betrieb in Wohngebieten kann zu Interferenzen führen, die der Betreiber auf eigene Kosten korrigieren muss.

In base alle prove a cui è stato sottoposto, si è rilevato che questo apparecchio è conforme ai limiti stabiliti per i dispositivi digitali di Classe A secondo il Punto 15 delle norme FCC e le norme sull'interferenza radio del Ministero delle Comunicazioni canadese. Questi limiti sono stati concepiti per fornire una protezione adeguata contro interferenze dannose quando l'apparecchio viene utilizzato in ambito commerciale. Questo apparecchio genera, impiega e può irradiare energia a radiofrequenza e, se non è installato e utilizzato seguendo il manuale di istruzioni, può causare interferenze dannose per le comunicazioni radio. Il funzionamento di questo apparecchio in zone residenziali può facilmente causare interferenze dannose; in questo caso all'utente verrà richiesto di eliminare le interferenze a proprie spese.

## **INDEX**

## **<**

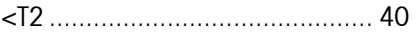

## **2**

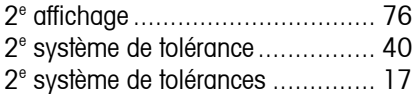

## **A**

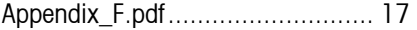

## **B**

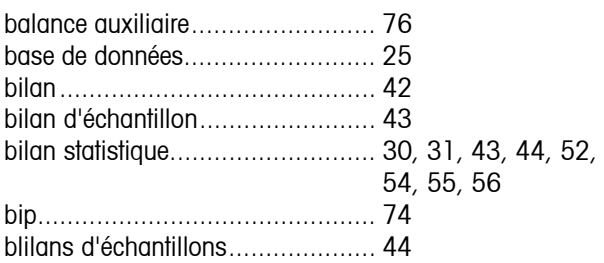

## **C**

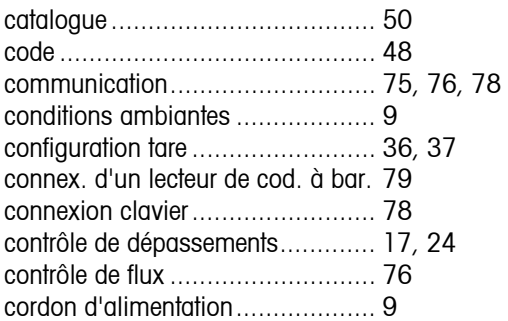

## **D**

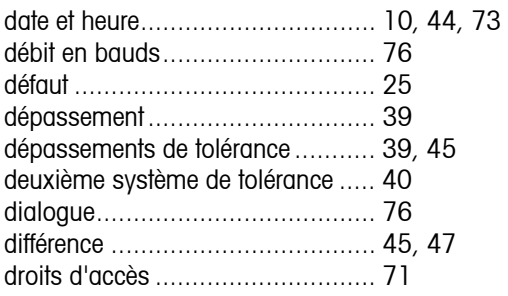

## **E**

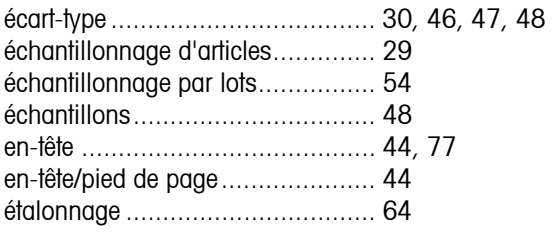

## **F**

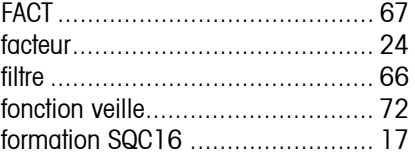

## **G**

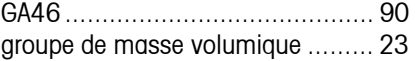

## **H**

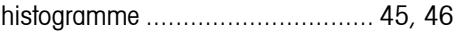

## **I**

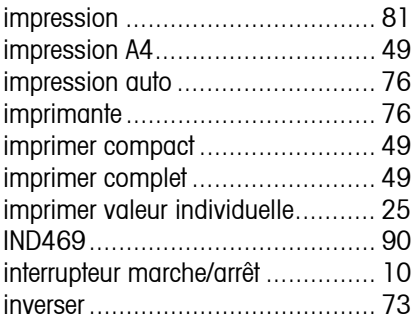

## **L**

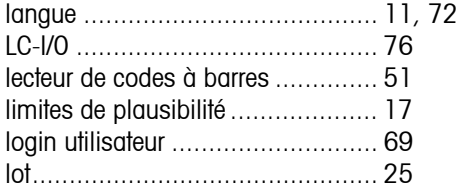

## **M**

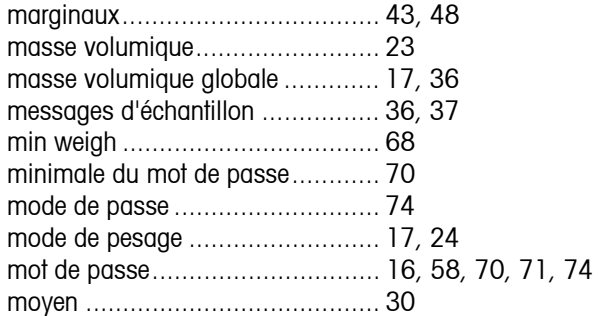

#### **N**

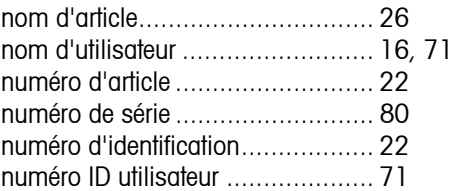

#### **P**

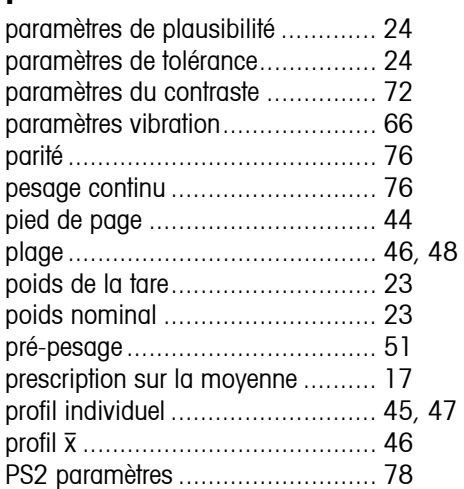

## **R**

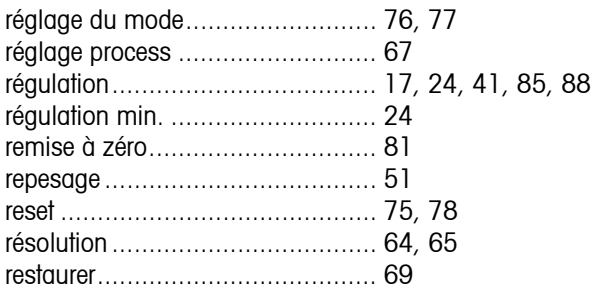

## **S**

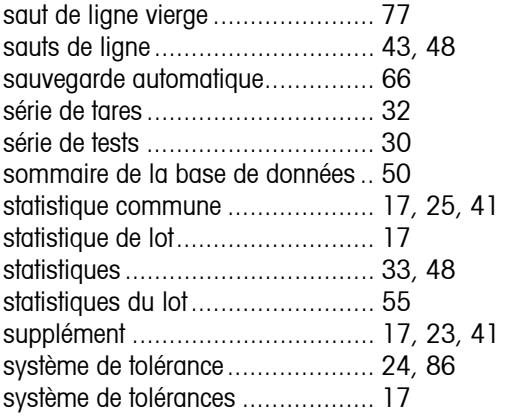

## **T**

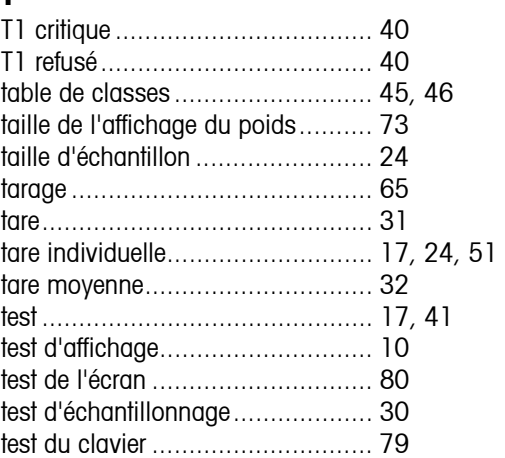

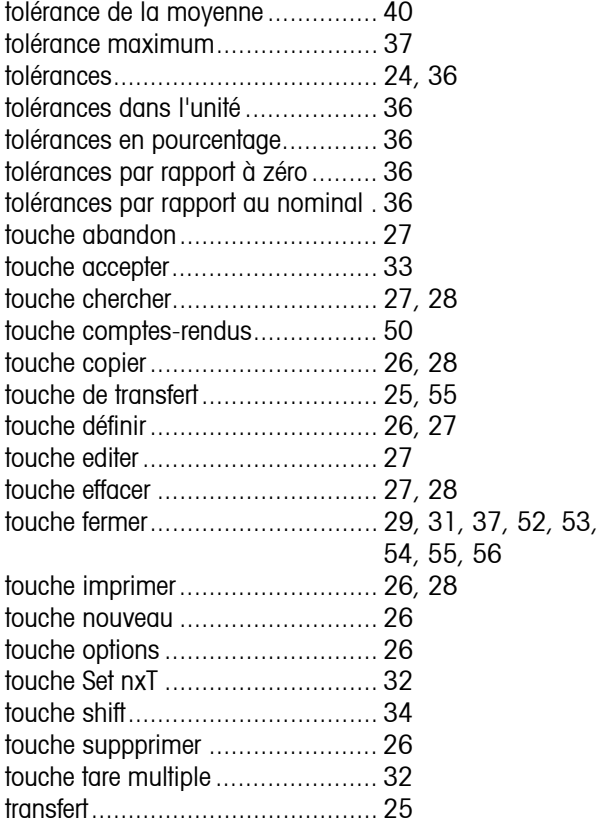

## **U**

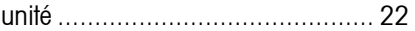

#### **V**

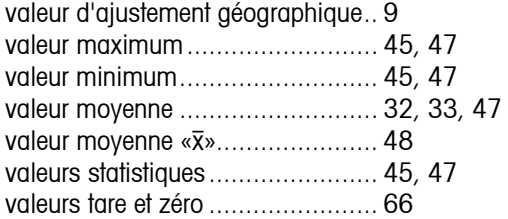

## **X**

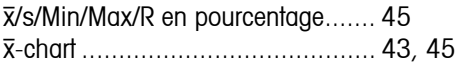

### **Z**

zéro auto..................................... 65

**Pour assurer l'avenir de vos produits METTLER TOLEDO: Le service après-vente METTLER TOLEDO vous garantit pendant des années leur qualité, leur précision de mesure et le maintien de leur valeur.** 

**Demandez-nous notre documentation sur les excellentes prestations proposées par le service après-vente METTLER-TOLEDO. Merci.** 

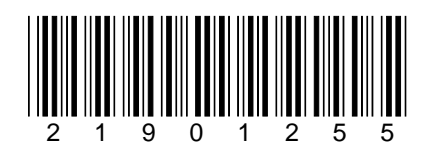

Sous réserve de modifications techniques.

© Mettler-Toledo AG 2007 21901255A Imprimé en Allemagne 0705/2.13

**Mettler-Toledo AG,** Heuwinkelstrasse, 8606 Nänikon, Switzerland Tel. +41 44 944 22 11, Internet: [http://www.mt.com](http://www.mt.com/)